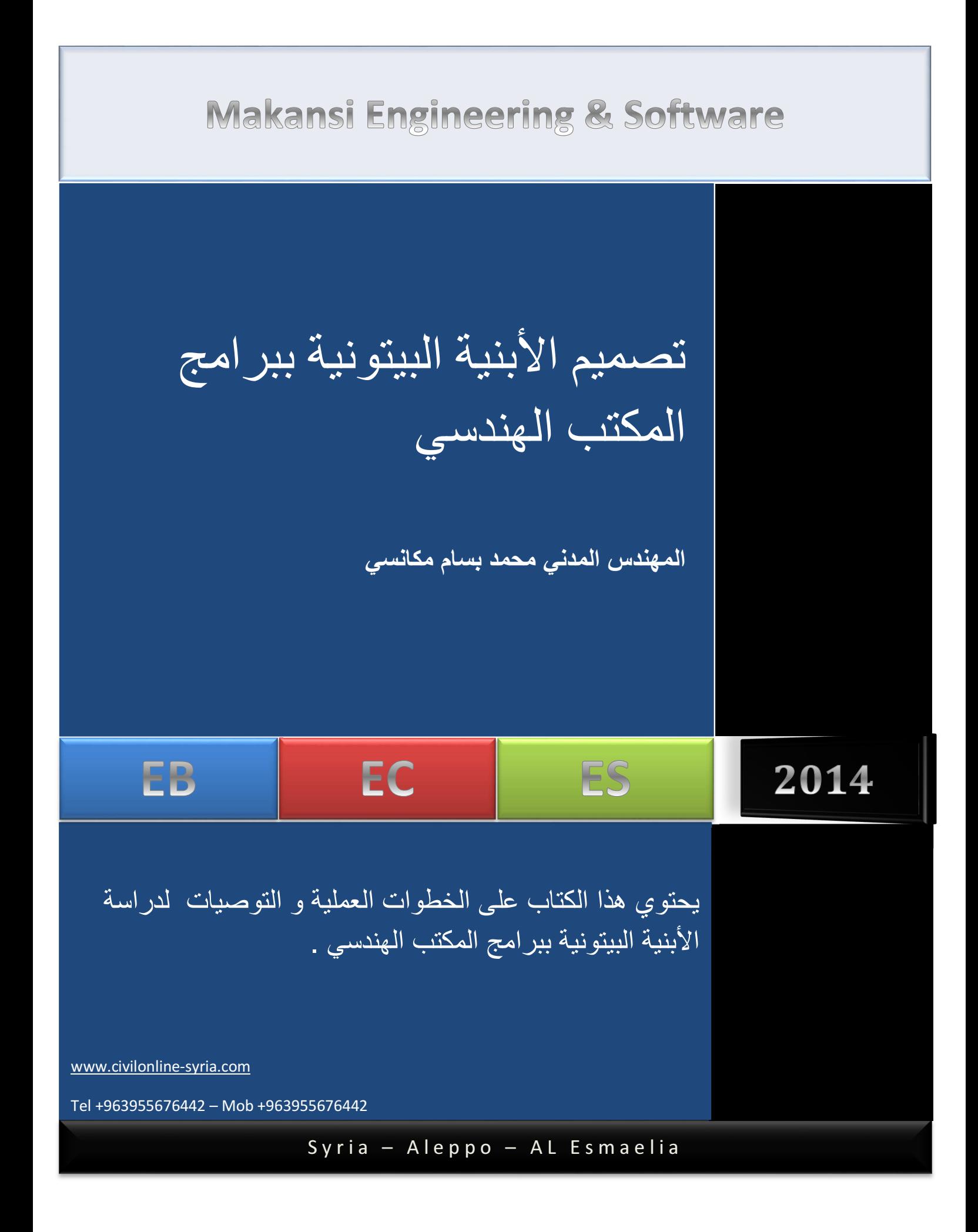

## أقسام الكتاب

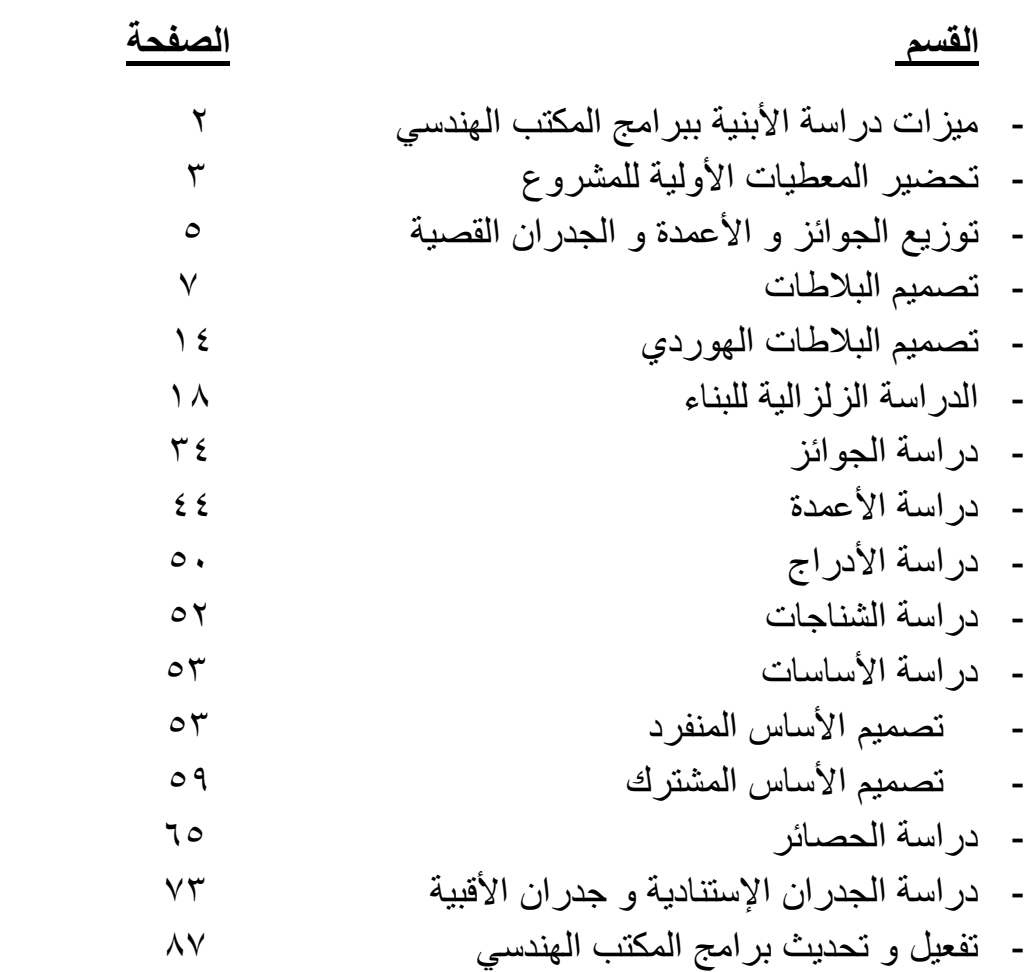

 **-**

## أھم ميزات دراسة ابنية ببرامج المكتب الھندسي :

– الدراسة وفق شروط الكود العربي السوري و بالطريقتين المرنة و الحدية .

– دراسة زلزالية كاملة بأسلوب الجدران القصية .

– تصدير كامل اللوحات الإنشائية و تفريد التسليح لبرنامج الأوتوكاد و كذلك إستيراد المعطيات .

– تقديم مذكرا ت طباعية كاملة و قابلة للتعديل و التحرير قبل الطباعة .

– تقديم مذكرات إنشائية كاملة لكافة مراحل التصميم و لكل البرامج .

 – تعمل على كافة إصدارات الويندوز و تفعيلھا دائم و 3 يتأثر بعملية إعادة تھيئة النظام مع إمكانية التحديث المباشر للبر امج عبر الإنتر نت كما أنها ثنائية اللغة (عربي – إنكليز ي) .

تضم المجموعة انشائية من سلسلة برامج المكتب الھندسي البرامج الھندسية التالية :

**-** برنامج الجائز الھندسي : لتصميم الجوائز بكافة أنواعھا و تصميم المقاطع مع تفريد التسليح .

**-** برنامج العمود الھندسي : لتصميم ا%عمدة البيتونية بكافة حا3تھا مع تفريد تسليح .

<mark>- برنامج البلاطات الـهندسية : لت</mark>صميم البلاطات البيتونية و تحقيق بلاطات ال<u>هور</u> دي .

**-** برنامج جدران القص الھندسية : للقيام بالدراسة الزلزالية و تصميم الجدران القصية بالكامل .

**-** برنامج ا&ساس الھندسي : لتصميم ا%ساسات المنفردة و المشتركة بالكامل .

**-** برنامج الحصيرة الھندسية : لتصميم الحصائر بطريقة الشرائح (الطريقة التقليدية) .

**-** برنامج عقد اطارات الھندسية : لتحقيق العزم المقاوم لعقد ا\*طارات و حساب التسليح العرضي اللازم و القوى القاصة التي تتحملها العقدة و إجراء تحقيقات أخرى لضمان سلامة العقدة .

-برنامج الجدران الإستنادية الهندسية : لتصميم الجدران الإستنادية البيتونية و جدران الأقبية .

كما تضم كامل سلسلة برامج المكتب الھندسي باضافة للبرامج السابقة البرنامجين التاليين :

**-** مفكرة المكتب الھندسي : لتنظيم أعمال المكتب من حيث الوارد و الصادر من ا%عمال وحسابات الورشات التي يتعامل معھا المكتب مع برامج خدمية أخرى ملحقة تھم المھندس المدني .

**-Program Cad2Pic** : برنامج يقوم برسم كامل للصور إلى برنامج ا%وتوكاد وفق صورة نقطية أو عناصر خطية حيث يقوم البرنامج بمسح الصور ثم رسمھا داخل ا%وتوكاد وفق عدة خيارات متقدمة .

## **-**١تحضير المعطيات اولية للمشروع

نقوم بداية بتحضير المعلومات اولية التالية قبل البدء بالدراسة :

مقاومة البيتون المستخدم على الضغط 2cm/kg 200 – 150 = Fc

مقاومة الفو3ذ المستخدم و فو3ذ ا%ساور 2cm/kg 4000 – 2000 = Fyh , Fy

الوزن الحجمي للبلوك المستخدم و أبعاده 2cm/kg 2.2 – 1.4 = Vwbrick

 $S = 2 - 5$  kg/cm2 تحمل التربة و عمق التأسيس

الحمولة الميتة (التغطية) 2m/t 0.2 = Dl

الحمولة الحية حسب الكود السوري تتراوح بين ٠.١ و ٠.٣ طن/م٢ في ا%بنية السكنية العادية

إرتفاع الطابق و عدد الطوابق و المنطقة الزلزالية

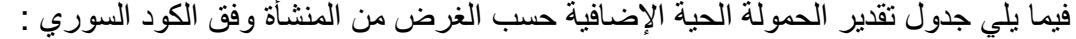

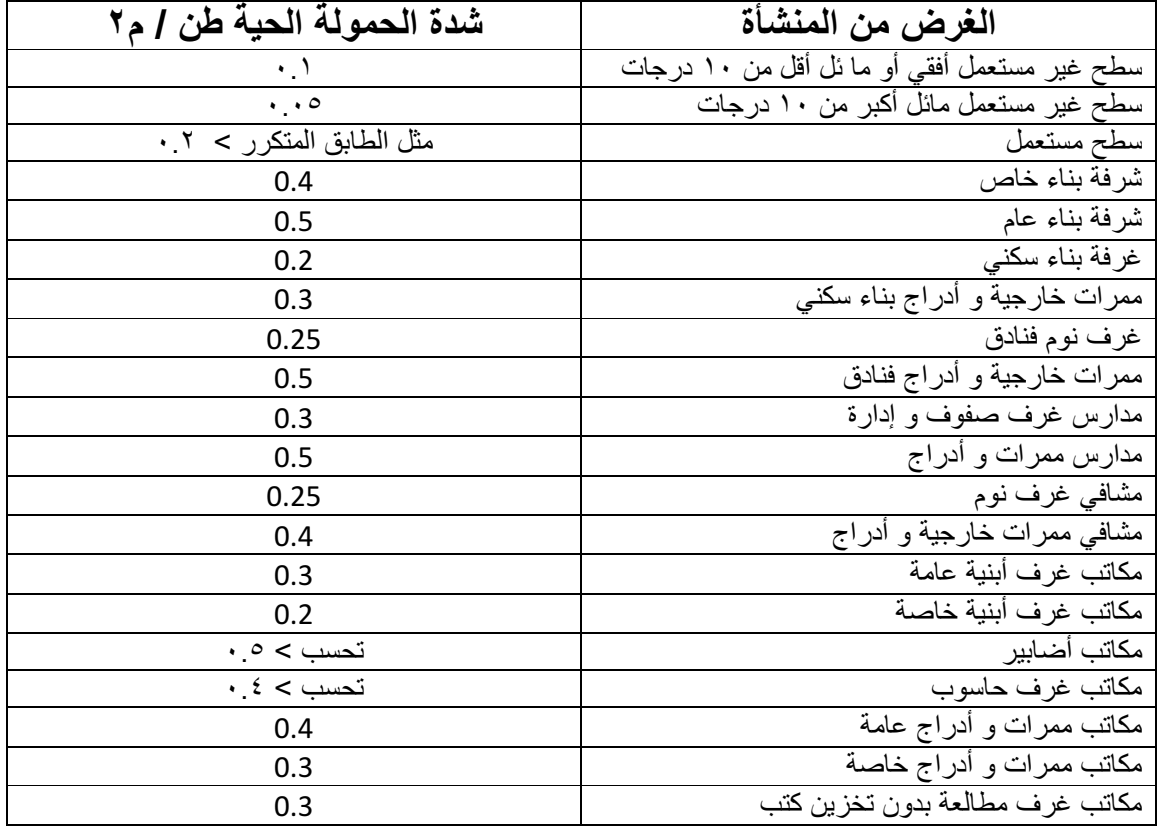

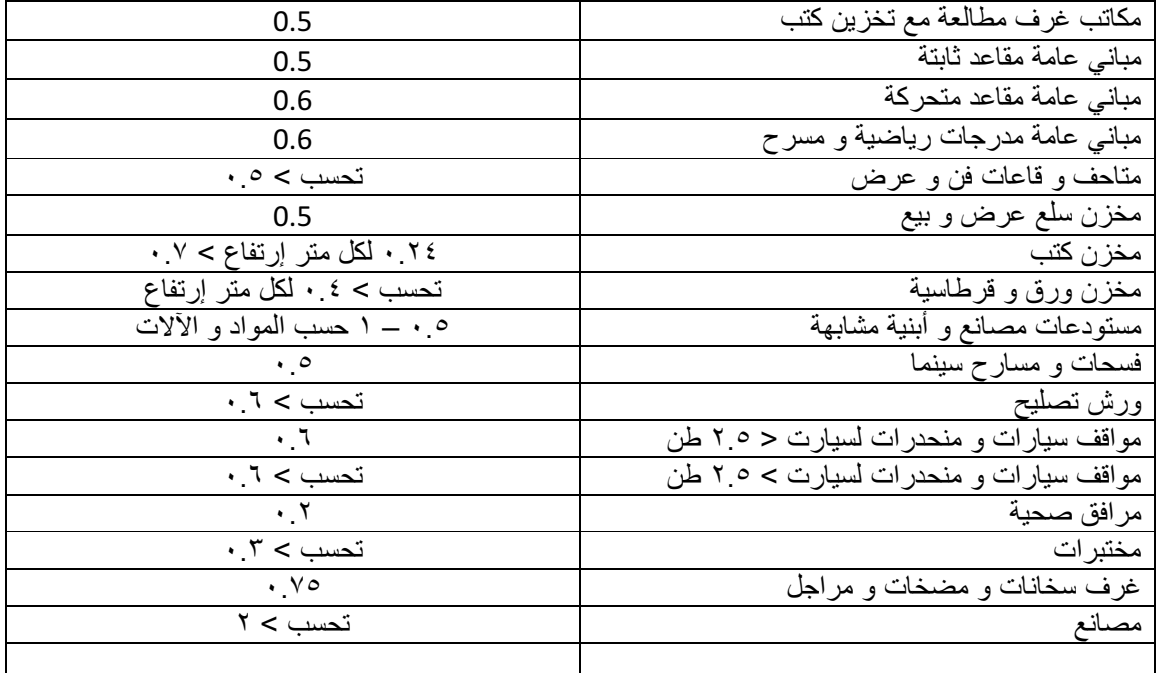

فيما يلي أيضا جدول بالأوزان الحجمية لبعض المواد الأكثر إستعمالا :

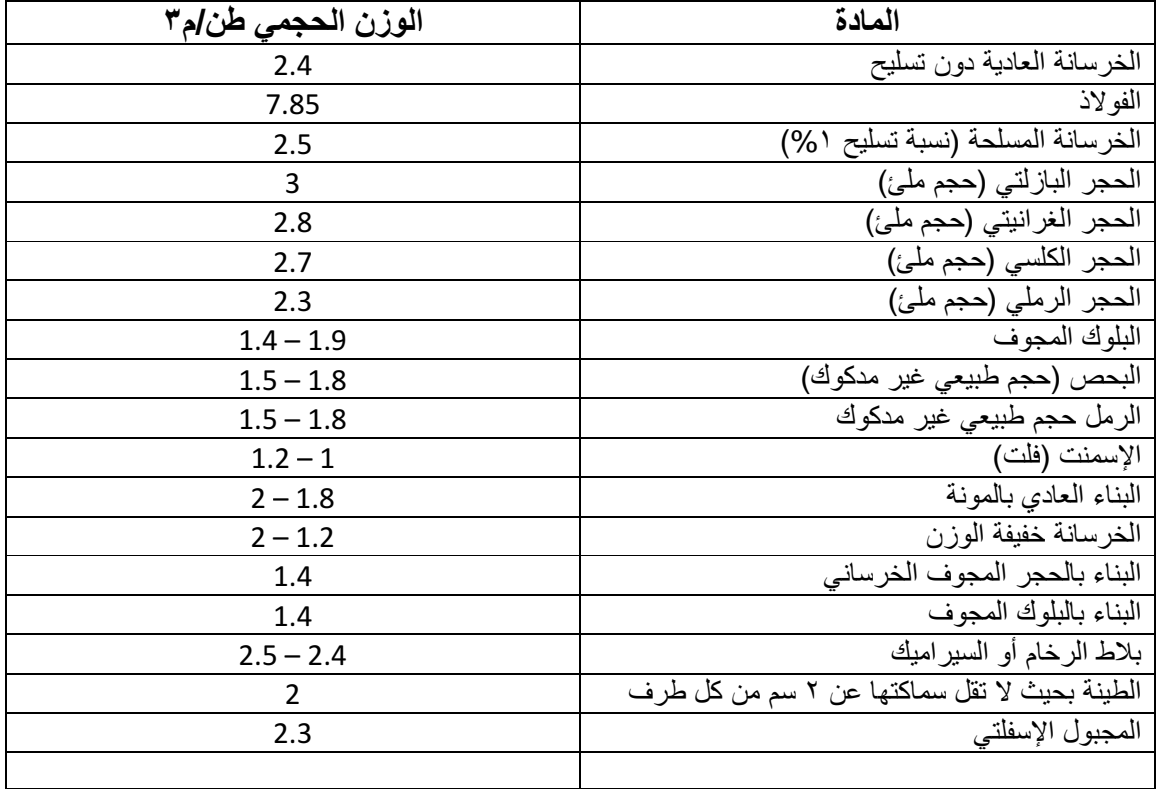

#### ٢ **–** توزيع الجوائز و اعمدة و جدران القص و فرض أبعادھا

نقوم بتوزيع الجوائز بين ا%عمدة و تحت القواطع الثقيلة حيث يمكن سند الجائز إما على أعمدة مباشرة أو على جوائز رئيسية تكون مسنودة بدورھا على أعمدة ثم نفرض أبعاد للجوائز فإذا كنا نرغب في أن تكون جوائزنا مخفية نقوم بتكبير عرض الجوائز لتصبح بحدود ( ٥٠ – ١٢٠ ) سم و بإرتفاع يساوي إرتفاع البلاطة أما إذا كانت جوائزنا متدلية فيكتفي بعرض يساوي عرض العمود الساند و إرتفاع مبدأي كما يلي :

| ظفر | مستمر من<br>طرفين | مستمر من<br>طرف واحد | غير مستمر | الإرتفاع<br>الأصغري | نوع الجائز |
|-----|-------------------|----------------------|-----------|---------------------|------------|
| L/6 | L/16              | L/15                 | L/14      |                     | متدلى      |
| L/8 | L/20              | L/18                 | L/16      |                     | مخفي       |

للجوائز التي 3 يزيد مجازھا عن ١٥ م و مقاومة البيتون 3 تقل عن ٢٠٠ كغ/سم٢

للجوائز التي 3 يزيد مجازھا عن ١٥ م و مقاومة البيتون تقل عن ٢٠٠ كغ/سم٢

| ظفر | مستمر من<br>طرفين | مستمر من<br>طرف واحد | غير مستمر | الإرتفاع<br>الأصغري | نو ع الجائز |
|-----|-------------------|----------------------|-----------|---------------------|-------------|
| L/6 | L/14              | L/13                 | L/12      |                     | متدلی       |
| L/8 | L/18              | L/16                 | L/14      |                     | مخفے        |

نقوم أيضا بتوزيع جدران القص على البناء بشكل متناظر بحيث ينطبق مركز ثقل البناء مع مركز ثقل القص قدر الإمكان كما يمكن أيضا إعتبار نواة بيت الدرج المسلحة كجدران قصية .

نجھز مخطط ا%عمدة و الجوائز و نقوم بتسمية الجوائز و ا%عمدة و يفضل تسميتھا بحسب المحاور التي تمر بھا .

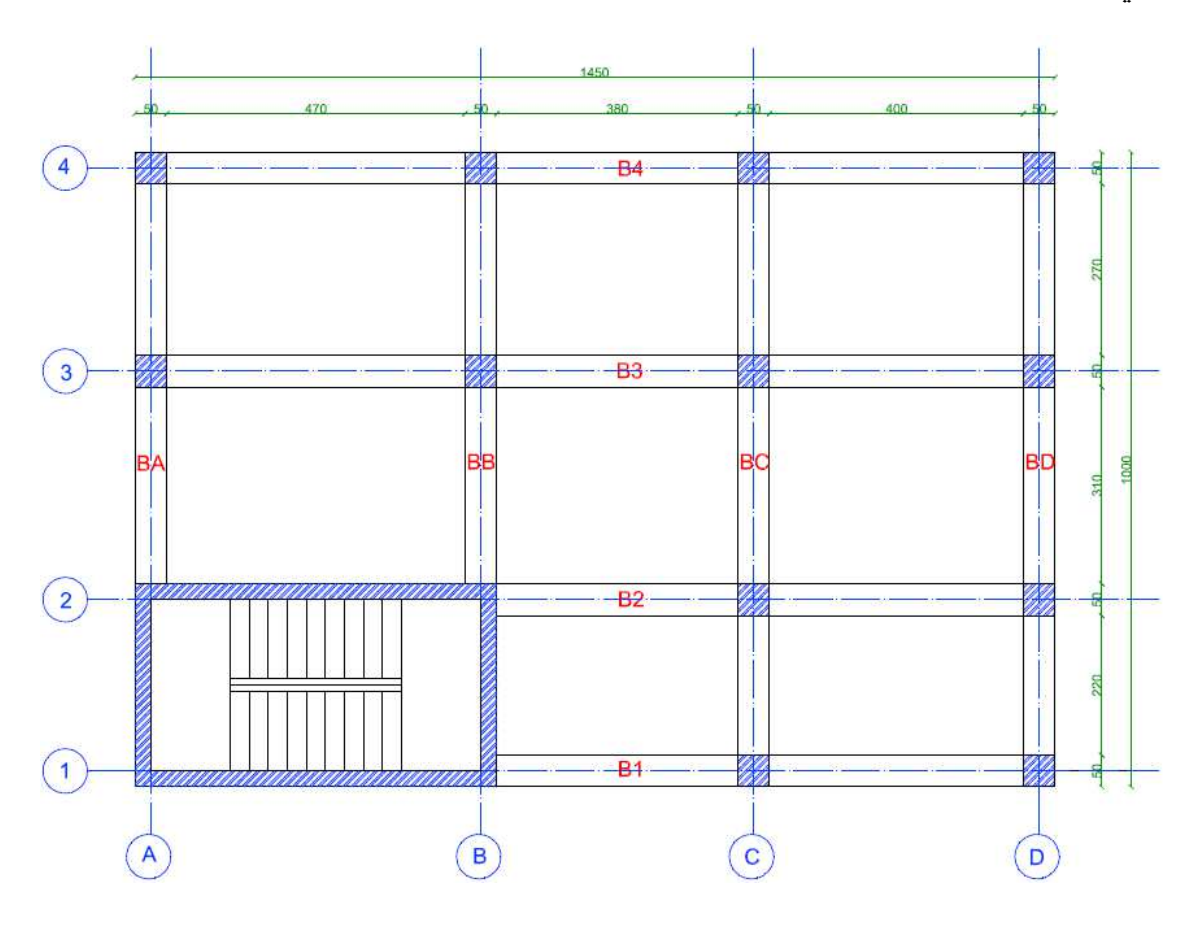

#### ٣ **–** تصميم الب6طات

أ **–** الب"طات المصمتة **:**

نميز في المسقط الأفقي في البناء بين ثلاثة أنو اع من البلاطات المصمتة

١ – بلاطات وحيدة الإتجاه حيث يكون طول البلاطة يزيد عن ضعفي عرضها في هذه الحالة تصمم البلاطة ( في حال كانت غير متجاورة مع بلاطات وحيدة الإتجاه تعمل بنفس الإتجاه ) على أساس جائز بسيط بمجاز واحد مسنود على مسندين بسيطين و عرضه واحد متر و محمل بكافة الحمو3ت الميتة و الحية ويحمل رد فعل الجائز على الجائزين الساندين كحمولة موزعة بإنتظام

أما إذا كان لدينا عدة بلاطات وحيدة الإتجاه و متجاورة و تعمل بنفس الإتجاه فعند ذلك نصمم شريحة مترية من البلاطات المتجاورة ببرنامج الجائز الهندسي و سينتج لدينا تسليح موجب في الفتحات و سالب فوق المساند أي فوق الجوائز و الجدران الحاملة للبلاطات .

٢ – بلاطات ثنائية الاتجاه حيث يكون طول البلاطة يقل عن ضعفي عر ض البلاطة في هذه الحالة تصمم البلاطة بالطريقة المبسطة وفق الكود العربي السوري .

٣ – بلاطة ظفرية في حالة وجود شرفة للبناء أو ما شابه يتم دراسة هذا الظفر ببرنامج الجائز الهندسي كمجاز موثوق من طرف و حر من الطرف الآخر و يصمم كشريحة مترية أي عرض المقطع ١٠٠ سم و إرتفاعه 3 يقل عن عشر مجازه

في الحالتين الأولى و الثانية يمكن تصميم البلاطة ببرنامج البلاطات الهندسية :

طريقة تصميم البلاطات ببرنامج البلاطات الهندسية :

نسمي كل بلاطة مصمتة من بلاطات المشروع .... S1 – S2 – 52 ثم نحدد حمولاتھا :

#### تحديد حمولات البلاطة :

- حمولة التغطية من مونة إسمنتية و رمل و بلاط و هي تقريبا ٠.٢ طن / م٢ للأبنية العادية - الحمولة الحية تحدد حسب الغر ض من المنشأة كما سبق في الجدول أعلاه .

- حمولة القواطع فوق البلاطة إن وجدت و تحدد حسب نوع القواطع كما يلي كما يلي :

١ – قواطع خفيفة 3 يزيد وزن المتر المربع منھا عن ٠.١٥ طن ، حيث يستعاض في ھذه الحالة عن وزن القاطع الخفيف بحمل مكافئ موزع بإنتظام على مساحة السقف الموجود عليه و ذلك تبعا لوزن المتر المربع منه كما يلي :

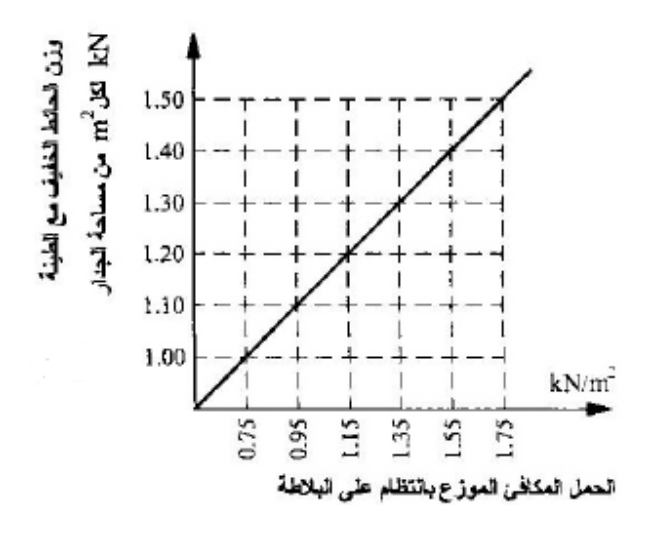

 $1$ kn = 0.1 ton

كما يمكن إھمال وزن القواطع الخفيفة إذا زادت الحمولة الحية للب;طة عن ٠.٦ طن/م٢ ٢ – قواطع ثقيلة : يكون القاطع ثقيلا إذا كان وزن المتر المربع منه يزيد عن ١٥.٠ طن حساب الوزن المكافئ لقواطع البلاطات وحيدة الإتجاه الثقيلة <u>:</u>

نميز حالتين من كيفية توضع الجدار بالنسبة لإتجاه عمل البلاطة :

- الجدار عمودي على إتجاه عمل البلاطة عند ذلك نوزع حمل مكافئ لهذا الجدار على البلاطة كما يلي

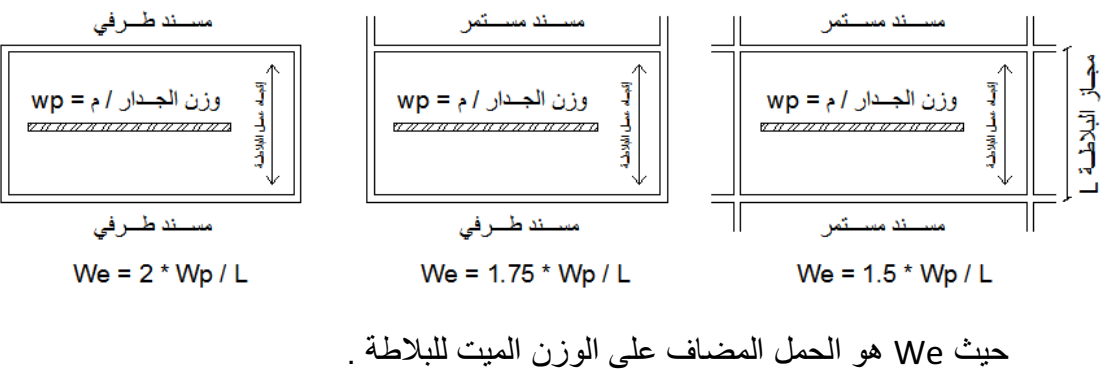

WP ھو وزن القاطع بكامل إرتفاعه على المتر الطولي . L مجاز البلاطة و حيدة الإتجاه .

- الجدار موازي لإتجاه عمل البلاطة :

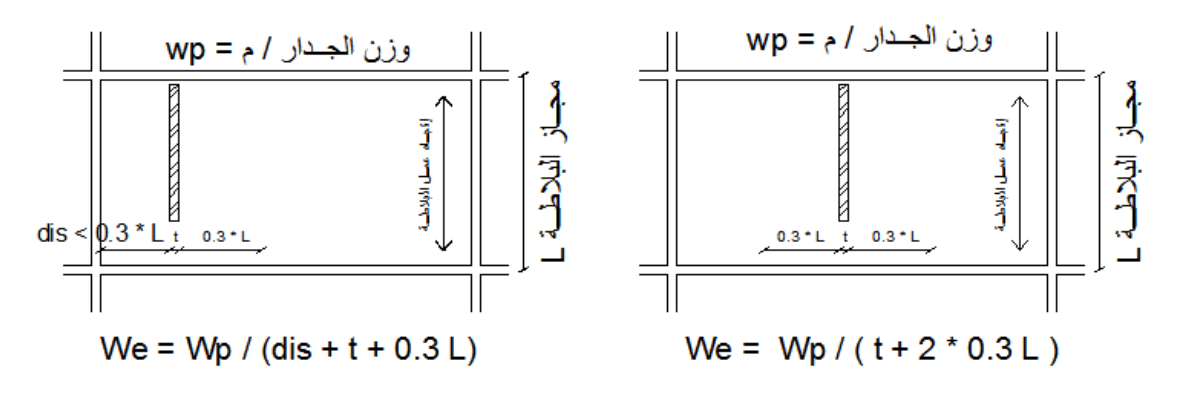

حيث dis هي المسافة بين الجدار و الطرف الغير ساند للبلاطة إذا نقص عن L \* 0.3

حساب الوزن المكافئ لقواطع البلاطات تنائية الإتجاه الثقيلة :

نقوم بجمع جميع أوزان القواطع على البلاطة و نضربها بمعامل تكبير ١.٥ و نقسمها على مساحة البلاطة بين خطوط الاستناد الداخلية .

بعد تحديد حمولات البلاطة نقوم بإدخال المعطيات لبرنامج البلاطات الـهندسية <u>:</u>

نقوم بفتح برنامج البلاطات و نلاحظ وجود طريقتين لإدخال المعطيات :

معطيات كاملة لمسقط البلاطة نستخدم هذا الخيار في حال أردنا أن يقوم البرنامج بتحقيق شروط الكود العربي السوري لإرتفاع البلاطة إذ يتطلب هذا الخيار إدخال عرض المساند و إرتفاعاتها بالكامل المحيطة بالبلاطة

معطيات سريعة لمسقط البلاطة نستخدم هذا الخيار في حال كنا لا نرغب في أن يقوم البرنامج بتحقيق شروط الكود العربي السوري لإرتفاع البلاطة و نكتفي فقط بالتصميم و حساب التسليح . نقوم بعد ذلك بإدخال المعطيات التالية :

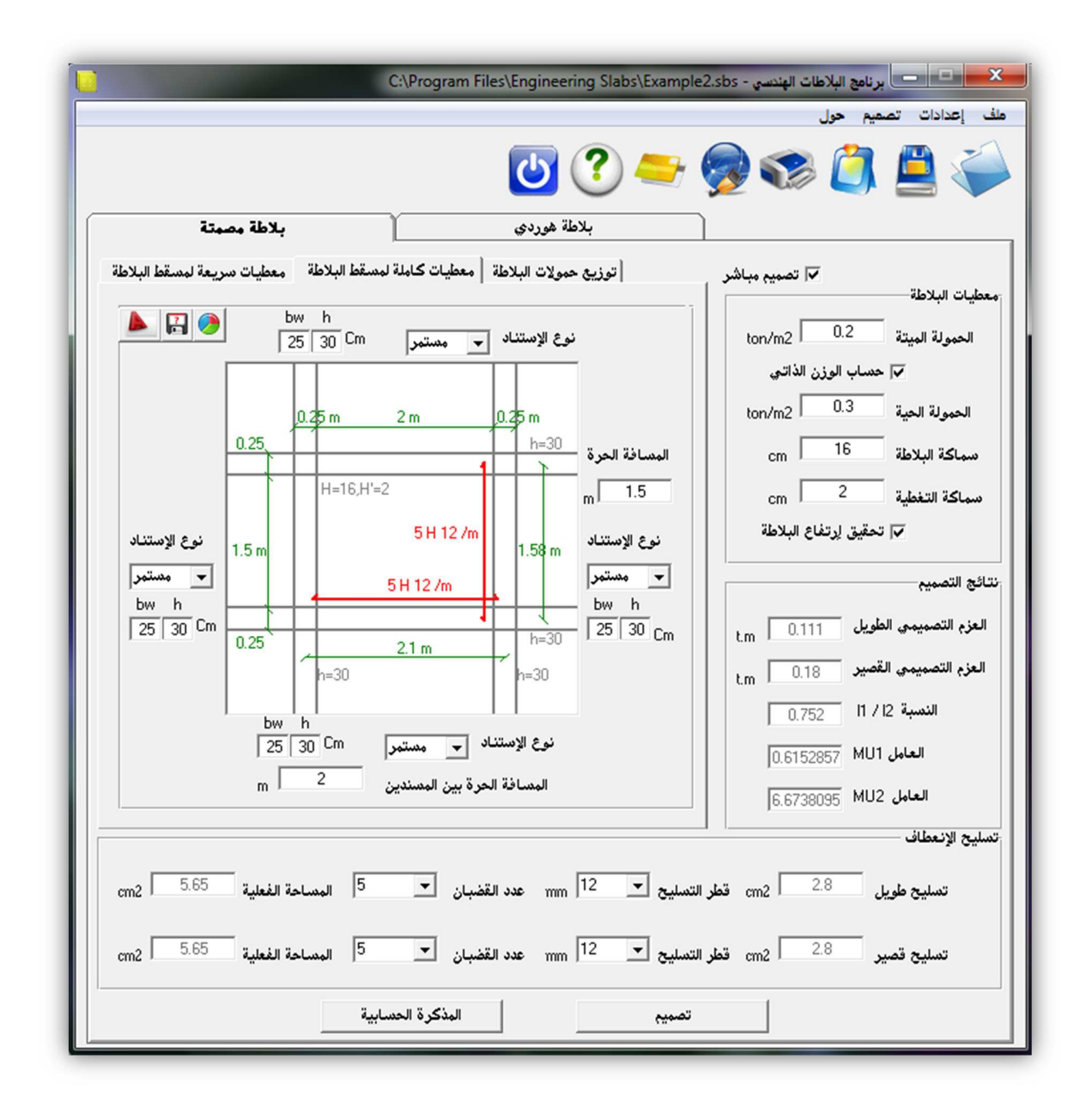

معطيات أساسية للتصميم : من قائمة إعدادات – خيارات التصميم - نقوم بإدخال المعطيات التالية ١ – طريقة التصميم (طريقة مرنة أو حدية ) ٢ – الفو\*ذ المستخدم محلزن عالي المقاومة أو أملس عادي المقاومة ٣ – إجھاد الخضوع للفو\*ذ و مقاومة البيتون ب كغ/سم ٢ Fy , FC ٤ – معاملات تصعيد الحمولة في الطريقة الحدية و كذلك معاملات تخفيض المقاومة في الطريقة المرنة .

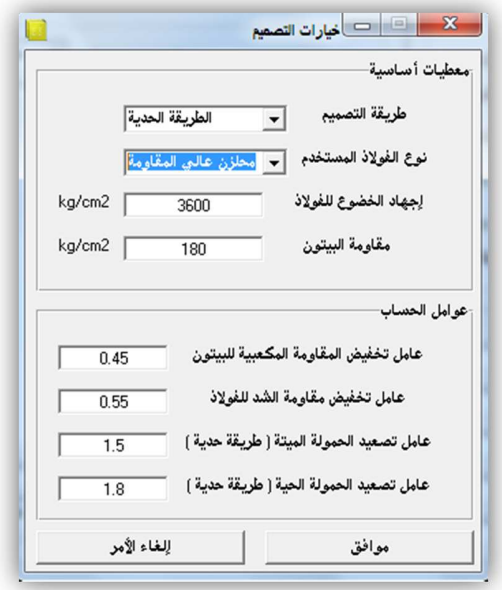

#### معطيات البطة :

١ – الحمولة الميتة على البلاطة و تشمل حمولات التغطية و وزن القواطع و الوزن الذاتي و إذا لم تتضمن الوزن الذاتي فيجب وضع إشارة على حساب الوزن الذاتي ليقوم البرنامج بحسابه .

٢ – الحمولة الحية على البلاطة .

 ٣ – سماكة الب8طة المفروضة الكلية سيقوم البرنامج بالتحقق من كفايته في حال إدخال معطيات كاملة للبلاطة

٤ – سماكة التغطية للبلاطة و تكون بحدود ٢ سم .

في طريقة المعطيات الكاملة :

نختار إستمرارية البلاطة في الإتجاهات الأربعة المحيطة بها سواء كانت مستمرة أو منتهية (طرفية)

ندخل المسافة الحرة بين مساند البلاطة في الإتجاهين الأفقي و الشاقولي

ندخل عرض كل مسند و إرتفاعه بال سم سواء كان جائز أو جدار .

في طريقة المعطيات السريعة :

نختار إستمرارية البلاطة في الإتجاهات الأربعة المحيطة بها سواء كانت مستمرة أو منتهية (طرفية)

ندخل مجازات البلاطة في الإتجاهين الأفقي و الشاقولي

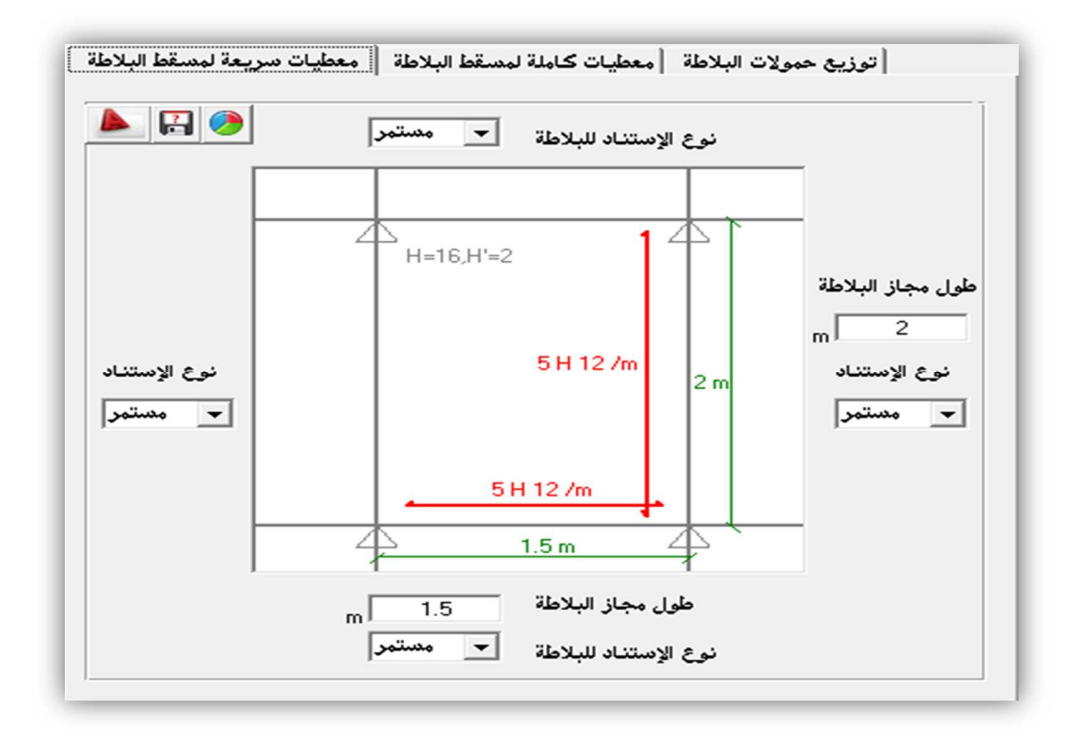

تصميم البطة :

نضغط على أمر تصميم و سيقوم البرنامج بتحقيق الإرتفاع و حساب العزوم و التسليح الازم .

للتأكد من نتائج التصميم و معرفة طريقة العمل التي إتبعھا البرنامج خطوة بخطوة في التصميم نضغط على أمر المذكرة الحسابية لتظھر لنا نافذة المذكرة القابلة للتحرير و التعديل و كذلك الحفظ و الطباعة متضمنة كافة مراحل العمل .

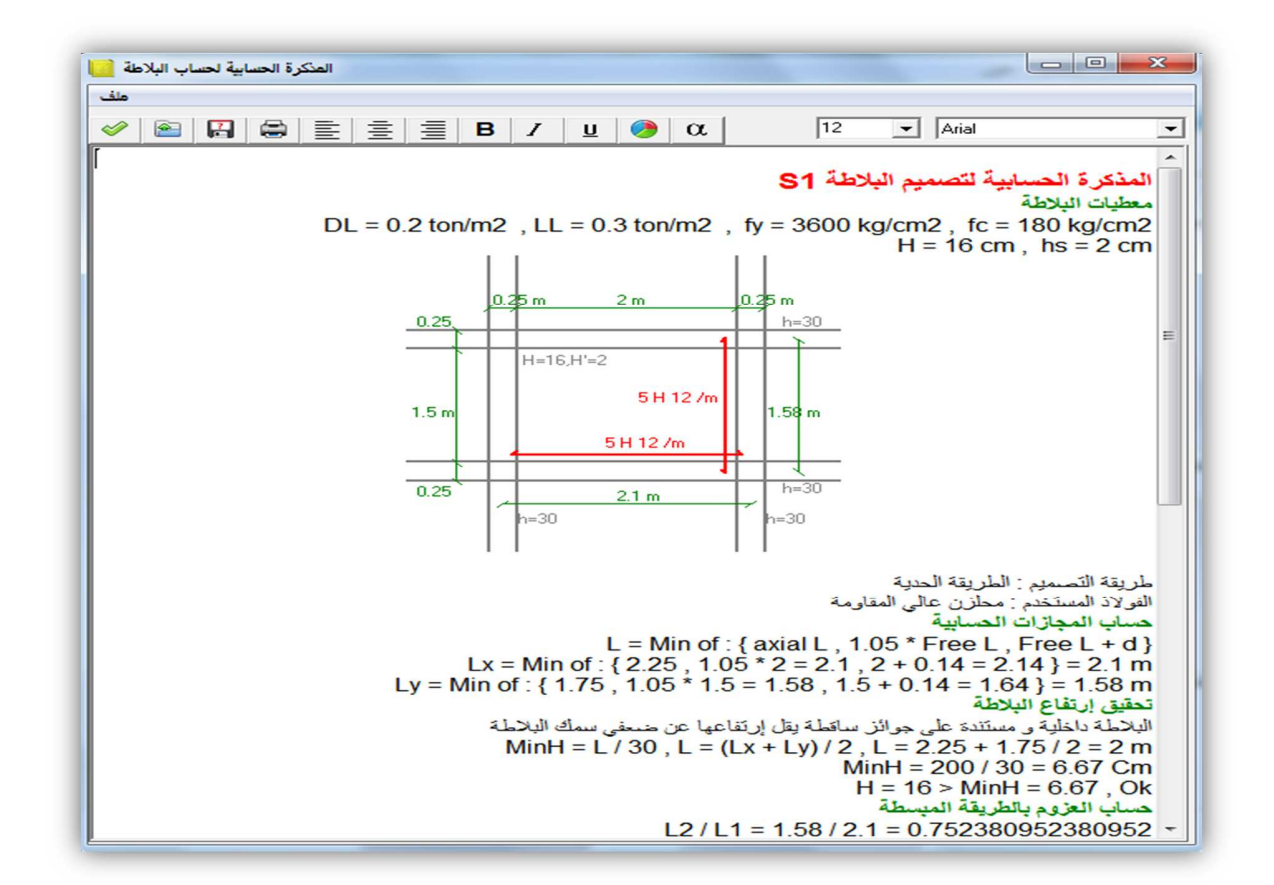

للحصول على رد فعل البلاطة على الجوائز الحاملة نضغط على توزيع حمولات البلاطة حيث ردود الأفعال هذه سنقوم بتحميلها على الجوائز الحاملة في برنامج الجائز الهندسي عند دراسة كل جائز منھا و ستكون إما على شكل حمولة موزعة بإنتظام أو حمولة مثلثية أو شبه منحرفة .

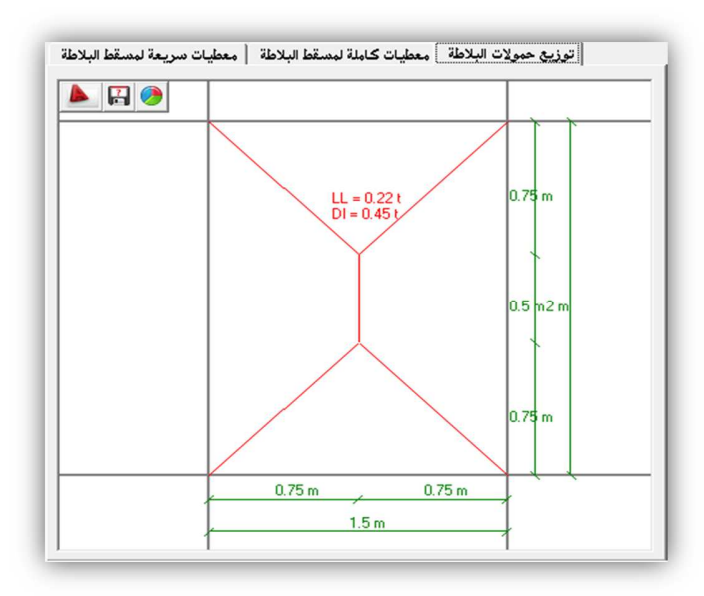

كما يمكن الحصول على رد فعل البلاطة على الجوائز الحاملة عبر رسم منصفات الزوايا الأربعة للبلاطة و قياس الأبعاد إما على مخطط الأعمدة في الأوتوكاد أو على ورقة خارجية .

#### الطباعة و الحفظ :

نقوم بتسمية البلاطة من قائمة ملف – خصائص الطباعة ثم القيام بالطباعة . نقوم بحفظ الملف قبل الخروج من البرنامج .

ثم نقوم بعد ذلك برسم تسليح كل بلاطة في مسقط تسليح البلاطات المصمتة .

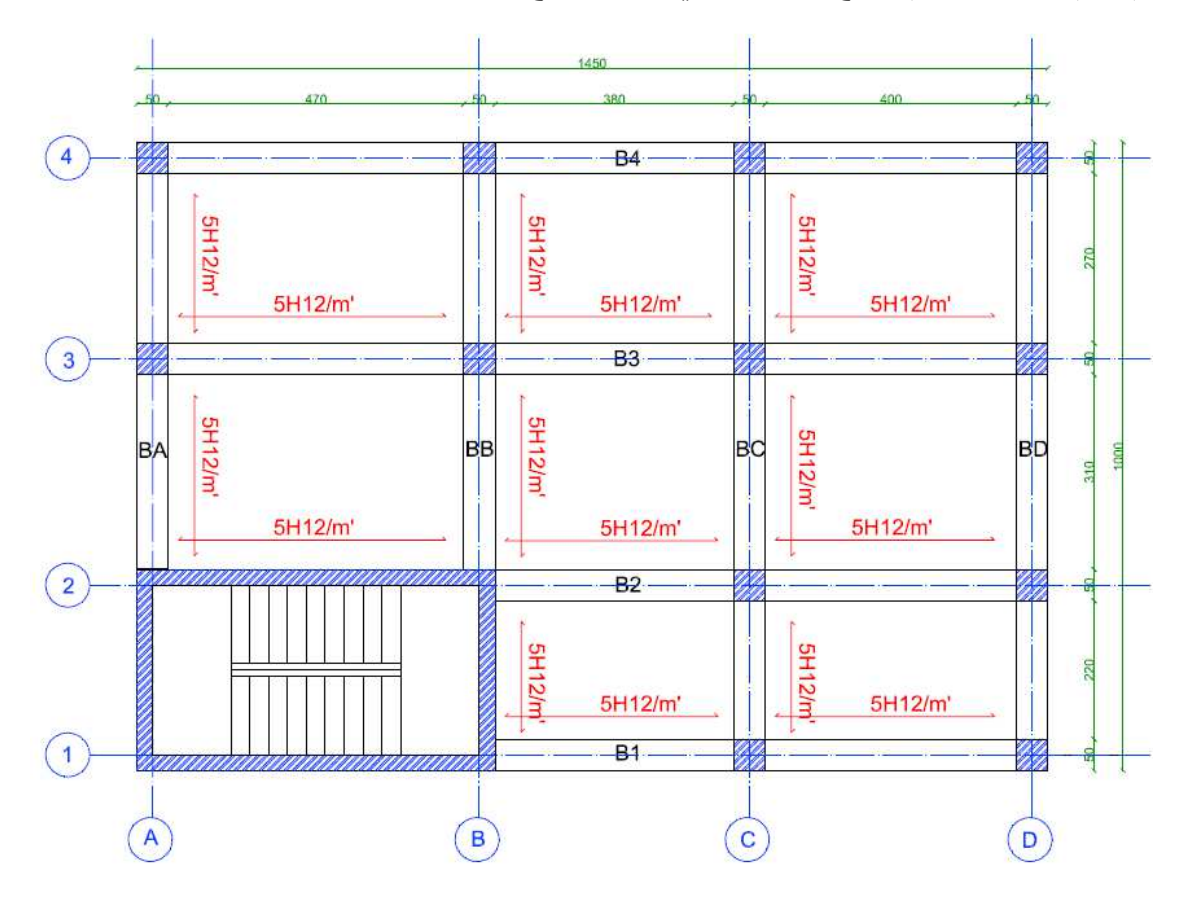

#### ب **–** الب"طات المفرغة (الھوردي) و يوجد لھا نوعان :

- ١ النوع الأكثر إستخداما منها و هو البلاطات المفرغة و حيدة الإتجاه .
	- ٢ بلاطات مفرغة ثنائية الإتجاه .

أيضا يمكن التميز بين نوعين البلاطات المفر غة تبعا لنوع القوالب :

١ – بلاطات بقوالب مؤقتة في هذه الحالة لا يدخل وزن الهوردي أو البلوك في حساب الوزن الذاتي للعصب

٢ – بلاطات بقوالب دائمة في هذه الحالة يحتسب وزن البلوك المستخدم على المتر الطولي من العصب و يضاف للوزن الذاتي :

مراحل دراسة البطات المفرغة وحيدة اتجاه :

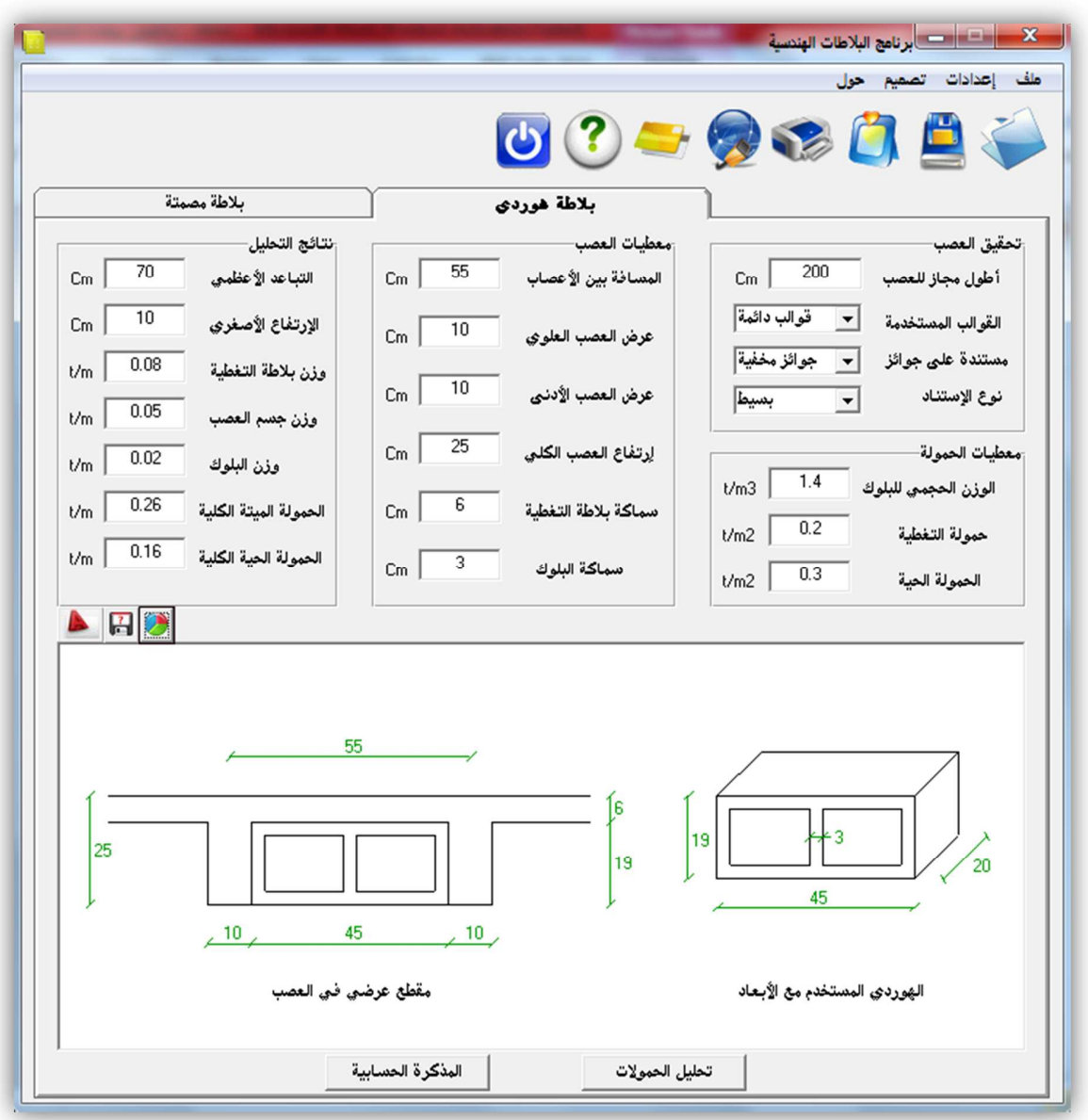

١ – بداية نقوم بإفتراض الأعصاب و توزيعها حسب مسقط البناء و تسميتها بحيث يكون إتجاه العصب وفق الإتجاه القصير للمجازات لكي لا تنشأ عزوم كبيرة للعصب مع مراعاة عند إستناد العصب على جائز متدلي أو جدار فيجب أن تبدأ ا%عصاب بمسافة 3 تقل عن ١٥ سم من المسند ، ثم نقوم بعد ذلك بدراسة كل عصب على حدا .

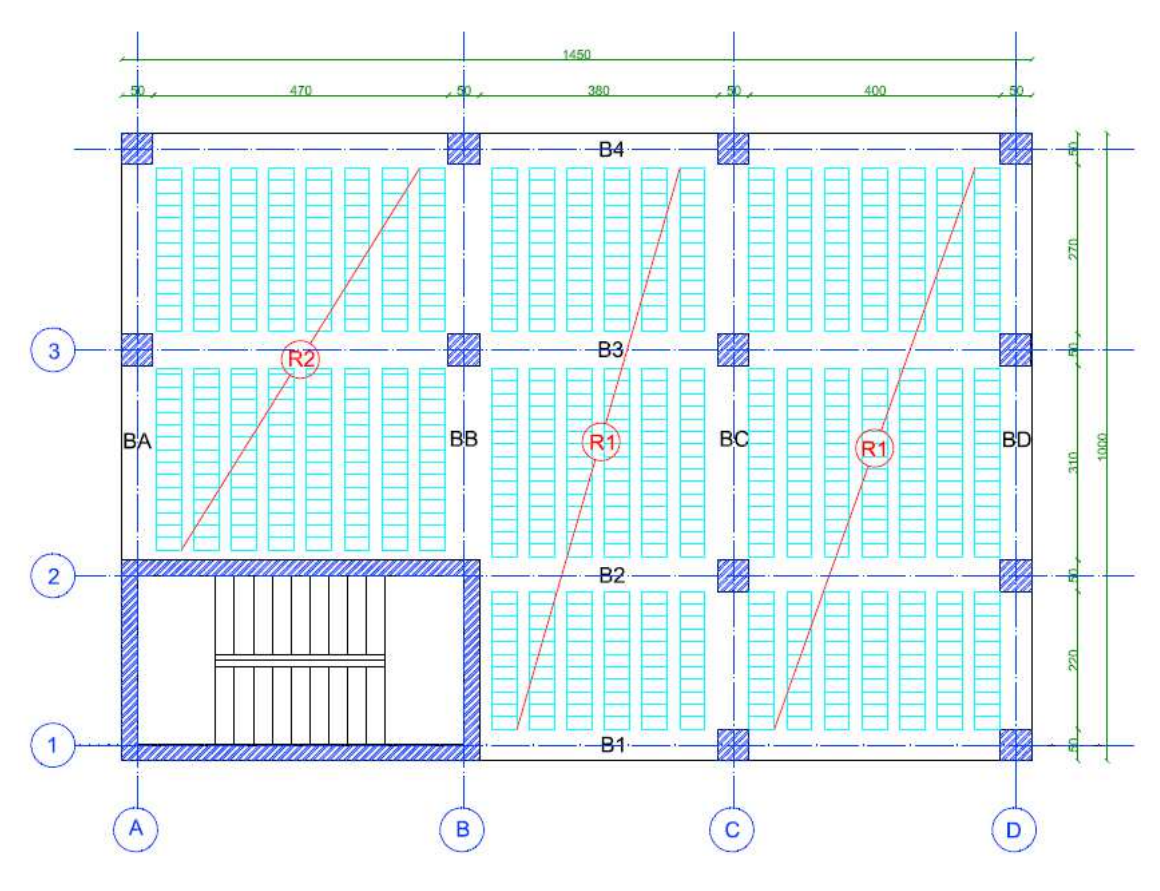

٢ - نختار أطول مجاز للعصب ثم نفتح برنامج البلاطات الهندسية لتحقيق أبعاد العصب و حساب حمولته الحية و الميتة .

نقوم بإدخال المعطيات التالية في برنامج البلاطات الهندسي :

١ - قيمة مجاز العصب ا%كبر – القوالب المستخدمة (دائمة أو مؤقتة) – نوع الجوائز الساندة للعصب متدلية أو مخفية – و كذلك الإستمرارية للعصب في هذا المجاز (مستمر من طرفين أو من طرف واحد أو بسيط الإستناد أو ظفر)

٢ – معطيات الحمولة (حمولة التغطية – الحمولة الحية و الوزن الحجمي للبلوك) كما يتم حساب حمولة القواطع كما في البلاطات وحيدة الإتجاه و تتضاف لحمولة التغطية . ٣ - معطيات العصب :

المسافة بين ا%عصاب و تكون عادة بين ٥٠ – ٧٠ سم حسب إشتراطات الكود

عرض العصب العلوي و السفلي وكذلك إرتفاع العصب الكامل مع بلاطة التغطية و كذلك سماكة بلاطة التغطية و سماكة البلوك المستخدم . نضغط بعد ذلك على تحليل الحمو3ت ليقوم البرنامج بتحقيق أبعاد العصب حسب شروط الكود و حساب حمو3ت العصب الحية و الميتة . نضغط على المذكرة الحسابية للتحقق من النتائج و متابعة طريقة التحقيق و الحساب خطوة بخطوة . ثم نذھب إلى قائمة ملف – خصائص الطباعة و نسمي العصب ثم نطبع و نحفظ الملف نكرر ھذه الخطوات لكل ا%عصاب الموجودة .

بعد ذلك نكمل دراسة العصب ببرنامج الجائز الھندسي و كأنه جائز تماما محمل بالحمو3ت الحية و الميتة التي نتجت معنا في برنامج البلاطات كحمولات موزعة بإنتظام على كامل العصب ، و عند تصميم مقطع العصب نصممه على أساس مقطع ت عرضه العلوي يساوي المسافة بين ا%عصاب و عرض الجسد يساوي عرض العصب السفلي و سماكة الجناح تساوي سماكة بلاطة التغطية ، و عند تفريد التسليح نختار نوع الجائز كعصب رئيسي .

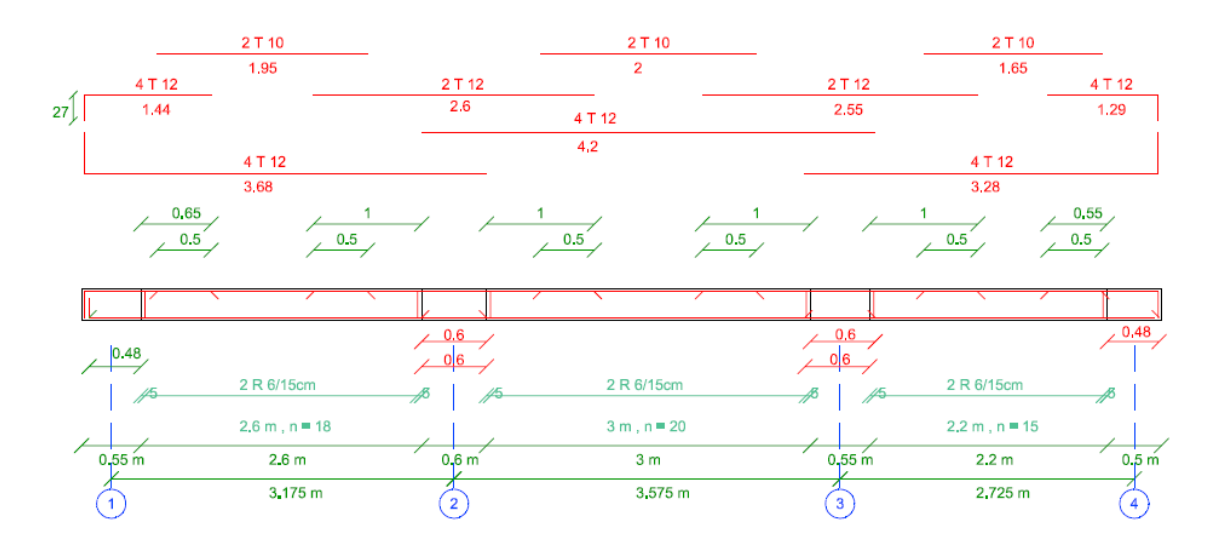

فيما يلي تفريد تسليح العصب 1R من المخطط السابق ببرنامج الجائز الھندسي :

بعد تصميم كل عصب ببرنامج الجائز الھندسي نأخذ ردود أفعال كل عصب الغير مصعدة و نقسمھا على المسافة بين ا%عصاب و نحملھا على الجوائز الساندة للعصب كحمولة موزعة بإنتظام حية و ميتة عند دراسة ھذه الجوائز .

#### ٤ **–** الدراسة الزلزالية للبناء

يقوم برنامج الجدران القصية الھندسية بما يلي :

١ – حساب القوى الزلزالية حسب أحدث الطرق "الطريقة المطورة و الستاتيكية الثانية و اولى" و توزيعھا شاقوليا على الطوابق و أفقيا على الجدران القصية . ٢ – تحليل الجدران القصية وحساب مركز الصلابة مع الامركزيات و حساب الدور اساسي و الدور الديناميكي للبناء . ٣ – حساب الإجهادات على الجدر ان القصية حسب تراكيب الأحمال و تصميمها مع الأعمدة الطرفية و حساب التسليح الازم مع تفريد التسليح . ٤ – تقديم كافة الرسومات المطلوبة و تصدير ها للأوتوكاد بكافة إصداراته . " مسقط أفقي للجدران القصية – . جدول تسليح الجدران القصية - جدول تسليح رسومي كامل لكافة الجدران و بكل طابق "

٥ – يقدم البرنامج مذكرة حسابية شاملة لكافة مراحل التصميم قابلة للتحرير و الحفظ . ٦ – يقدم البرنامج مذكرة طباعية شاملة لدراسة البناء زلزاليا .

خطوات الدراسة الزلزالية للبناء ببرنامج الجدران القصية :

نقوم بتوزيع جدران القص على البناء بشكل متناظر بحيث ينطبق مركز ثقل البناء مع مركز ثقل القص قدر الامكان كما يمكن أيضا إعتبار نواة بيت الدر ج المسلحة كجدر ان قصية .

نفتح برنامج جدران القص الھندسية و نقوم بإدخال المعطيات التالية :

١ – قائمة إعدادات – إعدادات طريقة الحساب – ندخل المعطيات التالية :

إعتماد الدور الديناميكي أو الستاتيكي التقريبي الأولى في حساب القوة الزلزالية و الإنتقالات . يفضل إعتماد الدور الديناميكي %نه يعطي نتائج أدق و أفضل .

إدخال قيمة العامل Ctو المعتمدة في حسب الدور الستاتيكي ا%ولي أو السماح للبرنامج بحسابھا حسب توزيع و خصائص الجدران القصية و إرتفاع البناء .

الدور الطويل الإنتقالي و الخاص بالطريقة المطورة و يأخذ القيمة ٨ ثانية بشكل دائم في سوريا

عدد دورات الطريقة الديناميكية لحساب الدور الديناميكي إذ يستمر البرنامج في الحساب حتى يتطابق الدوران في دورتين متتاليتين يمكن إختيار أوتوماتيكي ليقوم البرنامج بالتحديد أو يدوي للمقارنة مع الحل اليدوي يمكن وضع عدد الدورات = ٠ للتصميم على الدور الستاتيكي فقط .

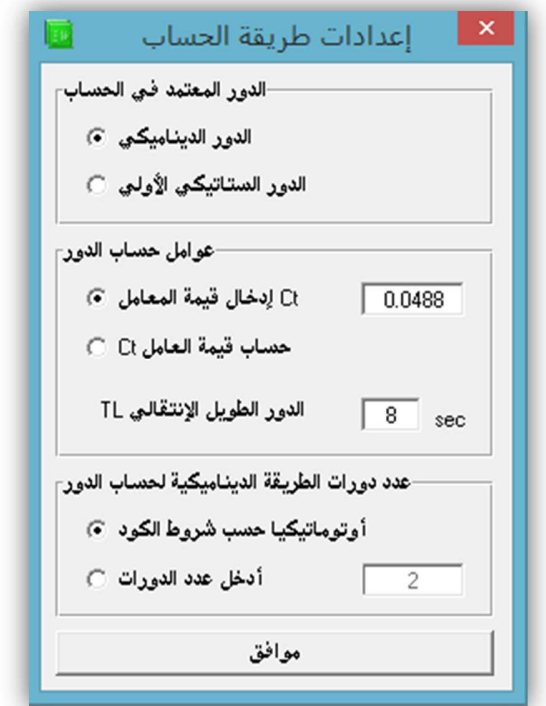

٢ – قائمة إعدادات – خيارات التسليح – ندخل المعطيات التالية :

المقاومة المكعبية للبيتون و إجهاد الخضوع الحدي للفولاذ و فولاذ الأساور و كذلك قطر التسليح الطولي لجدران القص و قطر التسليح للأعمدة الطرفية و قطر التسليح العرضي و سماكة التغطية .

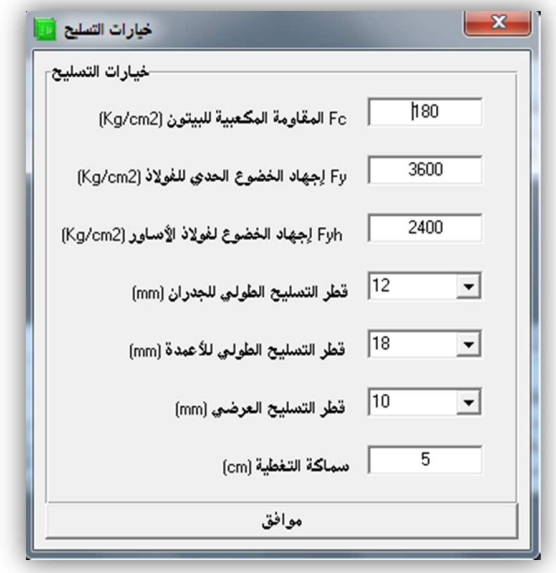

٣ – إدخال المعطيات الأساسية للبناء : من النافذة الرئيسية للبرنامج ندخل مايلي :

طول مسقط البناء بالإتجاھين الأفقي و الشاقولي – عدد الجدران بالإتجاھين الأفقي و الشاقولمي – عدد الطوابق – إرتفاع البناء تحت الأرض (أي إرتفاع الأقبية لتحقيق عزم الإنقلاب) – نوع البناء (عادي - مستودعات) – إحداثيات مركز الكتلة بالنسبة للزاوية السفلى اليسرى للبناء

- معطيات طريقة الحساب إما اDولى أو الثانية أو المطورة

طريقة حساب القوة الزلزالية الستاتيكية المكافئة :

الطريقة المطورة : إعتمدت حديثا في سوريا وتمتاز بكونها أكثر تفصيلاً وتأخذ بالحسبان بشكل أدق خواص المنطقة الزلزالية التي سيشاد فيها المبنى أو المنشأة .

الطريقة الستاتيكية الثانية (المكافئة): يمكن إسعمالها حتى عندما تزيد الامركزية عن ١٠ % من بعد البناء و تعطي القوى الزلزالية في حالة الحدود القصوى أي مصعدة .

الطريقة الأولى : (لم تعد معتمدة في سورية بعد إعتماد الطريقة المطورة ) تستعمل عندما لا تزيد لامركزية القص عن ١٠ % من بعد البناء و تعطي القوى الزلزالية في حالة حدود الإستثمار أي غير مصعدة و تفترض لامركزية صغرى لمركز القص ٥ % من بعد البناء الموازي.

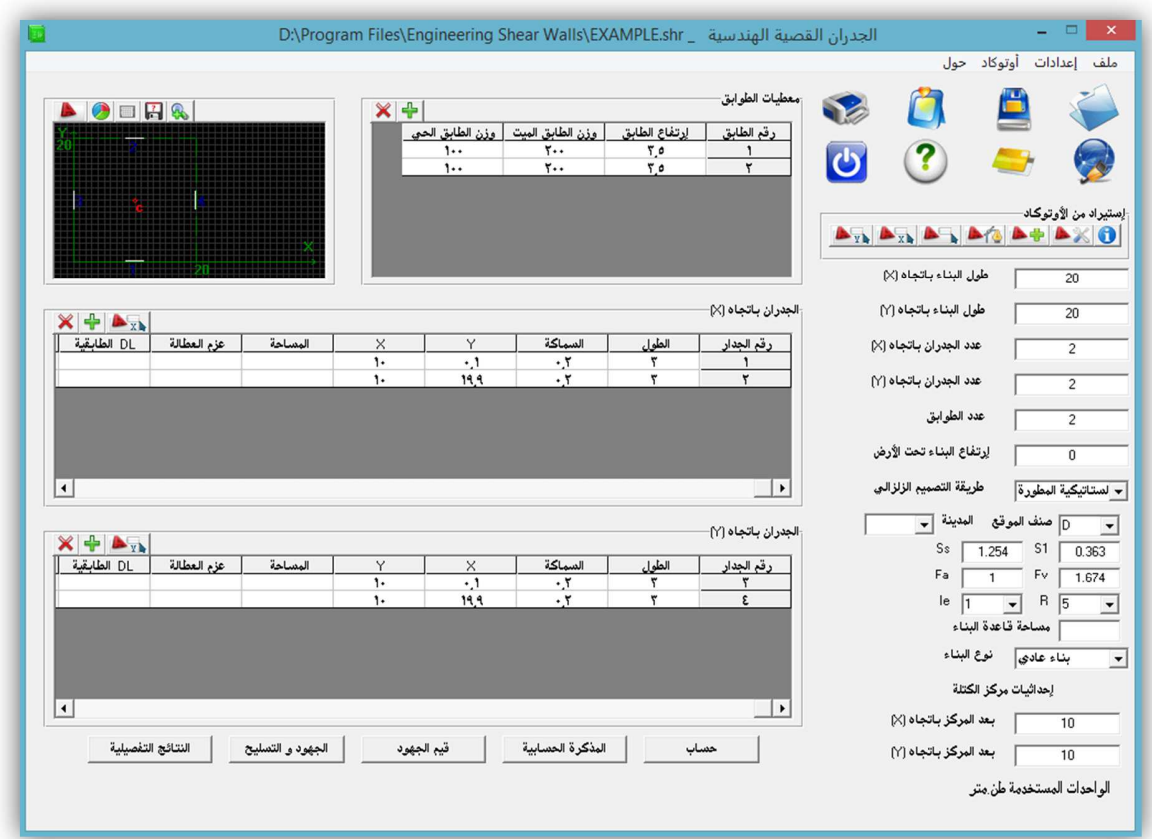

## معطيات طريقة الحساب الستاتيكية المكافئة المطورة :

- صنف الموقع : A : صخر صلب (قاسي) B : صخر C : تربة ذات كثافة عالية و صخر طري D : تربة صلبة E : تربة غضارية طرية F : تربة قابلة لbنھيار أو التصدع تحت الحمل الزلزالي أو الطفل أو الغضار عالي اللدونة . متغيرات الموقع و المنشأة :
	- 1S : تسارع طيف اFستجابة الزلزالية للدور ١ ثانية كنسبة من تسارع الجاذبية

SS : تسار ع طيف الإستجابة الزلز الية للأدوار القصيرة ٠.٢ ثانية كنسبة من تسار ع الجاذبية

- 1F : معامل الموقع للدور ١ ثانية
- Fv : معامل الموقع لTدوار القصيرة
	- R : معامل تعديل الإستجابة
- I : معامل الأهمية للمنشأة حسب نوع الإستخدام يأخذ القيم ١ ١.٢٥ ١.٥ .

يمكن إختيار إسم المدينة لتحديد المعاملات التالية مباشرة S1 Ss F1 Fv

ملاحظة : يوجد شرح مختصر للعمل على الطريقة المطورة في آخر الدليل .

#### معطيات طريقة الحساب المكافئة ا&ساسية (الثانية)**:**

عامل زلزالية Z و يعرف بأنه التسارع الزلزالي لTرض في المنطقة كنسبة من تسارع الجاذبية المنطقة

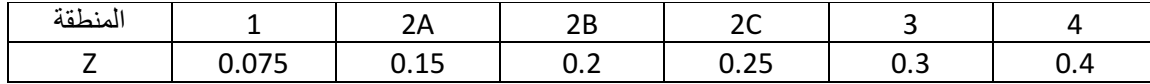

Iعامل أھمية المنشأ : في المباني العادية ١ و في المنشآت الخدمية ١.٢٥

العامل R

و يتعلق بنوع جملة الجدران القصية و يؤخذ في حالة الجدران القصية من البيتون المسلح فقط ٤.٥

العاملان Cv , Ca

ويتعلقان بنموذج المقطع الشاقولي للتربة و عامل زلزالية المنطقة و يتحددان من الجدول المرفق عند الضغط على المنسدلة

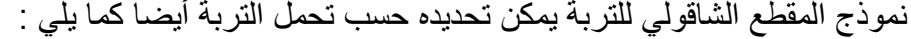

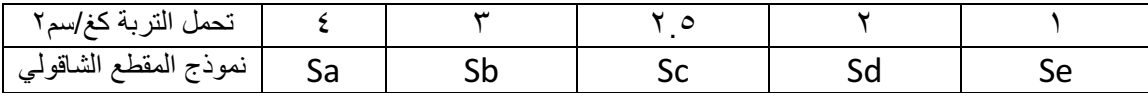

### معطيات طريقة الحساب ا&ولى :

عامل زلزالية المنطقة Z

عامل أھمية المنشأI

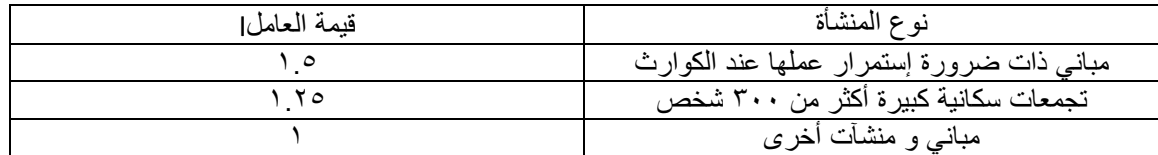

## معامل الترابط المشترك مع التربة S

يتراوح بين ٠.٥ – ٢.٥ ويحسب من الدور الأساسي للتربة و الدور الأساسي للبناء من العلاقات التالية

 $T / Ts < 1 \rightarrow S = 1 + T / Ts - 0.5 (T / Ts)^2$ 

 $T/Ts > 1 \rightarrow S = 1.2 + 0.6$   $T/Ts - 0.3$   $(T/Ts)^2$ 

في حال تعذر حساب دور التربة ا%ساسي يؤخذ من الجدول ص ٣١٣ من الكود السوري حسب تحمل التربة و عدد الطوابق .

<u>معامل السلوك الامرنK</u>

تتراوح قيمته بين ١ – ٢ و يأخذ القيمة ١.٣ عند إستخدام الجدران القصية من الخرسانة المسلحة . ٤ – إدخال معطيات الطوابق : في جدول الطوابق نقوم بإدخال إرتفاع كل طابق و حمولته الميتة و الحية لحساب حمولة الطابق الميتة يمكن ذلك بطريقتين : الطريقة الدقيقة : حيث يتم حساب أوزان كل العناصر ا\*نشائية المؤلفة للطابق من ب;طات و جوائز و أعمدة و قواطع و جدران و يضاف لھذه الحمولة وزن حمولة التغطية \* مساحة الطابق الطريقة التقريبية : حيث نقدر الوزن الميت الكامل للطابق و يتراوح بين (٠.٧ – ١.٥) طن/م٢ و نحسب وزن الطابق بضرب الوزن الميت التقديري بمساحة الطابق . أما الحمولة الحية فيتم حسابھا كناتج ضرب الحمولة الحية للبناء بمساحة الطابق . ٥ – إدخال معطيات الجدران ا%فقية و الشاقولية :

في جدولي الجدران ا%فقية و الشاقولية ندخل طول كل جدار و سماكته و إحداثيات مركز ثقله (عن الزاوية السفلى اليسرى للبناء مستحسن ) كما يمكننا إدخال مساحة كل جدار و عطالته مباشرة في الجدول في حال كان شكل الجدار غير منتظم .

أيضا ندخل وسطي حمولة كل جدار الحية و الميتة التي يتحملھا في كل طابق و التي تأتيه من البلاطات أو من الجوائز المرتكزة عليه و بدون وزنه الذاتي لأن البرنامج سيقوم بحساب وزنه الذاتي و ذلك لرسم مخطط القوة الناظمية ، مثلا في حال كان الجدار يسند بلاطة مصمتة في كل طابق و رد فعل البلاطة يكون بشكل شبه منحرف نقوم بتحصيل حمولة البلاطة الشبه المنحرفة كحمولة مركزة ميتة و أخرى حية و نضيفھا لباقي حمو3ت الجدار .

٦ – إستيراد معطيات البناء و الجدران من ا%وتوكاد :

يمكن إستيراد معطيات البناء من شكل المسقط و مبدأ الإحداثيات و جدران القص الموزعة مباشرة من ا%وتوكاد و ذلك كما يلي من شريط ا%وتوكاد فوق معطيات البناء :

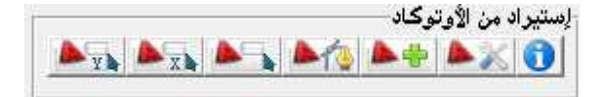

١ – نضغط على نافذة أو توكاد جديدة على الله على

٢ - نرسم المسقط داخل نافذة ا%وتوكاد الجديدة التي قام البرنامج بفتحھا أو نحمله من ملف مسبق بفتح الملف داخل النافذة كالعادة أو ننسخ المسقط من نافذة مفتوحة أخرى و نلصقه في النافذة الجديدة وفي ھذه الحالة يفضل رسم مسقط البناء و الجدران من جديد فوق المسقط القديم كخطوط مستمرة (بوليلاينات) أو مستطيلات و ذلك لتسھيل تحديدھا .

 $\|\triangle\%$  من نفس الشريط نضغط على إعدادات الاستير اد $\|$ 

 لتحديد مقياس الرسم فإذا كانت اللوحة مرسومة بمقياس ١٠٠/١ نكتب في مقياس الرسم ٠.٠١ كما نحدد بقية الخيارات حسب رغبة المستخدم كطريقة الإستيراد جدار وجدار أو كل الجدران دفعة واحدة و كذلك تحديد مبدأ الإحداثيات و يفضل تركه تلقائي ليقوم البرنامج بإختيار الزاوية السفلي اليسرى للبناء كمبدأ ل\_حداثيات ، أيضا لزيادة الدقة في حساب المساحة و عطا3ت الجدران يمكن زيادة عدد الشرائح أو إنقاص عرض الشريحة من طريقة حساب الخصائص .

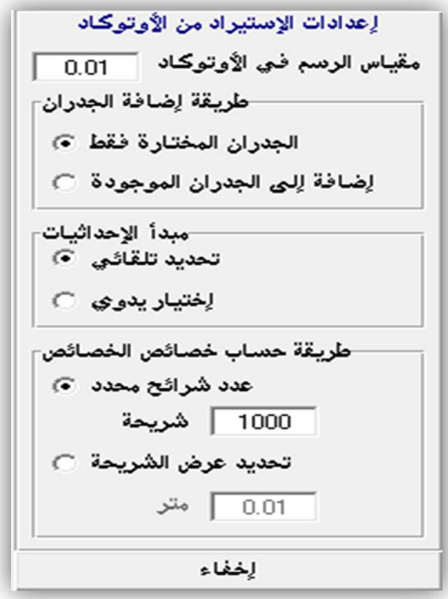

٤ – نضغط على أمر إختيار حدود مسقط البناء و مبدأ الإحداثيات ﴿ الله

فينقلنا البرنامج لنافذة الأوتوكاد المفتوحة و نختار حدود المسقط و مبدأ الإحداثيات ثم نضغط بالزر اليميني للفأرة أو أمر إنتر للعودة إلى البرنامج .

0 – نضغط على إختيار جدران القص الأفقية و نختارها كما سبق 1×1

٦ – نضغط على إختيار جدران القص الشاقولية و نختارھا كما سبق

ثم نتأكد من نتائج الإستيراد و ندخل بقية المعطيات كحمولات الجدران الحية و الميتة إلخ ...

٧ – حساب النتائج و إختيار تراكيب اDحمال و التسليح :

نضغط على أمر حساب فتظھر نافذة توزيع القوى الزلزالية على الجدران

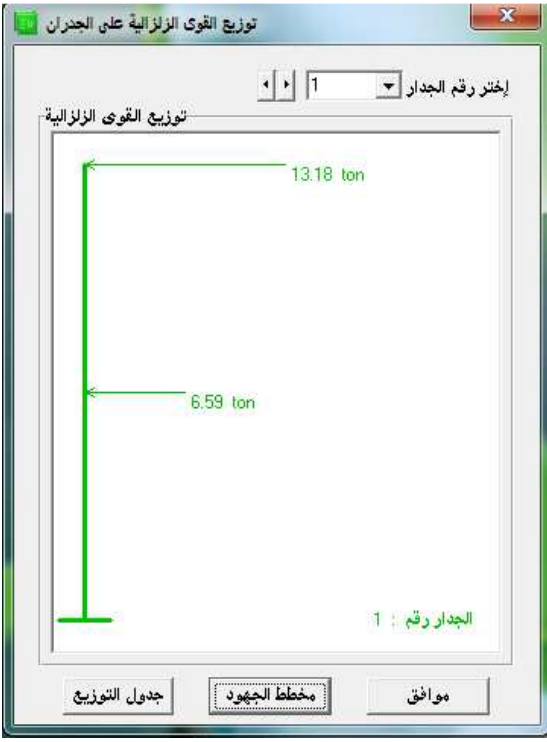

 ثم نضغط على أمر مخطط الجھود من نفس النافذة لتنقلنا لنافذة مخططات الجھود لكل جدار و من ھذه النافذة نختار تراكيب ا%حمال ا%عظمي ( أو ندخل تركيب أحمال واحدي للحصول على القيم ميم أساس الجدار القصي ببرنامج ا%ساس الھندسي )tالحقيقية للجھود لتص

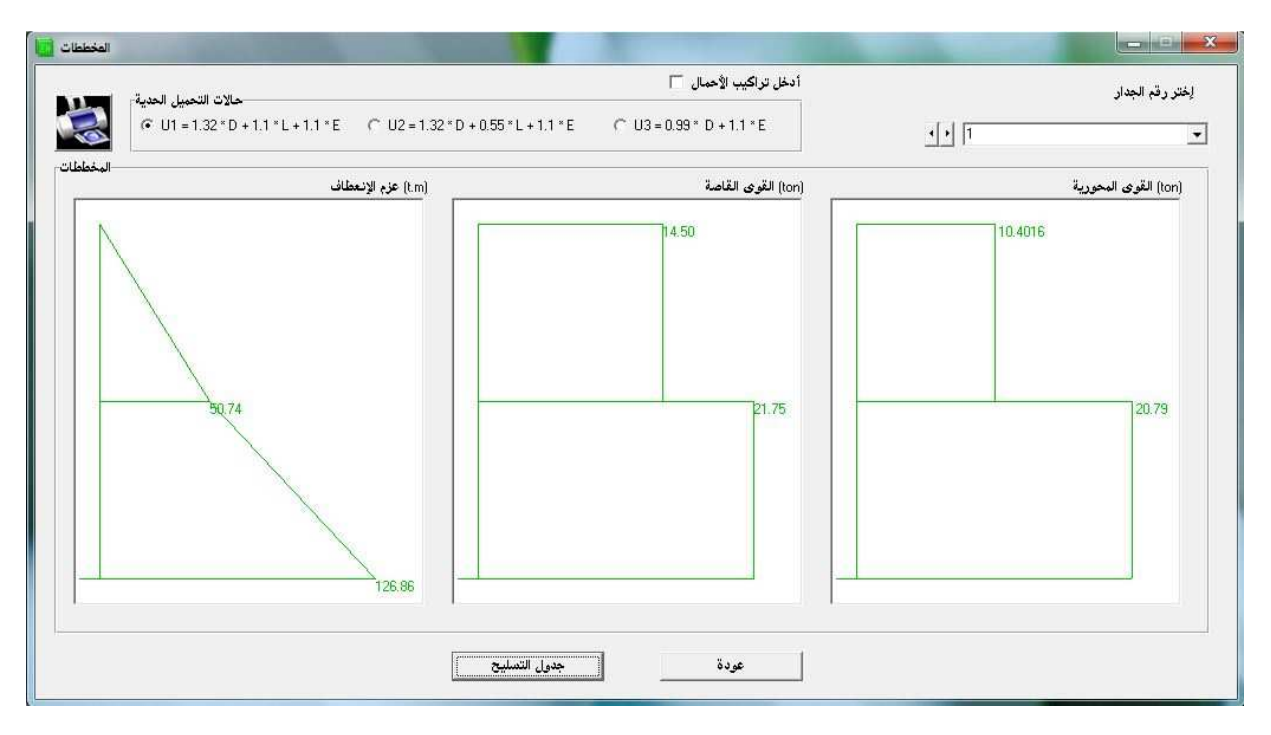

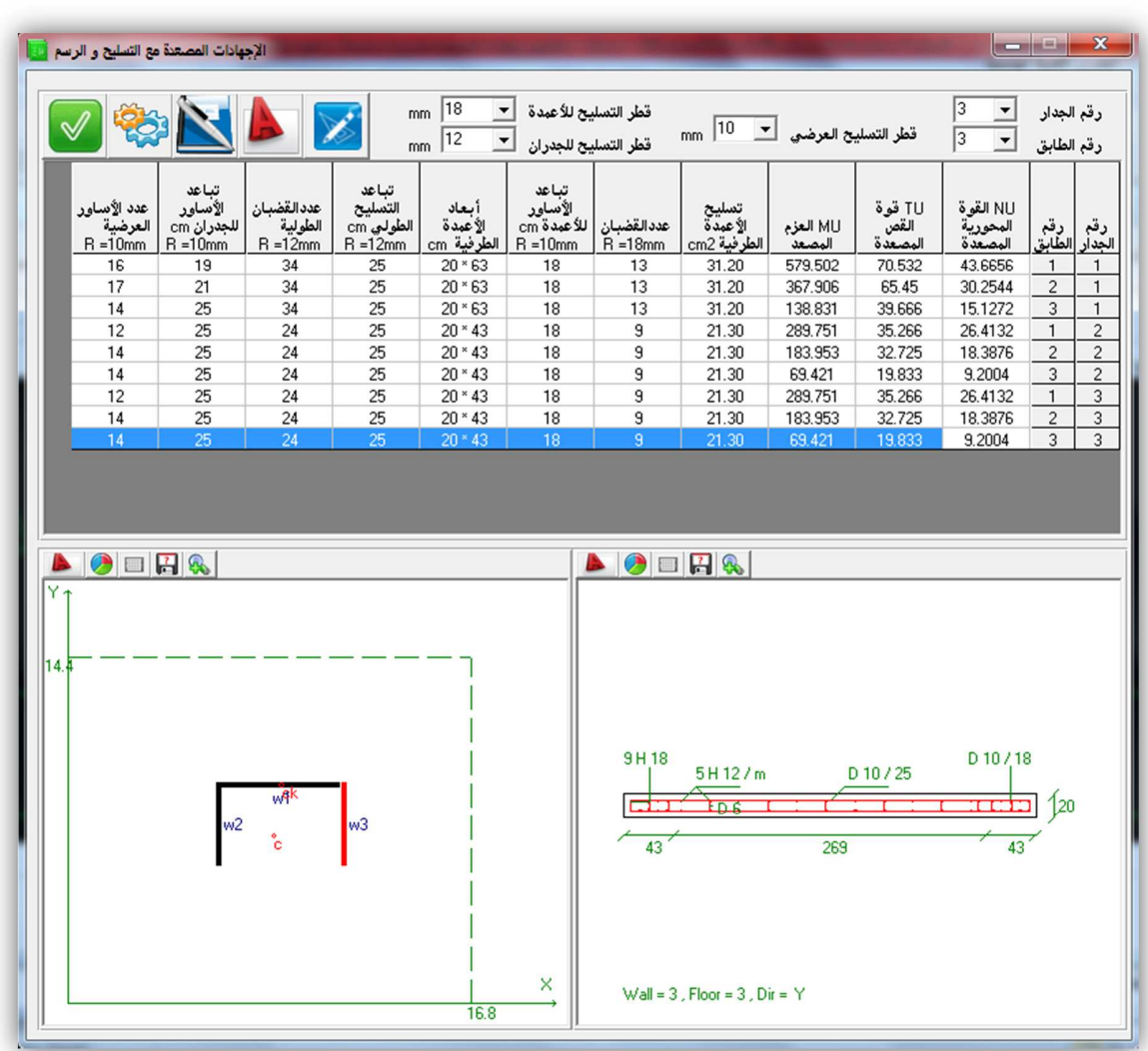

ثم نضغط على أمر جدول التسليح لينقلنا لنافذة إختيار التسليح

يوجد في ھذه النافذة جدول لجھود و تفريد تسليح كل جدار في كل طابق و مخطط يبين موضع الجدار الحالي المحدد من الجدول و مخطط يبن مقطع الجدار المحدد مع تسليحه بالكامل في حال لم يكن بجانب الجدار أي تسليح فيكون ھناك خطأ في التصميم فإما أبعاد الجدار غير كافة لمقاومة الجھود أو أي خطأ آخرلمعرفة الخطأ نركز على الجدار و نضغط على أمر المذكرة الحسابية

لمعرفة خطوات تصميم الجدار و الأخطاء إن وجدت و التأكد من النتائج <sub>.</sub> نختار قطر تسليح الجدران القصية و قطر تسليح الأعمدة الطرفية إن وجدت و قطر التسليح العرضي

نضغط على أمر تصدير الجدول لQوتوكاد

ليقوم البرنامج بتصدير جدول التسليح للأوتوكاد لإضافته للوحة الإنشائية بعد تصغيره بمقياس اللوحة .

كما نضغط على أمر الجدول الرسومي

لينقلنا للوحة شاملة تضم مقطع كل جدار في كل طابق مع تسليحه بالكامل يمكن أيضا تصدير ھذه اللوحة للأوتوكاد و ضمھا للوحة الإنشائية أو إفرادها بلوحة خاصة لأهميتھا .

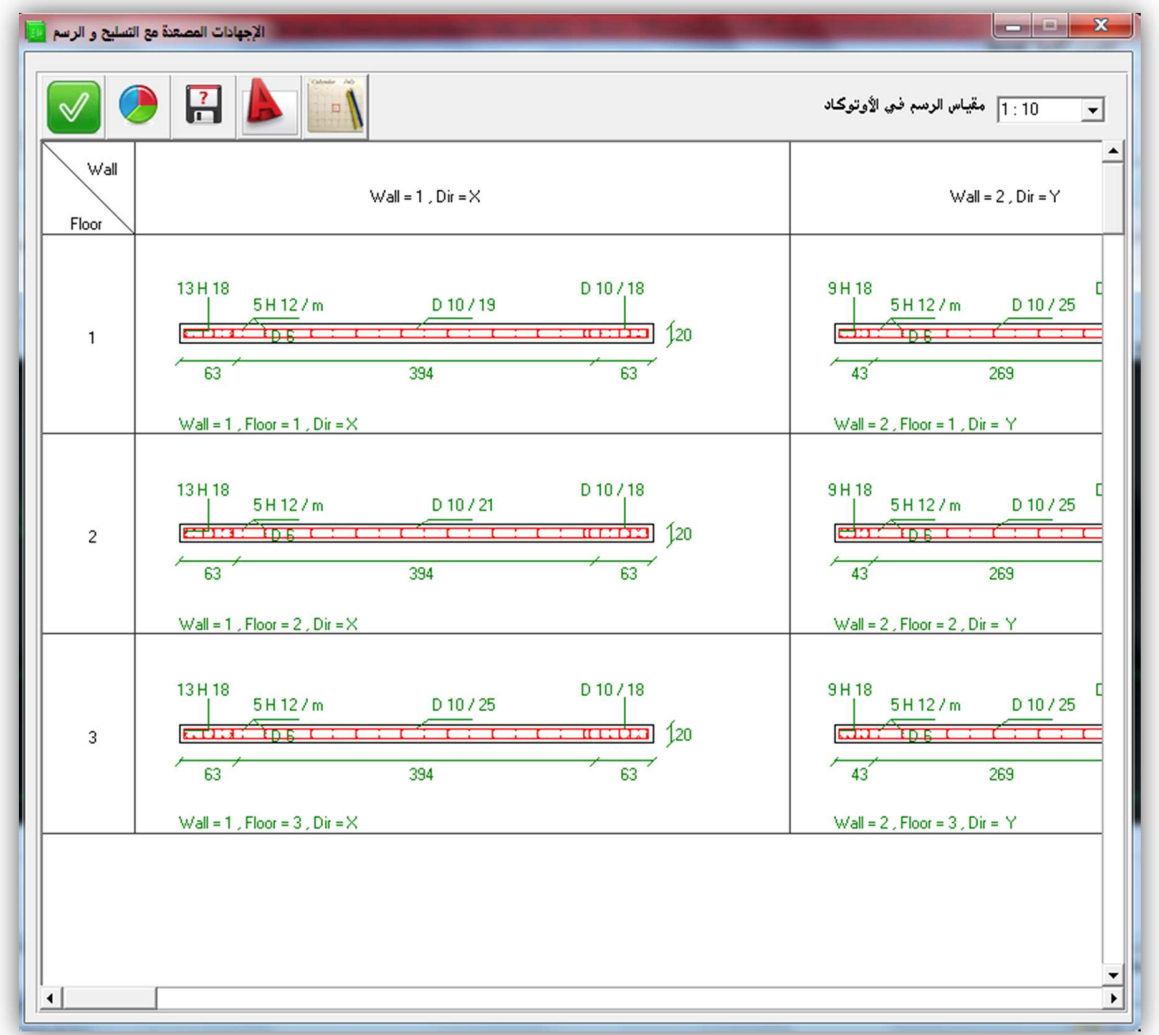

بعد ذلك يمكن العودة للنافذة الرئيسية للبرنامج لطلب المذكرة الحسابية لحساب القوة الزلزالية لمعرفة طريقة عمل البرنامج خطوة بخطوة لحساب القوة الزلزالية و توزيعھا على الطوابق و الجدران و تحقيق الإنتقالات الكلية للبناء و النسبية بين الطوابق و تحقيق الإنقلاب .

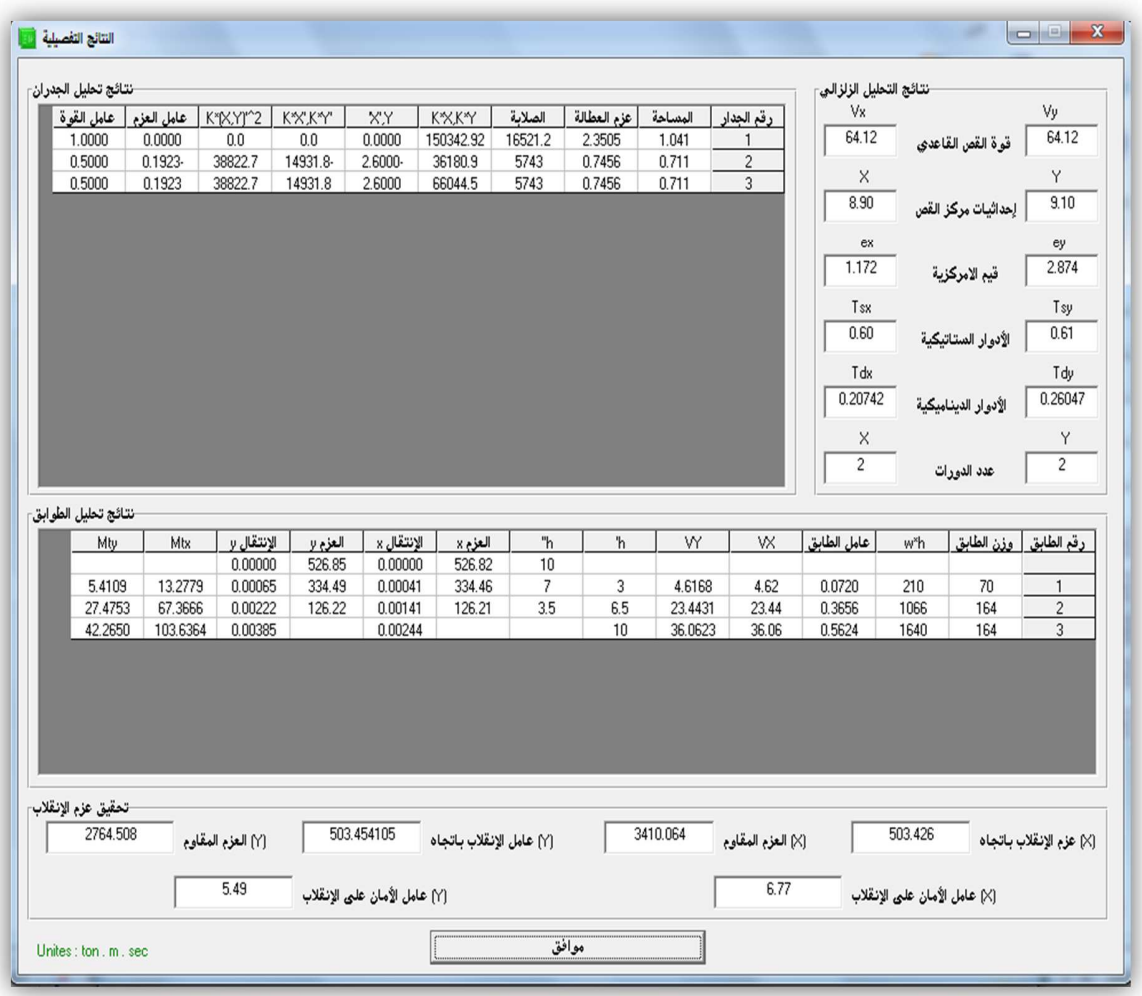

كما يمكن طلب نافذة النتائج التفصيلية لمقارنة عمل البرنامج بالحل اليدوي .

٨ – الطباعة و حفظ الملف :

ثم بعد ذلك من القائمة الرئيسية للبرنامج نذھب ل ملف – خصائص الطباعة نقوم بتسمية المشروع و الطباعة .

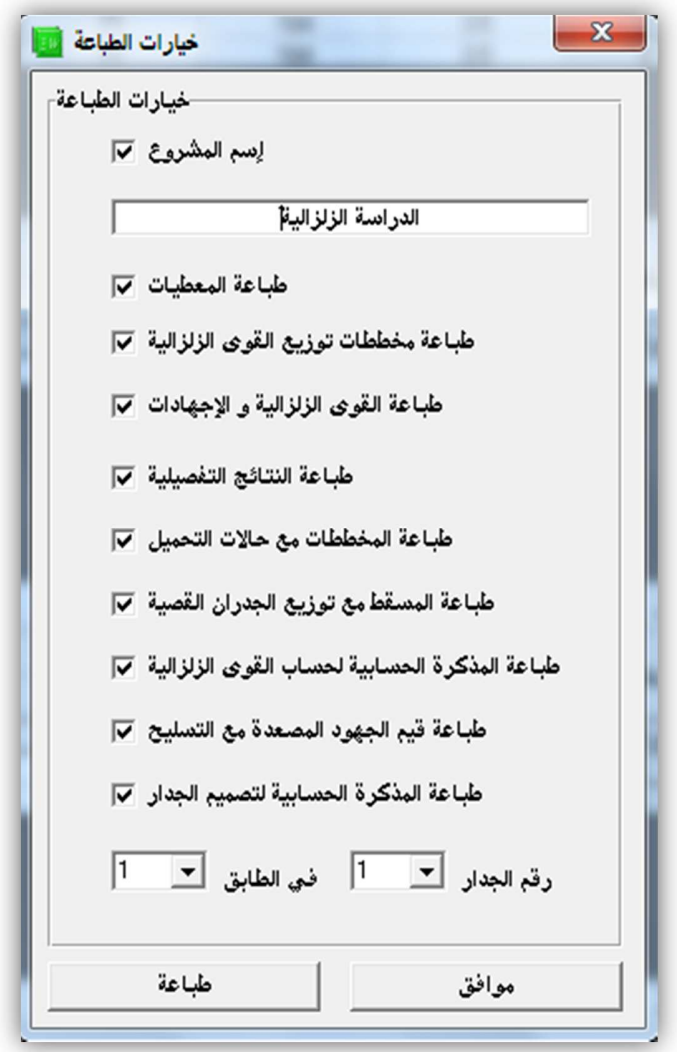

ثم نحفظ الملف و نغلق البرنامج .

#### الطريقة الستاتيكية المكافئة المطورة للحساب الزلزالي

# متغيرات الموقع و المنشأة المطلوبة : 1S : تسارع طيف ا\*ستجابة الزلزالية للدور ١ ثانية كنسبة من تسارع الجاذبية SS : تسارع طيف الإستجابة الزلز الية للأدوار القصيرة ٠.٢ ثانية كنسبة من تسارع الجاذبية 1F : معامل الموقع للدور ١ ثانية Fv : معامل الموقع لTدوار القصيرة R : معامل تعديل ا\*ستجابة I : معامل ا%ھمية للمنشأة حسب نوع ا\*ستخدام يأخذ القيم ١ - ١.٢٥ - ١.٥ . يمكن إختيار إسم المدينة لتحديد المعاملات التالية مباشر ة S1 Ss F1 Fv باقي رموز الطريقة المطورة : Sms : تسارع طيف الإستجابة الأعظمي للأدوار القصيرة 1Sm : تسارع طيف استجابة ا%عظمي للدور ١ ثانية Sds : تسارع طيف الإستجابة التصميمي للأدوار القصيرة 1Sd : تسارع طيف ا\*ستجابة التصميمي للدور ١ ثانية Cs : معامل الإستجابة الزلزالية Ta : الدور ا%ساسي التقريبي Tl : الدور الإنتقالي الطويل Cu : معامل الحد ا%على للدور

W : الوزن الميت للمنشأة + ٠.٢٥ الوزن الحي للمستودعات .

## خطوات العمل بالطريقة المطورة :

– نحسب المتغيرات التالية :

Sms = Fa \* Ss , Sm1 = Fv \* S1 , Sds = 2/3 \* sms , Sd1 = 2/3 \* sm1 حساب الدور التقريبي من إحدى الع;قتين التاليتين :

\n
$$
Ta = Ct * H^0.75
$$
,  $ct = 0.0488$   
\n $\dot{e}$  من العلاقة :  
\n $Ta = 0.0019/\sqrt{cw}$ ,  $cw = 100/Ab * ∑(H/hi)^2 * Ai/(1+0.83 * (hi/di)^2)$   
\n $H | \text{tridi} \cdot \text{tridi} \cdot \text$ 

يمكن إعتماد ھذا الدور التقريبي في الحساب بدل الدور الديناميكي و الذي يقوم البرنامج بحسابه عن طريق حساب ا\*نتقا3ت بطريقة الجائز البديل . حساب معامل القوة الزلزالية : Cs = Sds / (R/I)

نتحقق من القيم الصغرى و العظمى ل Cs

If T <= TL Then Cs <=  $Sd1/(T(R/I))$  : If T > TL Then Cs <=  $Sd1 * TL / (T^2 (R/I))$ 

$$
Cs \ge 0.044 * Sds * I \ge 0.01 : If S1 > 0.6 * g Then Cs \ge 0.5 * S1/(R/I)
$$

$$
V = Cs * W
$$

نوزع القوة الزلزالية شاقوليا على الطوابق حسب عامل الطابق لكل طابق

$$
Floor Factor = wi * hi^k / \sum (wi * hi^k)
$$

K يحدد حسب دور المنشأة :

$$
T \le 0.5
$$
 Then  $k = 1$ ,  $T > 2.5$  then  $K = 2$ ,  $0.5 < T < 2.5$  then  $K = 2$ .

كما يمكن حساب العامل بالتوسيط لقيم الدور بين ٠.٥ و ٢.٥ ثانية

نوزع القوة الزلزالية أفقيا حسب صلابات الجدران القصية كما سبق في الطريقة الستاتيكية الثانية و باقي الإجراءات كما في الطريقة السابقة .

ملاحظات :

لحساب الدور الديناميكي يقوم البرنامج بحساب الإنتقالات للطوابق حسب طريقة الجائز البديل ثم حساب الدور حسب العلاقة التالية :

- Td = 2 \*  $\pi$  \* $\sqrt{\frac{\sum (W_i * di \wedge 2)}{(g * \sum (Fi * di))}}$
- وزن الطابق Wi , القوة الزلزالية في الطابق Fi ، ا\*نتقال في الطابق di
	- ثم يعيد الحساب حتى تتطابق قيمة الدور في دورتين متتاليتين .
	- يجب أن 3 تزيد قيمة الدور الديناميكي عن القيمة العظمى التالية :
		- Td <= Tdmax = Cu \* Ta

Cu يحدد من الجدول التالي و بالتوسيط للقيم البينية :

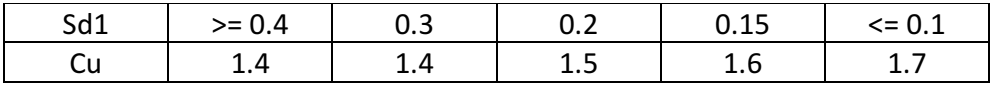

#### ٥ **–** دراسة الجوائز :

طريقة دراسة الجوائز ببرنامج الجائز الھندسي :

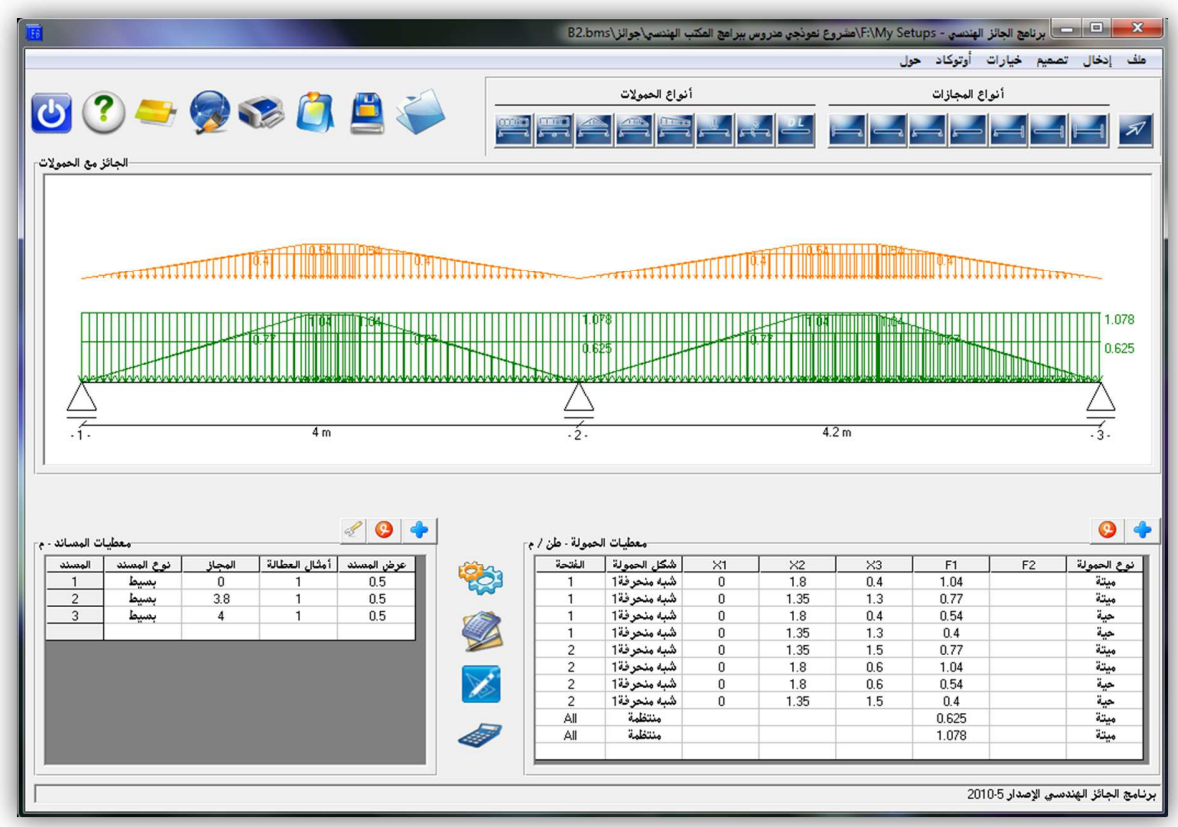

١ – إدخال معطيات التصميم و لمرة واحدة للمشروع Dن البرنامج سيقوم بحفظھا :

- من القائمة الرئيسية للبرنامج – خيارات – إعدادات التصميم : ندخل القيم التالية :

- إجهاد الخضوع للفولاذ و فولاذ الأساور و مقاومة البيتون ب كغ/سم٢
	- طريقة التصميم (حدية أو مرنة)

- القيام بالتحميل الشطرنجي : حيث سيقوم البرنامج بتحميل الحمولة الحية للفتحات بشكل متناوب للحصول على أكبر قيم للعزوم

- القيام بتخفيض العزوم : أي تخفيض العزم السالب فوق المسند بسبب عرض المسند حيث أنه في حال إدخال عرض المساند في المعطيات يقوم البرنامج بالتخفيض بشكل دقيق حسب الكود السوري و ذلك بإعتبار رد فعل المسند كحمولة موزعة بإنتظام على عرض المسند مطبقة من الأسفل للأعلى و يحسب العزم الناتج عنھا و يطرح من العزم السالب عند المسند ، أما في حال عدم إدخال عرض المساند فيقوم البرنامج بتخفيض قيمة العزم السالب بمقدار % ١٥ فقط

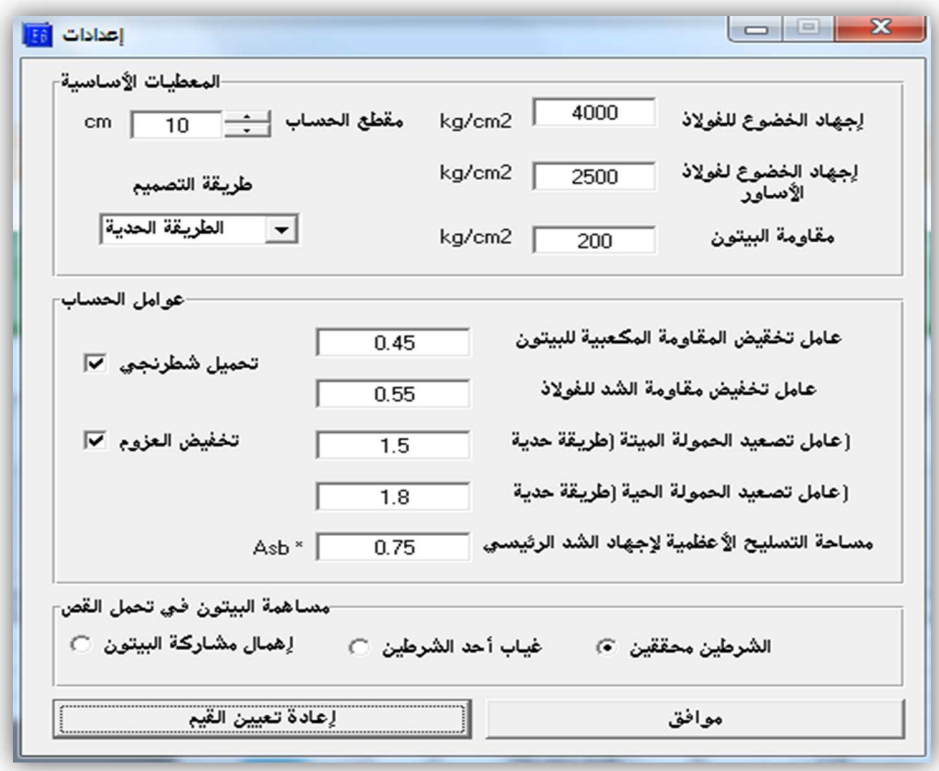

- عوامل تصعيد الحمولة في الطريقة الحدية وعوامل تخفيض المقاومة في الطريقة المرنة

- مساحة التسليح الأعظمية كنسبة من مساحة التسليح التوازنية (٠.٥ – ٠.٧٥)

- مساهمة البيتون في تحمل القص إذ يوجد ثلاث حالات إما إدخال كامل مقاومة البيتون و ذلك بتحقيق شرطي الكود معا أو تخفيض مقاومة البيتون للقص و ذلك بغياب أحد الشرطين أو إھمال مقاومة البيتون للقص و الإعتماد على الأساور فقط .

- ٢ إدخال معطيات المساند :
- القائمة الرئيسية للبرنامج خيارات إعدادات المساند :

نختار فيما إذا أردنا أن نقوم بإدخال المجازات الحسابية للجائز مباشرة إذا كانت محسوبة مسبقا أو إذا كنا نريد أن ندخل عرض المساند للجائز مع المسافات الحرة بين المساند ليقوم البرنامج بحساب المجازات للجائز و هذه الطريقة هي الأدق في حساب تفريد التسليح و تخفيض العزم السالب إذ أنه في حال عدم إدخال عرض المساند فسيعتبر البرنامج أن عرض المسند ھو عرض العمود المبدئي في حساب التفريد .
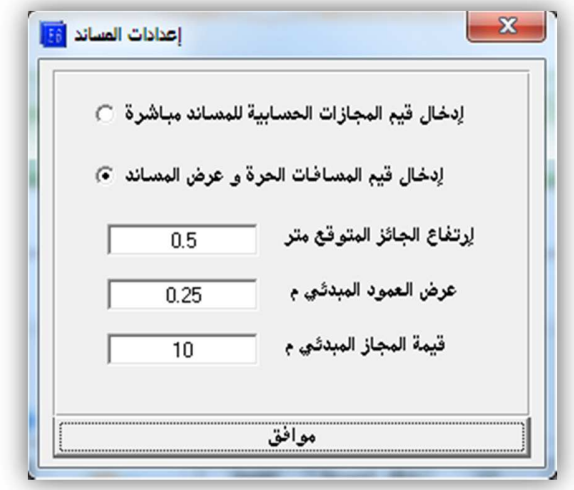

- ندخل إرتفاع الجائز المتوقع و ذلك لحساب مجاز الجائز . - ندخل عرض العمود المبدئي Fعتماده في التفريد في حال لم ندخل عرض المساند . - ندخل المجاز المبدئي للجاز و ذلك Fعطائه للمجاز الجديد عند إدخاله . ٣ – إدخال معطيات الجائز:

من شريط الإدخالات السريع للمجاز ات

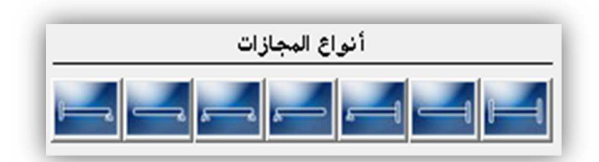

نقوم بإختيار شكل المجاز و إدخال المجازات من اليسار لليمين حسب شكل الجائز فمثلا لجائز بسيط بمجازين نقوم بالنقر مرتين على المجاز بسيط – بسيط و كذلك لجائز بظفر و مجازين نضغط على بسيط – ظفر ثم بسيط – بسيط مرتين و ھكذا ... حتى ينتج جائز مشابه للجائز الذي لدينا ثم نعدل قيم عرض المساند و المسافات الحرة للجائز و ذلك بالضغط على القيمة من لوحة الرسم و تعديلھا أو مباشرة من جدول معطيات المساند .

كما يمكن إضافة مسند بالضغط على أمر إضافة مسند فوق جدول المساند

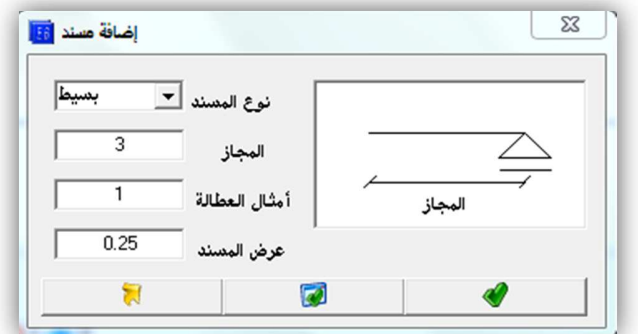

و إدخال معطيات المسند مع مجازه كما يلي :

نوع المسند (بسيط أو وثاقة)

المجاز أي المسافة الحرة للمجاز على يسار المسند .

أمثال العطالة : في حال كانت مقاطع الجائز مختلفة نختار أصغر المقاطع و نعتبر أمثال عطالته تساوي الواحد ثم ننسب باقي العطالات له فإذا كانت عطالة مقطع ثاني تساوي ضعف عطالة المقطع المختار نكتب أمثال العطالة لھذا المقطع تساوي ٢ و ھكذا .

عرض المسند : أي عرض العمود الساند للجائز بجھة الجائز .

 ٢ – نقوم بإدخال الحمو\*ت المطلوبة من شريط الحمو\*ت أعلى لوحة الرسم ويمكن ذلك بطريقتين إما بسحب الحمولة و إلقائھا على المجاز في لوحة الرسم أو تحديد المجاز و الضغط على الحمولة المرادة .

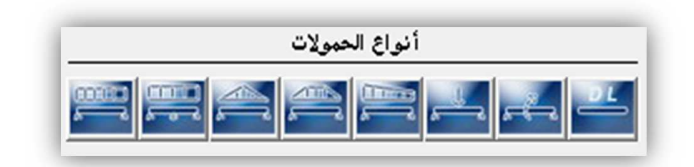

نقوم بعد ذلك بتعديل قيم معطيات الحمولة من جدول الحمولات أو بالضغط على الحمولة مرتين لتظھر نافذة الحمولة .

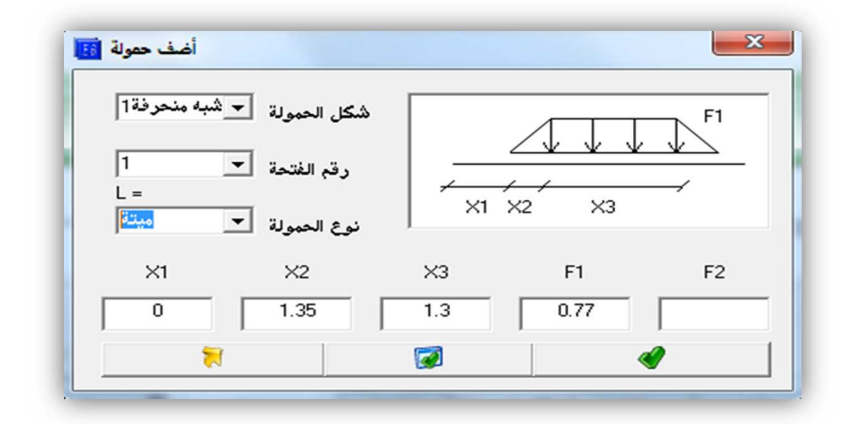

كما يمكن إضافة حمولة أيضا و حذفھا من أمري إضافة حمولة وحذف حمولة فوق جدول الحمو لات .

ثم من قائمة ملف - خيارات الطباعة ندخل إسم الجائز و نحفظ الملف .

٤ – الحساب و تصميم المقطع و إختيار التسليح :

نضغط على أمر حساب من النافذة الرئيسية

لتظھر نافذة مخططات العزوم و القص و ردود اDفعال و كذلك معطيات المقطع مع جدول التسليح

نقوم بإختيار شكل المقطع إما مستطيل أو تيه أو تيه مقلوب ألخ ... ثم ندخل قيم أبعاد المقطع بالسنتيمتر و نضغط على حساب التسليح ثم نختار قطرين للتسليح الرئيسي و قطر تسليح اDساور كما يمكن من جدول التسليح أن نقوم بتغيير الأقطار لأي فتحة و ذلك بالضغط بالزر اليميني للفأرة على القيمة المراد تغيير إختيار القضبان فيھا ،

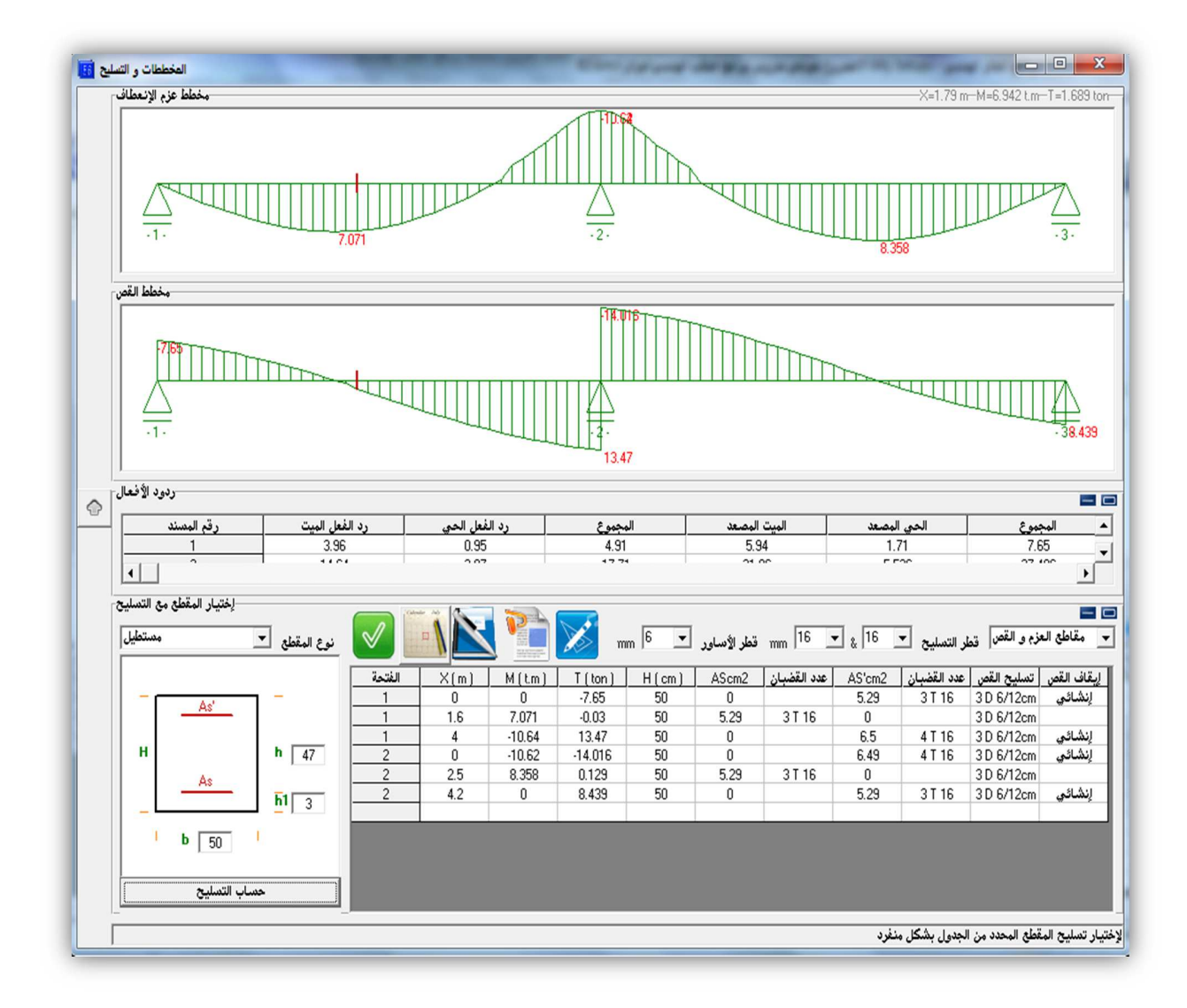

كذلك يمكن تحديد المقطع من أسطر الجدول و الضغط على تسليح منفرد لإختيار تسليحه بشكل منفرد ، كذلك يمكن بعد تحديد أي مقطع و للتحقق من نتائج تسليحه الضغط على أمر المذكرة الحسابية لحساب تسليح المقطع للحصول على مذكرة كاملة عن طريقة حساب التسليح خطوة بخطوة كما يمكن حفظ ھذه المذكرة أو طباعتھا أو تحريرھا . بعد إختيار القضبان نضغط على أمر لوحة تفاصيل التسليح

للذھاب لنافذة تفريد التسليح ثم نختار من النافذة الجديدة نوع الجائز إما متدلي أو مخفي أو عصب رئيسي أو عصب ثانوي و كذلك يمكن إختيار طريقة إيقاف التسليح الموجب أو عدم اFيقاف و كذلك طريقة حساب مسافة الإيقاف إما من عوامل الكود السوري من مخطط العزم .

ثم بعد ذلك نضغط على أمر التصدير لQوتوكاد

لرسم لوحة التفريد في الأوتوكاد و ذلك إما بمقياس البرنامج أو بإدخال مقياس محدد عند تمرير الفأرة فوق أمر التصدير حيث يظهر إطار متحرك يتضمن مقاييس التصدير الأفقية و الشاقولية و مقياس الخط .

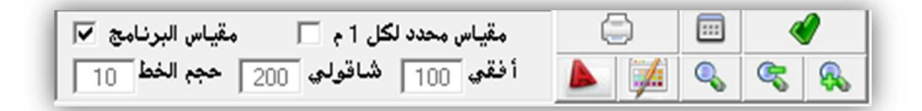

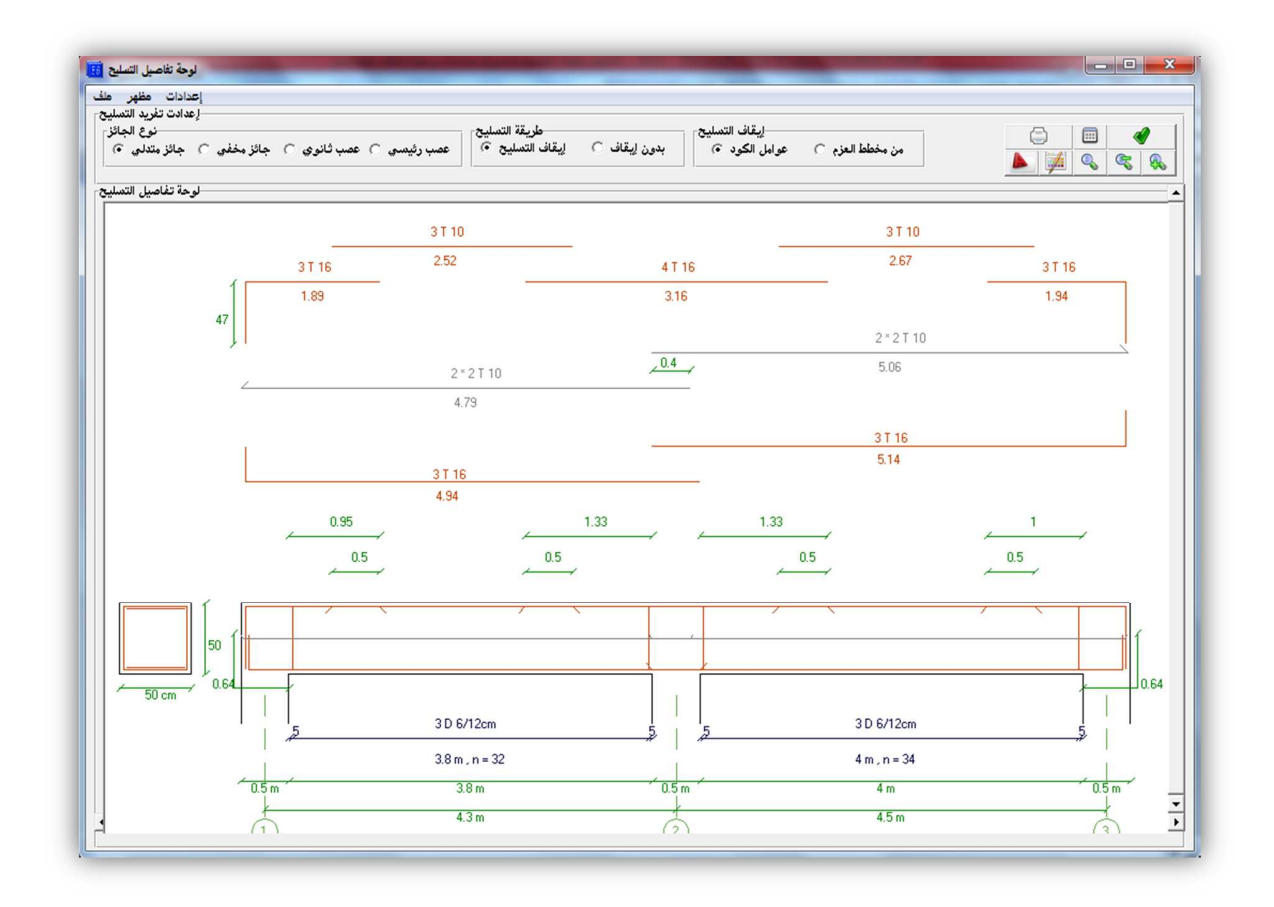

كذلك يمكن الحصول على جدول تفاصيل التسليح بالضغط على

أمر جدول تفاصيل التسليح أعلى نافذة التفاصيل

حيث سيظھر لدينا جدو%ن لتفاصيل التسليح في المجازات و فوق المساند ، يمكن أيضا تصدير ھذين الجدول للأوتوكاد أو للإكسل .

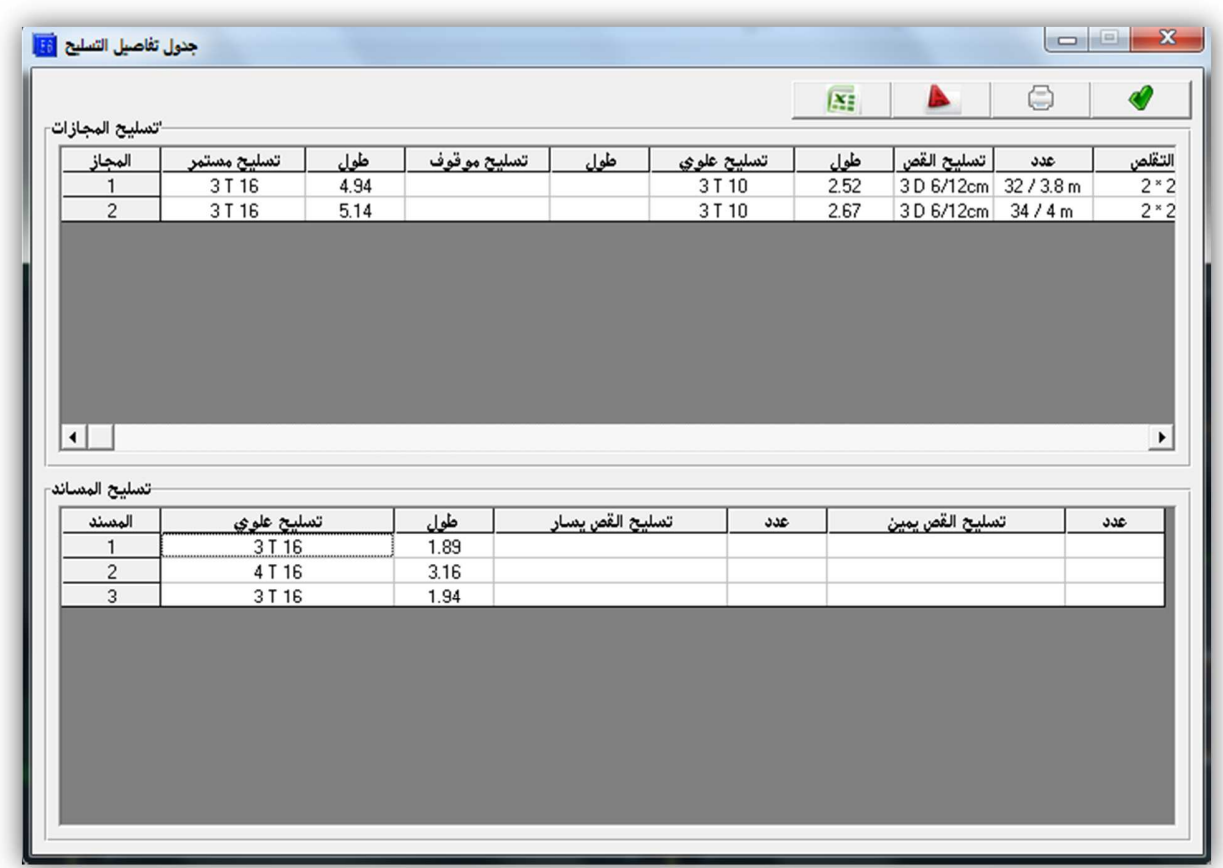

و للحصول على تقرير شامل عن الجائز يمكن بالعودة لنافذة مخططات العزم و القص الضغط على أمر المذكرة الشاملة للجائز للحصول على مذكرة كاملة تتضمن الجائز مع الحمو\*ت و مخططات العزم و القص و ردود الأفعال و جدول التسليح و شكل المقطع و مذكرة حسابية لتسليح أحد المقاطع و جداول تفاصيل التسليح و لوحة تفريد التسليح ، يمكن حفظ ھذا التقرير كملف كتابي أو طباعته .

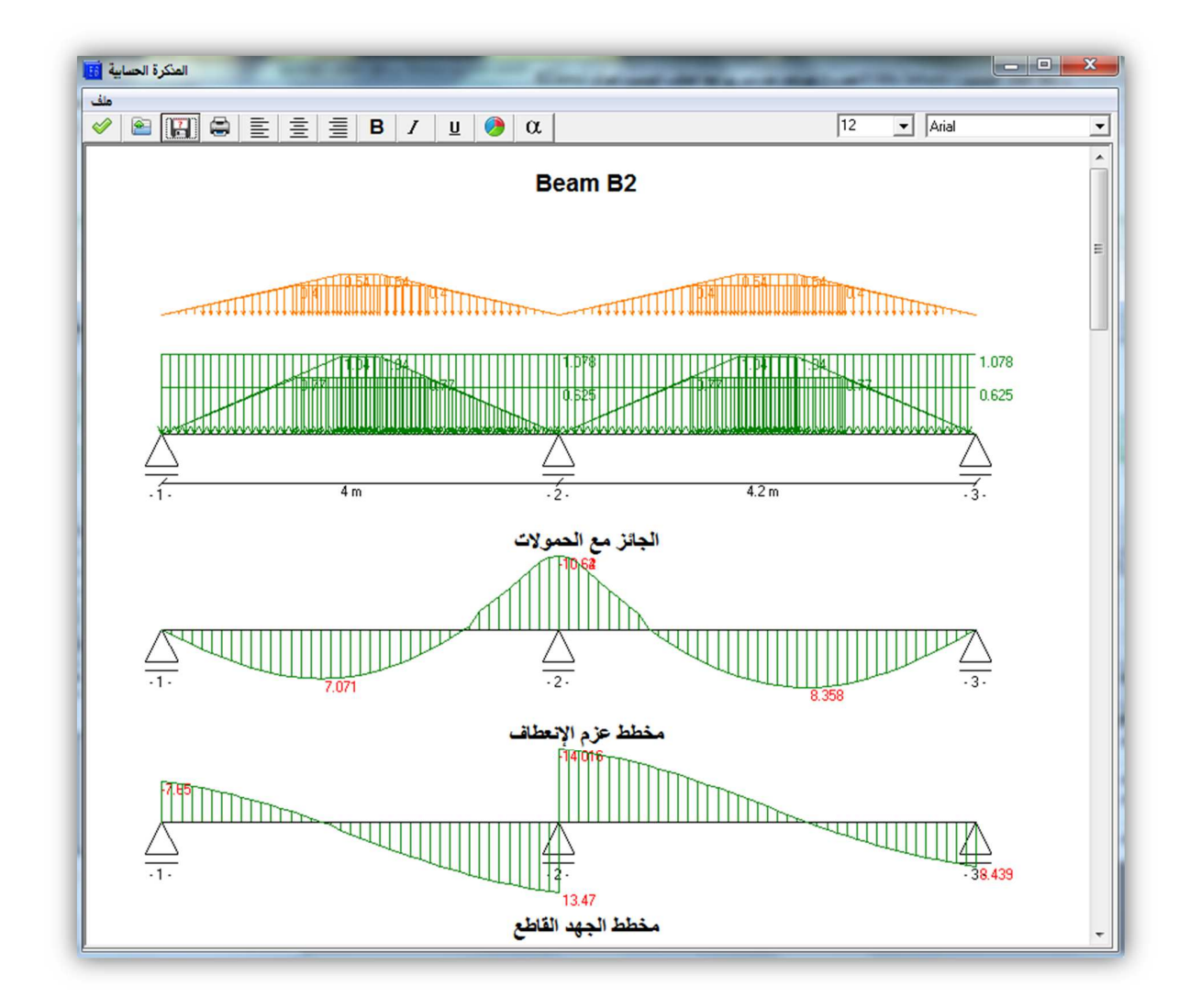

٥ – الطباعة و حفظ الملف :

بالعودة إلى النافذة الرئيسية – القائمة الرئيسية – ملف – خيارات الطباعة نختار ما نريد طباعته ثم نطبع و نحفظ الملف .

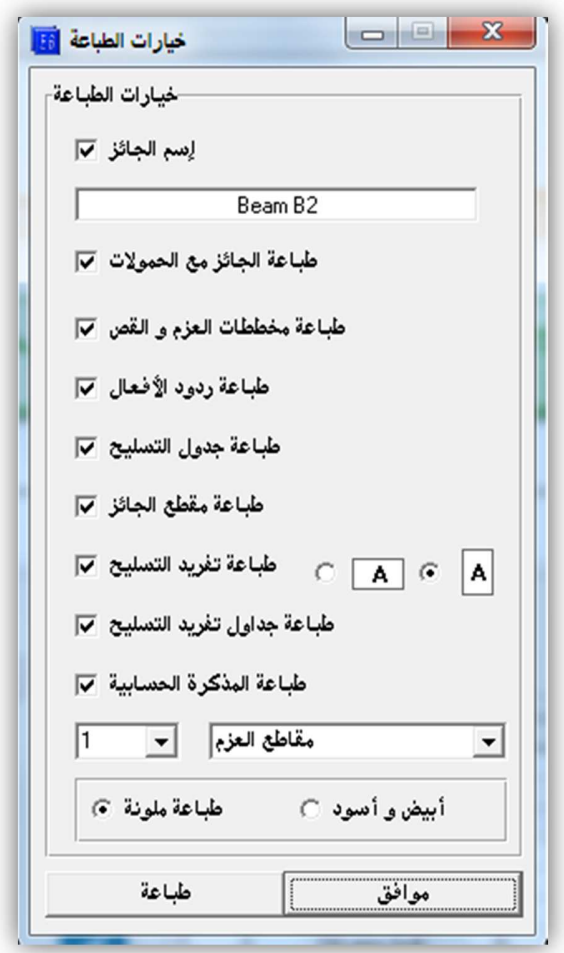

نكرر ھذه العمليات لكل جوائز المبنى و نحفظ كل الملفات في مجلد واحد لسھولة الرجوع إليھم .

## ٦ **–** دراسة اعمدة :

بعد دراسة الجوائز نقوم بتجميع ردود أفعال الجوائز غير المصعدة على كل عمود حيث يكون تقريبا لكل عمود ردي فعل لجائزين مارين به أفقي و شاقولي ثم بعد ذلك نضرب ھذه الحمو3ت بعدد الطوابق و نضيف الوزن الذاتي للعمود للحمولة الميتة .

يمكن للتسهيل عمل شريحة إكسل لتحصيل حمو لات كل عمود و تحسب حمو لاته في كل طابق كما يلي :

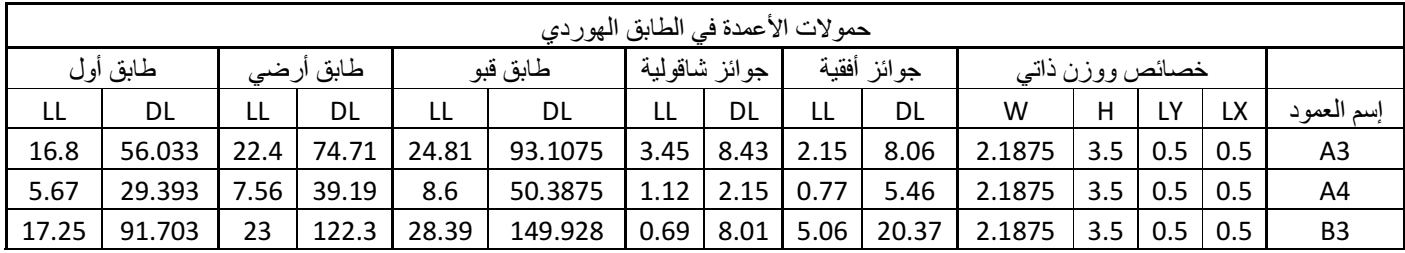

نقوم بعد حساب حمو3ت كل عمود الحية و الميتة في كل طابق بفرز ھذه ا%عمدة في مجموعات حسب تساوي أبعادھا و تقارب حمو3تھا و موضعھا من البناء ركنية أو طرفية أو ووسطية .

نصمم العمود ذو الحمولة ا%عظمية من كل مجموعة و نعمم التسليح على باقي المجموعة . لتصميم أي عمود ببرنامج العمود الھندسي نتيع الخطوات التالية :

## طريقة تصميم عمود ببرنامج العمود الھندسي :

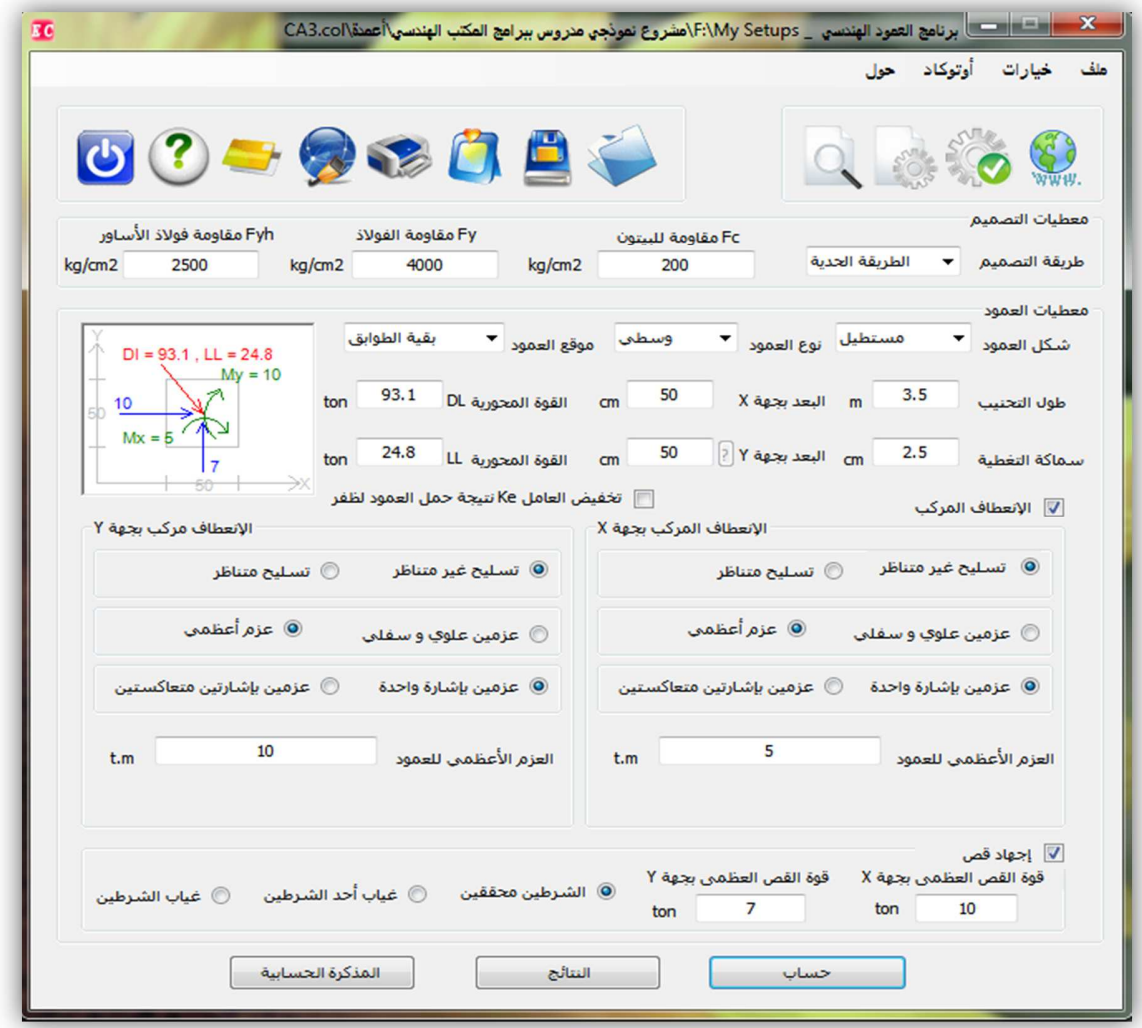

١ – ندخل خيارات التصميم من القائمة الرئيسية – خيارات – خيارات ندخل القيم التالية : - عوامل تصعيد الحمولة في الطريقة الحدية وعوامل تخفيض المقاومة في الطريقة المرنة - في حال وجود إنعطاف مركب أي حمل العمود لعزم بالإضافة للقوة المحورية يمكن إدخال معطيات الإنعطاف المركب و التي تتضمن نسبة العزوم الطارئة من العزم الكلي و يقصد بالعزوم الطارئة العزوم المؤقتة مثل الرياح و الزلازل إلخ ... و تكون نسبتھا ١٠٠ إذا كانت العزوم كلها ناتجة عن الزلازل - طريقة المعالجة (رطبة أو جافة )

- طريقة حساب التسليح المتناظر بالطريقة المرنة إما من الجداول في كتاب البيتون المسلح ٢ جامعة حلب أو من معاد\*ت التوازن و الواردة في الكود العربي السوري مع زيادة نسبة التسليح لتوافق الجداول .

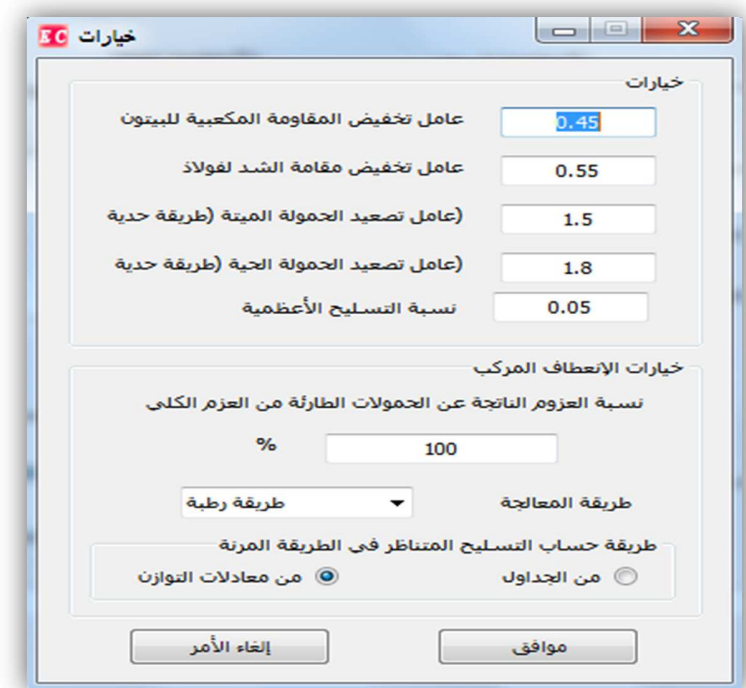

٢ – إدخال معطيات التصميم : من النافذة الرئيسية لبرنامج العمود الھندسي ندخل ما يلي : - طريقة التصميم (حدية أو مرنة) - إجھاد الخضوع للفو\*ذ و فو\*ذ اDساور و مقاومة البيتون ب كغ/سم٢ ٣ – إدخال معطيات العمود - شكل العمود (وسطي – مربع - دائري) ، نوع العمود (وسطي – طرفي - ركني) ، موقع العمود (طابق أخير – تحت اDخير – بقية الطوابق) - طول التحنيب (للتسھيل نعتبر طول التحنيب للعمود يساوي إرتفاع الطابق ) بالمتر - أبعاد العمود (البعد اDفقي – البعد الشاقولي – القطر في حال كان دائري ) بال سم - القوة المحورية الميتة و القوة المحورية الحية بال طن - في حال حمل العمود لظفر نضغط على تخفيض العاملke

- في حال وجود إنعطاف مركب ندخل معطيات العزم بالإتجاه الأفقي و بالإتجاه الشاقولي

نختار تسليح متناظر في حال إحتمال ورود العزم من أكثر من جهة مثل الزلازل و الرياح ،نختار تسليح غير متناظر في حال كان العزم دائم .

في حال كان العمود يتعرض لعزمين علوي و سفلي مثل الإطارات أو الجدران القصية نختار عزمين علوي و سفلي و نختار فيما كان العزمين بإشارة واحدة أو بإشارتين متعاكستين ، أما إذا كان العمود يتعرض لعزم ثابت فنختار عزم أعظمي و ندخل قيمة العزم .

في حال تعرض العمود لقوى قاصة فإننا ندخل قيمة القوة القاصة بالإتجاهين و نختار مساهمة البيتون في تحمل القص إذ يوجد ثلاث حالات إما إدخال كامل مقاومة البيتون و ذلك بتحقيق شرطي الكود معا أو تخفيض مقاومة البيتون للقص و ذلك بغياب أحد الشرطين أو إهمال مقاومة البيتون للقص و الإعتماد على الأساور فقط .

٣ – الحساب و إختيار التسليح

بعد إدخال كامل المعطيات نضغط على أمر حساب فتظھر نافذة إختيار التسليح مع مقطع العمود و توزيع التسليح نختار أقطار التسليح الطولي و القص ( كما نلاحظ نسبة التسليح ففي حال وصلت نسبة التسليح إلى القيمة اDصغرية ٠.٠١ عندھا نعمم تصميم العمود على باقي الطوابق أو نغير أبعاده في الطوابق العليا و نصمم من جديد لھذه الطوابق ھذا في حالة وجود حمولة شاقولية فقط و عدم وجود عزوم )

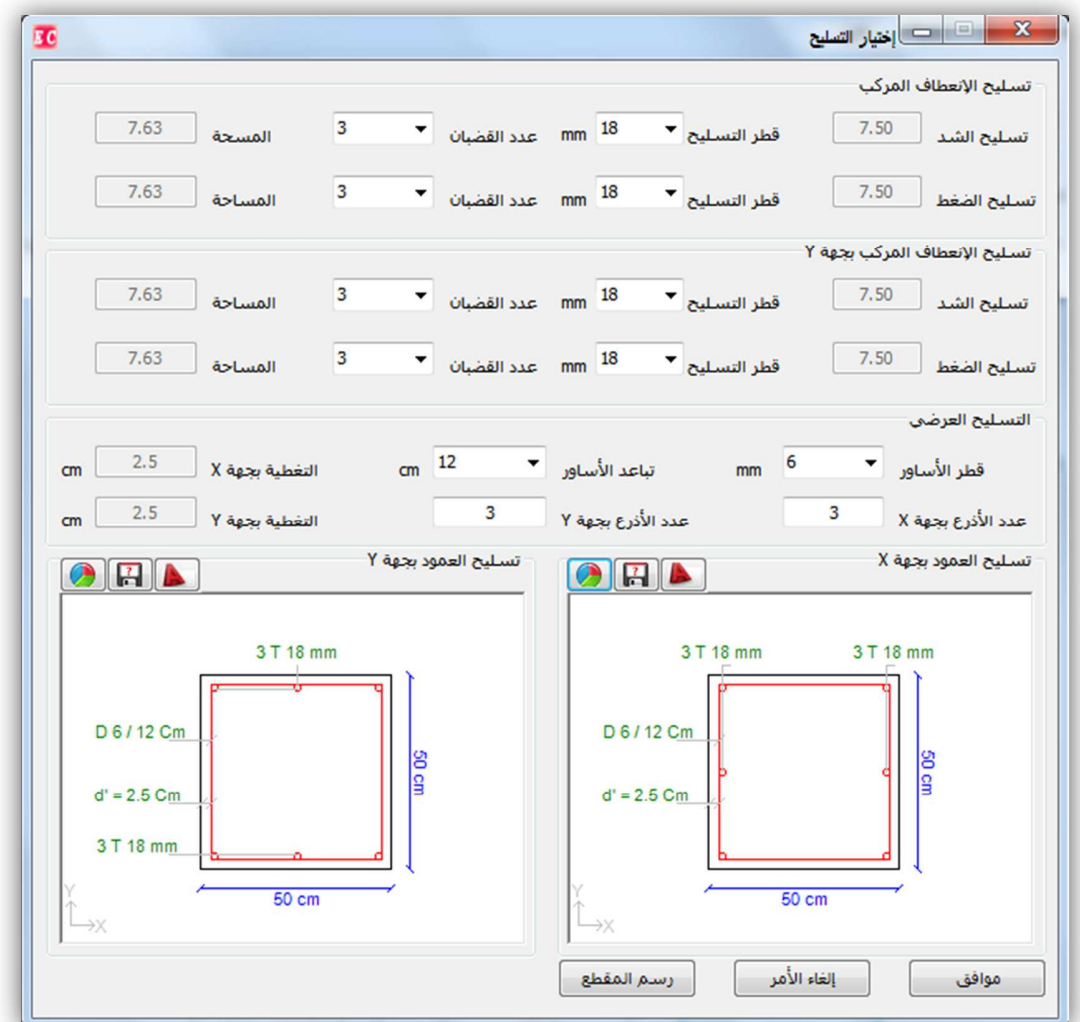

ثم نضغط على أمر التصدير للأوتوكاد لرسم مقطع العمود في الأوتوكاد ، ثم موافق للعودة و للتحقق من النتائج ومتابعة طريقة عمل البرنامج في التصميم يمكن الضغط على أمر المذكرة الحسابية للحصول على مذكرة كاملة عن طريقة تصميم العمود و حساب تسليحه .

# ٤ – الطباعة و حفظ الملف :

من القائمة الرئيسية – خيارات الطباعة : نسمي العمود و نطبع .

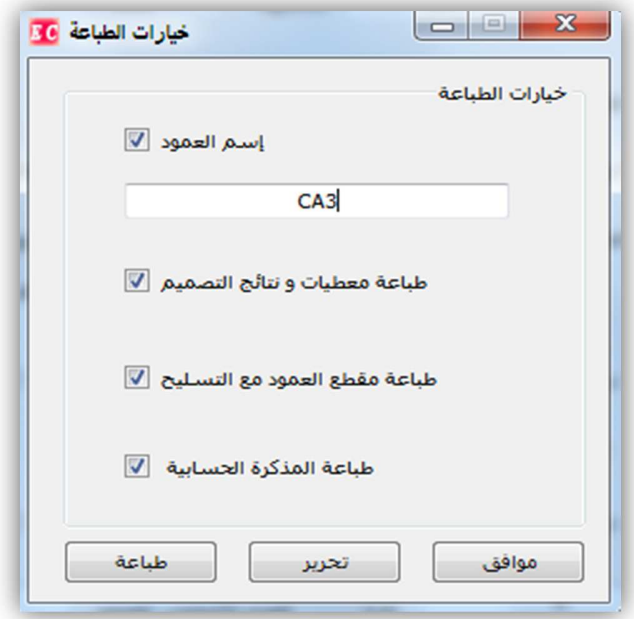

ثم نحفظ الملف و نكرر العملية لكل نماذج الأعمدة .

#### ٧ **–** دراسة ادراج :

في أغلب حالات الأدراج الكلاسيكية نقوم بتمثيل شاحط الدرج كبلاطة مسنودة إستناد بسيط في منتصف كل إستراحة أو منتصف الجائز حامل أو الجدار الحامل و يؤخذ مجازه الحسابي مساويا للمسافة الحرة + نصف عرض كل إستناد بما \*يزيد عن ٩٠ سم في حال كان اFستناد مصبوبا مع الدرج ( مثل الإستراحات ) .

### تحليل حمولات الدرج

حساب وزن الدرجات إرتفاع الدرجة h : / ٢) h \* (2.5 = 1G G2 = 2.5 \* t / cos( $\alpha$ ) : t حساب وزن الشاحط سماكته حساب وزن التغطية 2m/t 0.25 – 0.2 = 3G حساب وزن الدرابزون على المتر المربع الأفقي : الدرج عرضB حيث G4 = (0.05 – 0.3)/B t/m2 حساب الحمل الحي حسب نوع المنشأة 2m/t) 0.5 – 0.3 = (P فيكون الحمل الكلي الميت على الدرج 4G + 3G + 2G + 1G = G  $DI = G * COS(\alpha)$ وتكون الحمولة الكلية الشاقولية المحملة على البلاطة (COS(a  $LL = P * COS(\alpha)$  و الحمولة الحية نصمم الشاحط ببرنامج الجائز الھندسي كجائز بسيط و مسنود من الطرفين و نحسب التسليح و كذلك نأخذ ردود اDفعال و نحملھا للجوائز أو الجدران الحاملة كحمولة موزعة بإنتظام .

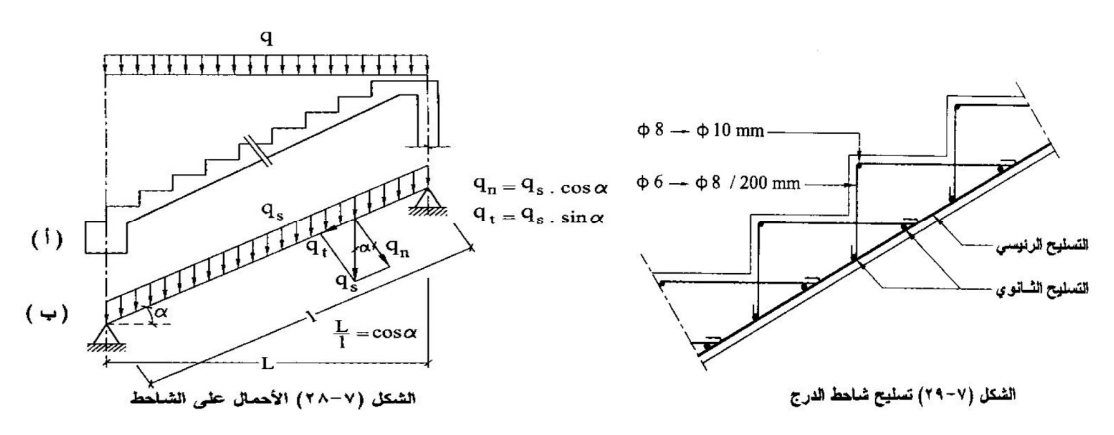

كما يجب مراعاة تسليح الدرجات الثانوي كما ورد في الكود السوري

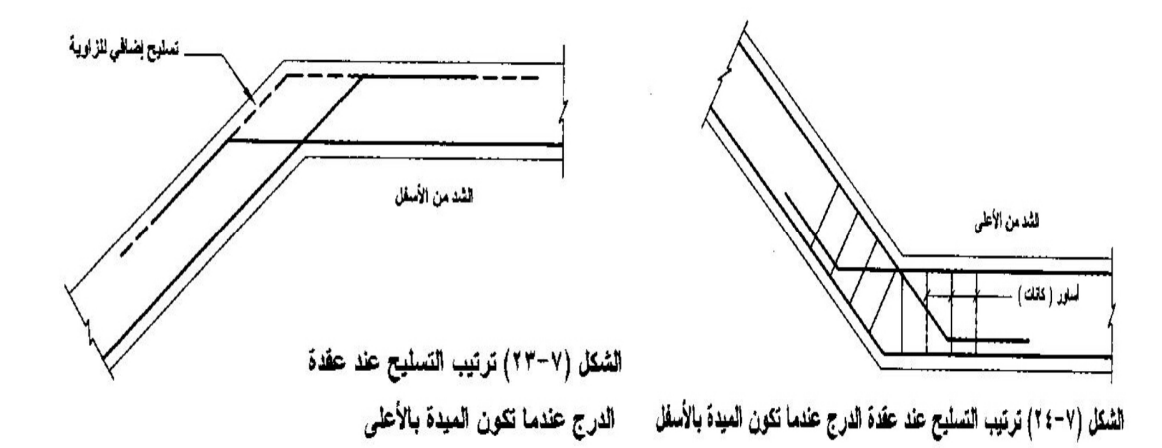

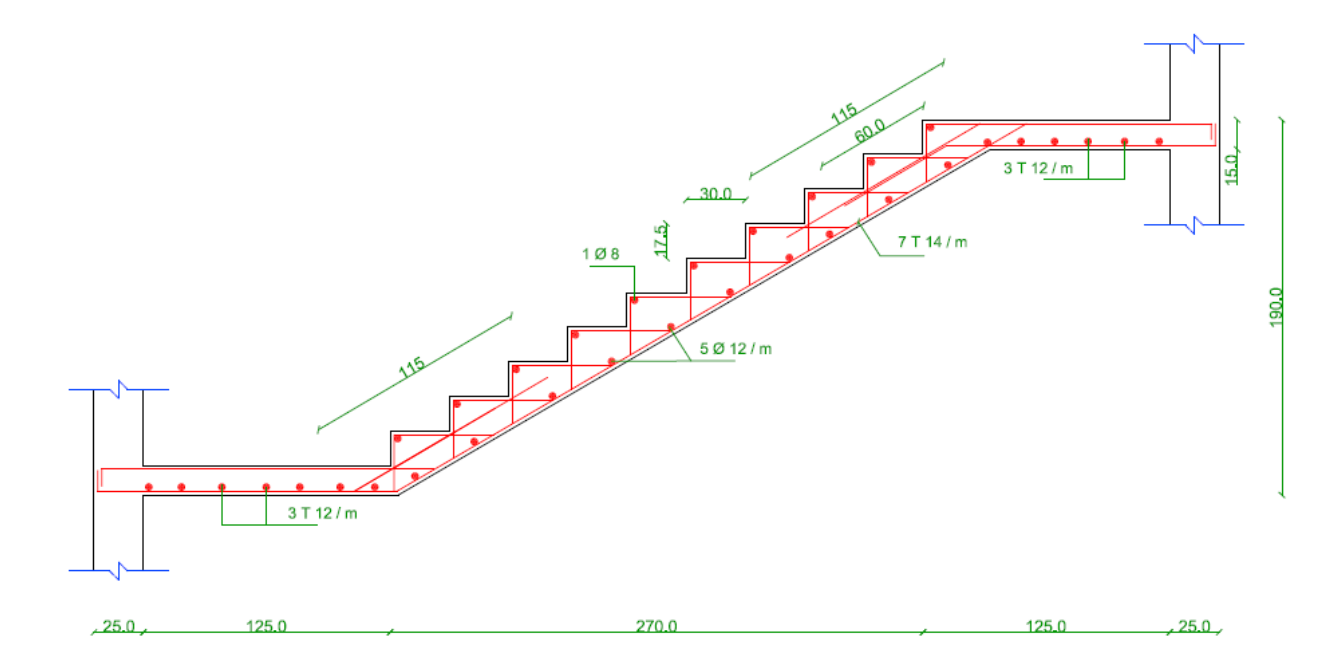

مقطع في شاحط درج مع استراحات و التسليح

# ٨ **–** دراسة الشيناجات :

تصمم الشيناجات لحمل وزنھا الذاتي ووزن القواطع التي تحملھا حيث يكون التسليح الرئيسي في ھذه الحالة من ا%سفل كما يمكن أيضا إضافة تسليح علوي للشناج يحسب كما يلي : نحمل الشيناج رد فعل التربة الأعظمي بعد ضربه بعرض الشناج و نحسب التسليح الازم و يكون التسليح الموجب في ھذه الحالة من ا%على .

تصمم الشيناجات تماما كما في الجوائز إلا أنه للتسهيل نعطي لجميع الشيناجات مقطع واحد حيث يكون التسليح أصغري و نعمم التسليح على كل الشيناجات

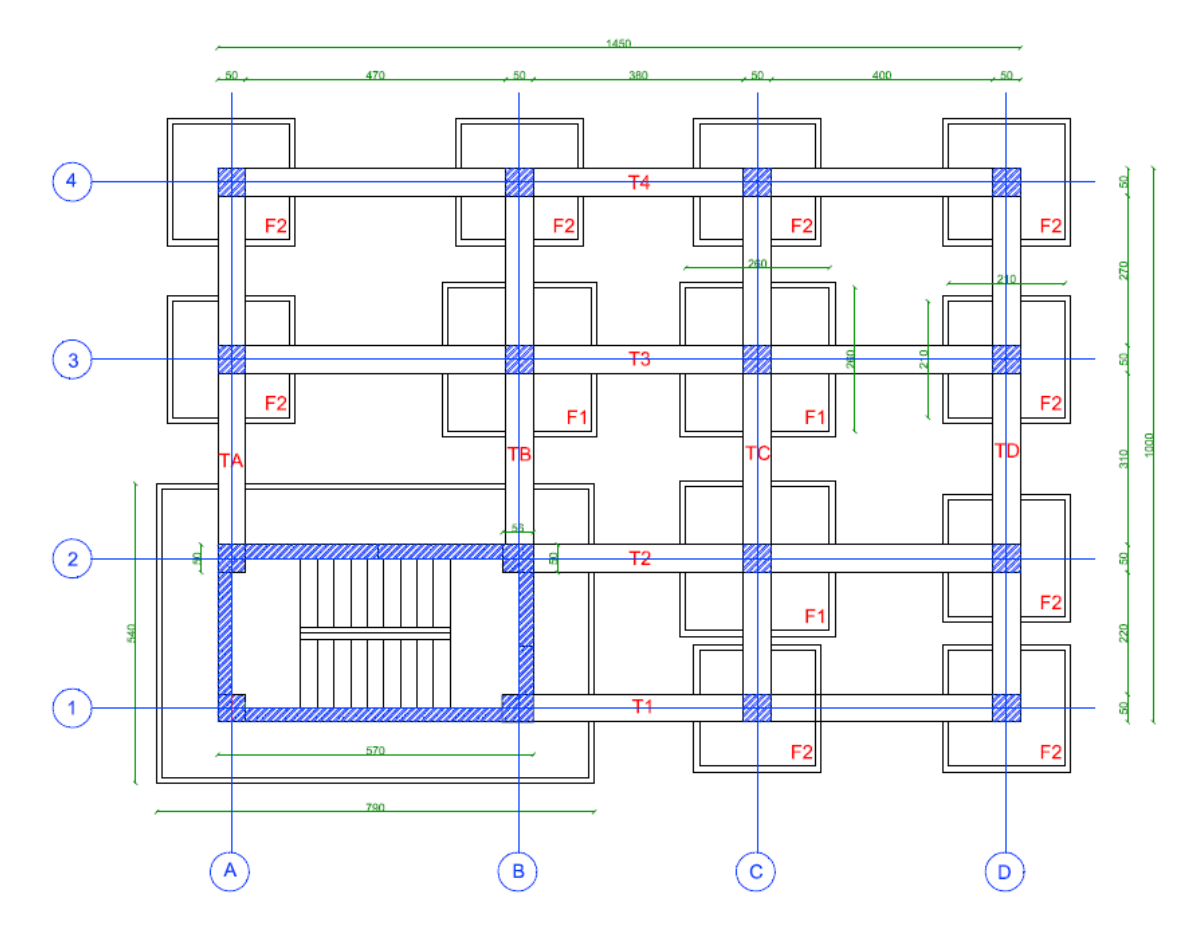

فيما يلي مسطح ا%ساسات و الشيناجات لمشروع نموذجي :

### ٩ **–** دراسة اساسات :

بداية نحدد نوع الأساسات المطلوبة حسب تقارب الأعمدة و حمولاتها فإذا كانت الأعمدة متباعدة و لا يوجد تداخل في الأساسات نصمم بأساسات منفردة حيث نصمم أساس لكل نموذج من نماذج الأعمدة أما إذا كانت الأعمدة متقاربة فنصمم أساس مشترك ببرنامج الأساس الهندسي أو أساس حصيرة ببرنامج الحصيرة الهندسية إذا كانت الأعمدة المتقاربة ليست على إستقامة واحدة .

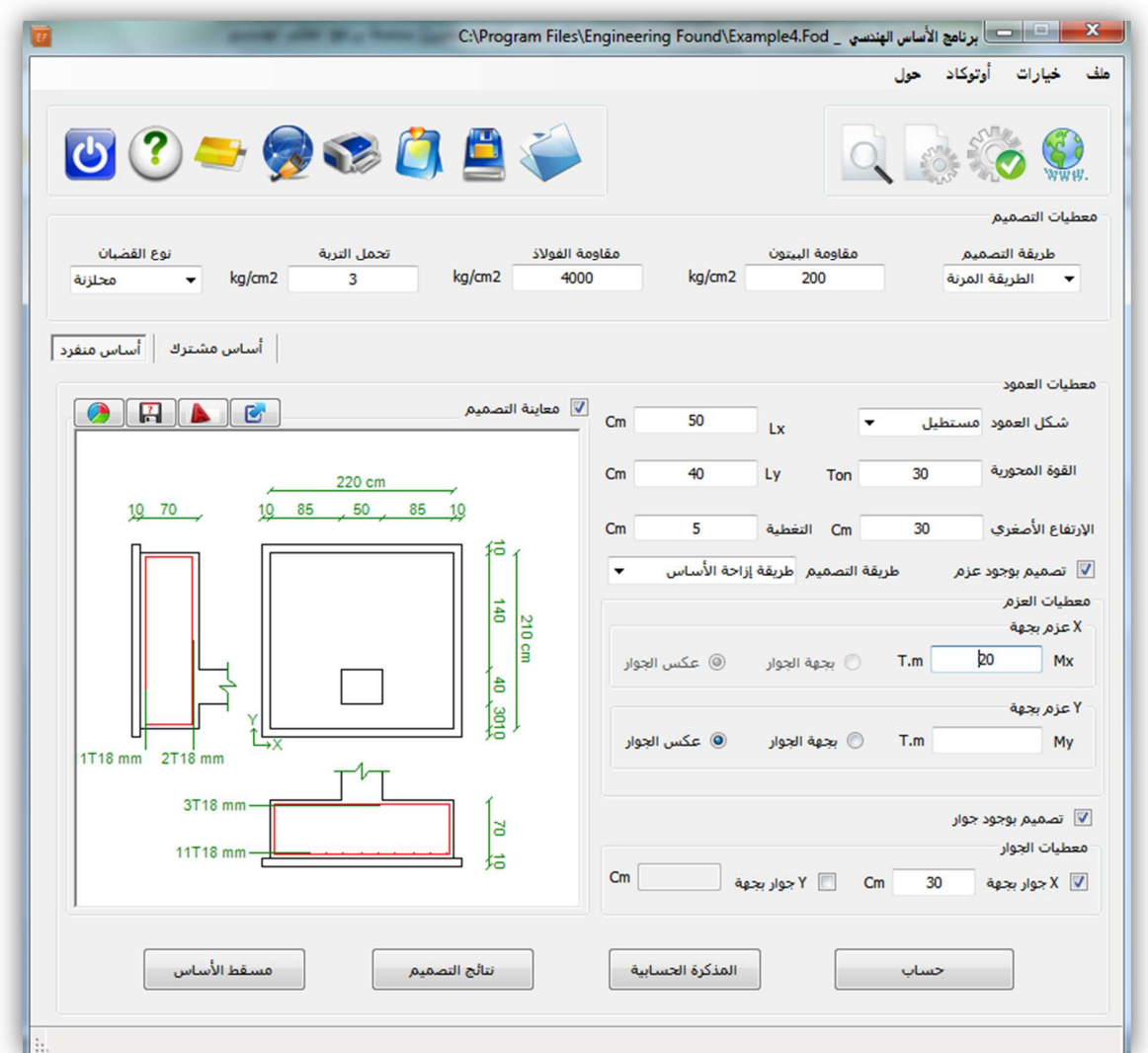

<u>تصميم أساس منفرد ببرنامج الأساس الهندسي :</u>

١- إدخال المعطيات الأساسية للتصميم :

من القائمة الرئيسية للبرنامج – خيارات – خيارات التصميم ندخل المعطيات التالية :

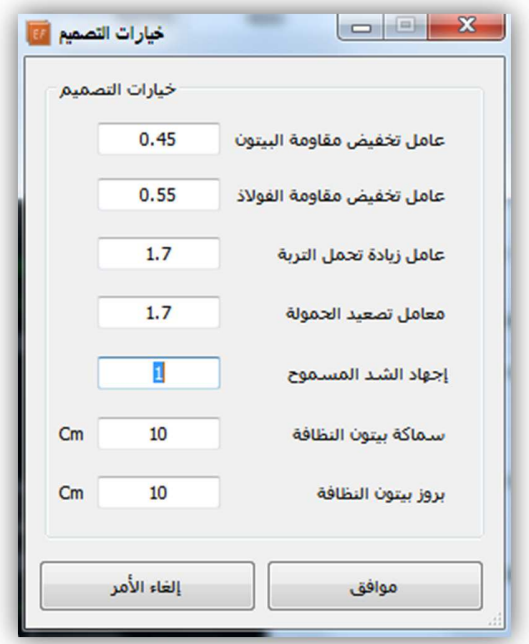

عوامل تخفيض مقاومة البيتون و مقاومة الفولاذ في الطريقة المرنة

عامل تصعيد تحمل التربة في الطريقة الحدية (يمكن أن يصل لحد ٢ في حال إدخال تأثير الز\*زل) عامل تصعيد الحمولة (ويشمل تصعيد مجموع الحمولة الحية و الميتة فقط بدون تصعيد العزوم Dن العزوم الناتجة عن دراسة الزلازل في الطريقة الثانية تكون مصعدة مباشرة أما إذا كانت الدراسة وفق الطريقة الأولى فيجب تصعيد عزم الزلازل) إجھاد الشد المسموح و ھو قيمة إجھاد الشد التي يمكن تجاھلھا و إعتبارھا ٠ في مخطط اFجھادات تحت الأساس (إفتراضي البرنامج = ١ ) قيم سماكة بيتون النظافة و بروز بيتون النظافة لرسم الأساس فقط . -٢ إدخال معطيات التصميم : من النافذة الرئيسية للبرنامج نختار طريقة التصميم (حدية – مرنة)

> مقاومة البيتون – إجهاد الخضوع للفو لاذ – تحمل التربة ب كغ/سم٢ نوع قضبان التسليح (محلزنة - ملساء)

- ٣ إدخال معطيات العمود :
- شكل العمود (مستطيل مربع دائري)

- طول العمود با\*تجاه ا%فقي و الشاقولي أو قطر العمود بال سم R , Ly , Lx

- الإرتفاع الأصغري للأساس بال سم (سيقوم البرنامج بحساب الإرتفاع الأصغري حسب شروط الكود و يقارنه مع القيمة المدخلة و يعتمد ا%كبر منھما )

- سماكة تغطية ا%ساس بال سم

- تصميم بوجود عزم أو بدون وجود عزم

في حال تصميم بوجود عزم يجب إدخال المعطيات التالية :

- طريقة التصميم إمام بإزاحة الأساس و تكون الإجهادات منتظمة تحت الأساس و نعتمد هذه الحالة في حال كان العزم دائم ، أو بالبروزات المتساوية حيث تكون الإجهادات غير منتظمة تحت الأساس و أكبر من الحالة السابقة و نعتمد ھذه الطريقة في حال كان العزم متناوب أي إحتمال وروده من أكثر من جھة .

- قيمة العزمين ا%فقي و الشاقولي ب طن.م وبجھة الجوار أو عكسه ( في حال وجود جوار)

 - تصميم بوجود جوار أو بدونه و في ھذه الحالة يجب إدخال قيمة الجوار ا%فقي و الجوار الشاقولي بال سم وفي حال تصميم أساس رجل بطة ندخل قيمة الجوار = ٠

ثم من النافذة الرئيسية للبرنامج – خيارات الطباعة – نسمي ا%ساس و نحفظ الملف .

٤ - تصميم الأساس و إختيار التسليح :

نضغط على أمر حساب لتظھر لنا نافذة نتائج التصميم و إختيار التسليح تتضمن ھذه النافذة أبعاد الأساس و البروزات بال سم

و كذلك قيم التسليح الأفقي مع تفريده المستقيم و الملفوف و كذلك قيم التسليح الشاقولي مع تفريده أيضا .

كما تتضمن أطوال التثبيت المطلوبة و المتوفرة بالإتجاهين و قيم رفع القضبان لتحقيق أطوال التثبيت بال سم .

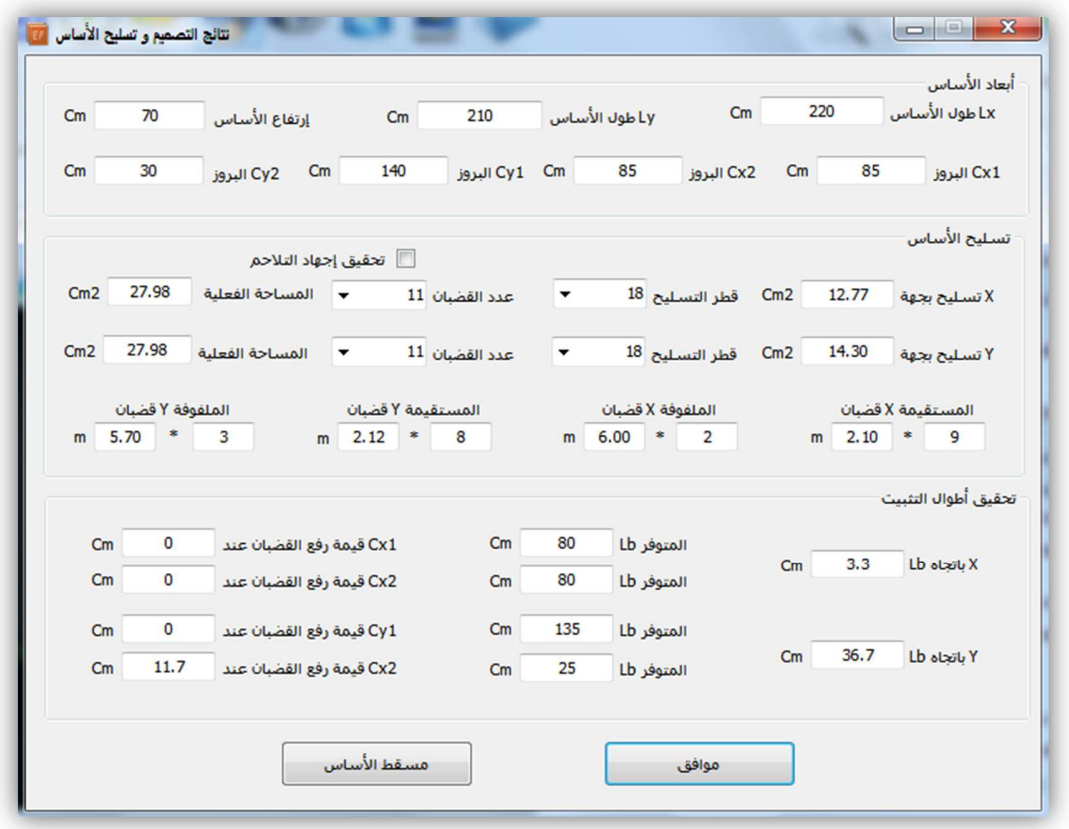

من هذه النافذة نختار أقطارالتسليح الأفقي و الشاقولي ثم نضغط على أمر مسقط الأساس للذهاب لنافذة مسقط الأساس مع تفريد التسليح .

نتأكد من تفريد التسليح و مقطع الأساس ثم نضغط على أمر التصدير للأوتوكاد لإضافة مسقط الأساس للوحة الإنشائية .

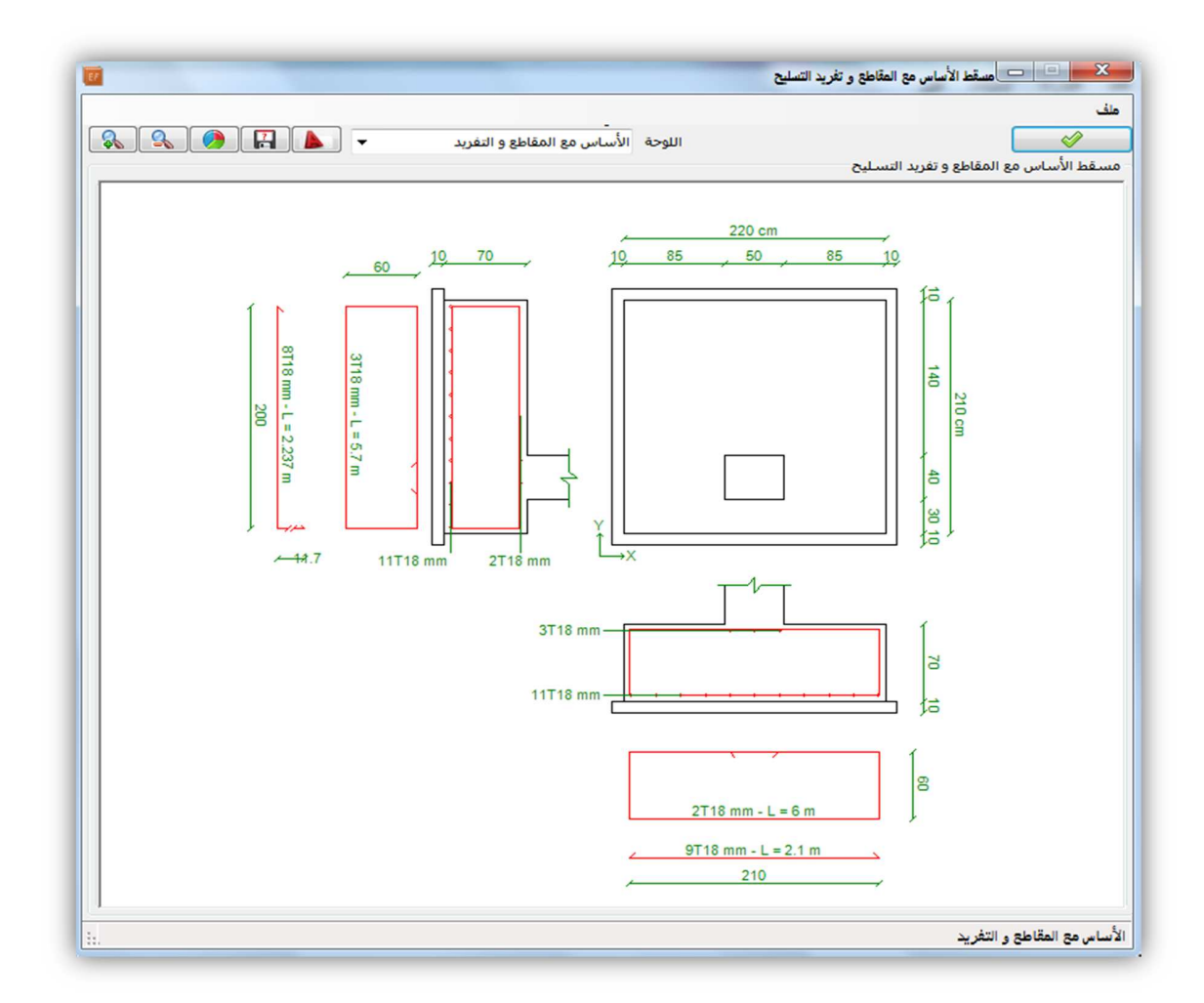

#### ٥ - طلب المذكرة الحسابية و التحقق من طريقة التصميم :

بإمكاننا بعد التصميم الضغط على أمر المذكرة الحسابية من النافذة الرئيسية للتحقق من طريقة تصميم الأساس و حساب التسليح و كذلك لحفظ المذكرة كملف كتابي .

٦ – الطباعة و حفظ الملف :

ثم من النافذة الرئيسية – خيارات الطباعة – نختار ما نريد طباعته و نطبع مذكرة اDساس و نحفظ.

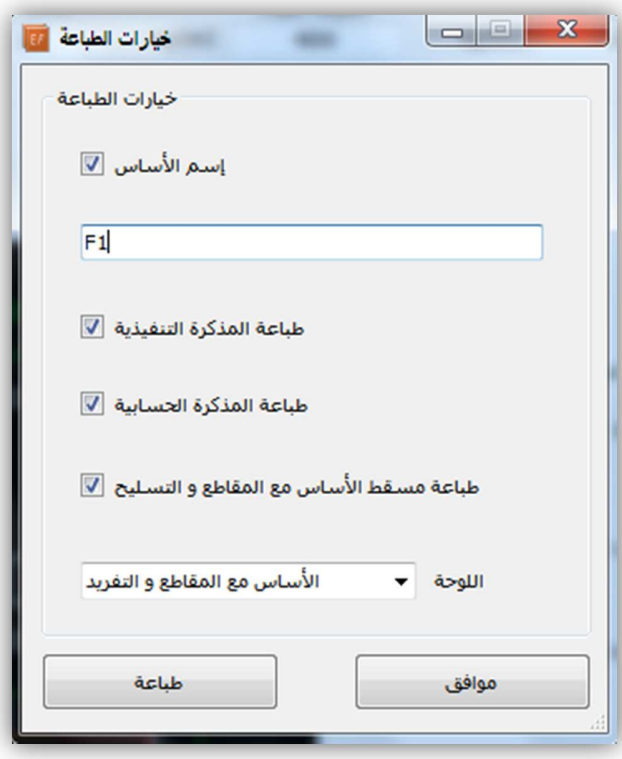

كما يمكن عمل جدول بالأوتوكاد لأبعاد الأساسات و تسليحها و يضاف للوحة الأساسات كما يلي :

| جدول تستسليح الأساسسات العنعزلسة |                |    |               |     |     |                  |     |         |     |                 |     |        |                |
|----------------------------------|----------------|----|---------------|-----|-----|------------------|-----|---------|-----|-----------------|-----|--------|----------------|
| اسم<br>الأســـاس                 | أبعداد الرقيسة |    | أبعداد الأساس |     |     | التستسليح بجهة Y |     |         |     | التسطيح بجهـة X |     |        |                |
|                                  |                |    |               |     |     | ملفوف            |     | ستقيم   |     | ملفوف           |     | ستقيم  |                |
|                                  | LY             | LX | н             | LY  | LX  | 226              | طول | 226     | طول | 220             | طول | 770    | طول            |
| F <sub>1</sub>                   | 50             | 50 | 65            | 250 | 250 | 3 H 18           | 670 | 10 H 18 | 250 | 3 H 18          | 670 | 10 H18 | 250            |
| F <sub>2</sub>                   | 50             | 50 | 50            | 210 | 210 | 3H 18            | 540 | 8 H 18  | 2   | 3 H 18          | 540 | 8 H 18 | $\overline{2}$ |

تصميم أساس مشترك ببرنامج الأساس الهندسي :

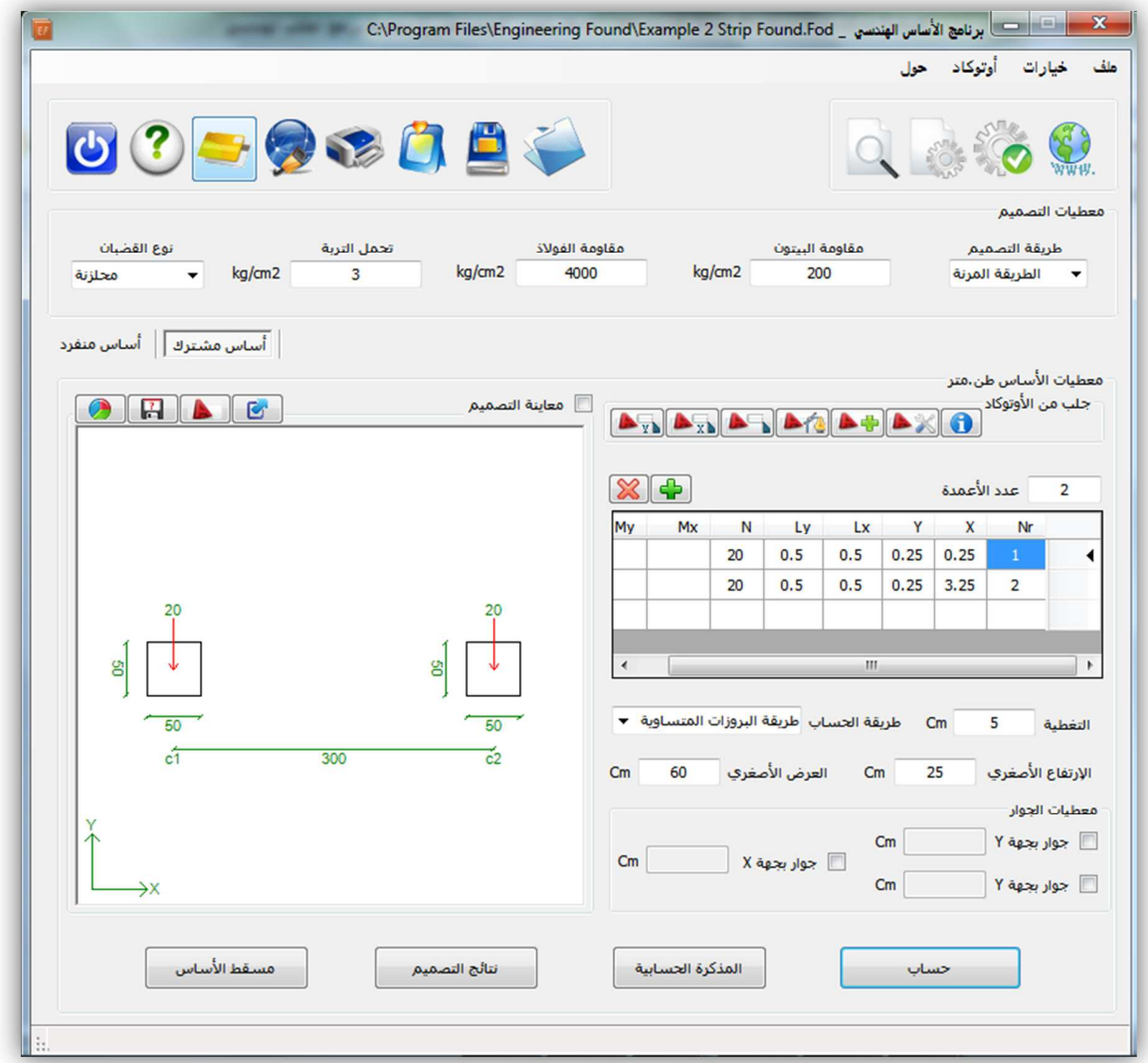

١ - إدخال المعطيات اDساسية للتصميم : كما سبق في اDساس المنفرد ٢ - إدخال معطيات التصميم : كما سبق في اDساس المنفرد ٣ - إدخال معطيات اDساس : - إدخال معطيات اDعمدة : طريقة يدوية : نقوم بإدخال عدد اDعمدة و من جدول اDعمدة ندخل القيم التالية : فاصلة كل عمود و يفضل من الزاوية السفلى اليسرى Dول عمود بال مترX

ترتيب كل عمود بال مترY طولي العمود با\*تجاه ا%فقي و الشاقولي بال متر Ly , Lx إستيراد من ا%وتوكاد : حيث يمكن من شريط ا%وتوكاد بإتباع الخطوات التالية :

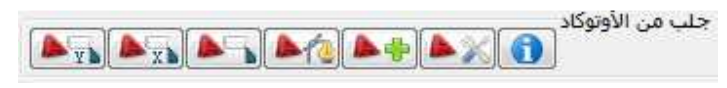

١ – نضغط على نافذة أو توكاد جديدة  $\left\Vert \mathbf{H}\right\Vert$ ا

٢ - نرسم مسقط ا%عمدة داخل نافذة ا%وتوكاد الجديدة أو نحمله من ملف مسبق بفتح الملف داخل النافذة كالعادة أو ننسخ المسقط من نافذة مفتوحة أخرى و نلصقه في النافذة الجديدة وفي ھذه الحالة يفضل رسم مسقط الأعمدة من جديد فوق المسقط القديم كخطوط مستمرة (بوليلاينات) أو مستطيلات و ذلك لتسھيل تحديدھا .

٣ – من نفس الشريط نضغط على إعدادات الاستير اد

لتحديد مقياس الرسم فإذا كانت اللوحة مرسومة بمقياس ١٠٠/١ نكتب في مقياس الرسم ٠.٠١ كما نحدد بقية الخيار ات حسب ر غبة المستخد م كطر بقة الاستير اد عمود تلو الآخر أو كل الأعمدة دفعة واحدة و كذلك تحديد مبدأ الإحداثيات و يفضل تركه أوتوماتيكي ليقوم البرنامج بإختيار الزاوية السفلى اليسر ي للأعمدة كمبدأ للإحداثيات .

٤ – نضغط على أمر إختيار الحدود الخارجية للأعمدة مع مسقط البناء  $\blacksquare$ ليتم إختيار ا%عمدة سواء كان صفھا أفقيا أو شاقوليا و سيحدد البرنامج إتجاه ا%ساس . كذلك يمكن الضغط على أمر إختيار الحدود الخارجية للأعمدة الأفقية فقط  $\boxed{\mathbb{R}^2}$ لإجبار البرنامج على إختيار الترتيب الأفقي للأعمدة كإتجاه للأساس . أو الضغط على إختيار الحدود الخارجية للاعمدة الشاقولية فقط للتلم لإجبار البرنامج على إختيار الترتيب الشاقولي للأعمدة و تحويله إلى أفقي كإتجاه للأساس . ثم نضغط بالزر اليميني للماوس أو أمر إنتر للعودة إلى البرنامج . نكمل إدخال معطيات ا%عمدة في الجدول كما يلي : حمولة كل عمود بال طنN

عزمي كل عمود ا%فقي و الشاقولي بال طن.م My , Mx - إدخال معطيات ا%ساس : سماكة التغطية (٥ سم) طريقة التصميم (إجھاد تربة منتظم – إجھاد تربة غير منتظم ) الإرتفاع الأصغري للأساس بال سم (سيقوم البرنامج بحساب الإرتفاع الأصغري حسب شروط الكود و يقارنه مع القيمة المدخلة و يعتمد ا%كبر منھما ) العرض الأصغري للأساس بال سم (سيقوم البرنامج بحساب العرض الأصغري حسب شروط الكود و يقارنه مع القيمة المدخلة و يعتمد ا%كبر منھما ) - إدخال معطيات الجوار : في حال وجود جوار للأساس يمكن إدخال قيمة هذا الجوار بال سم من ثلاثة إتجاهات جوارين بالإتجاه الأفقي يمين و يسار الأساس و يمكن إضافة جوار أيضا بالإتجاه الشاقولي .

ثم من النافذة الرئيسية للبرنامج – خيارات الطباعة – نسمي ا%ساس و نحفظ الملف .

<u>٤ - تصميم الأساس و إختيار التسليح : ن</u>ضغط على أمر حساب لتظهر لنا نافذة نتائج التصميم

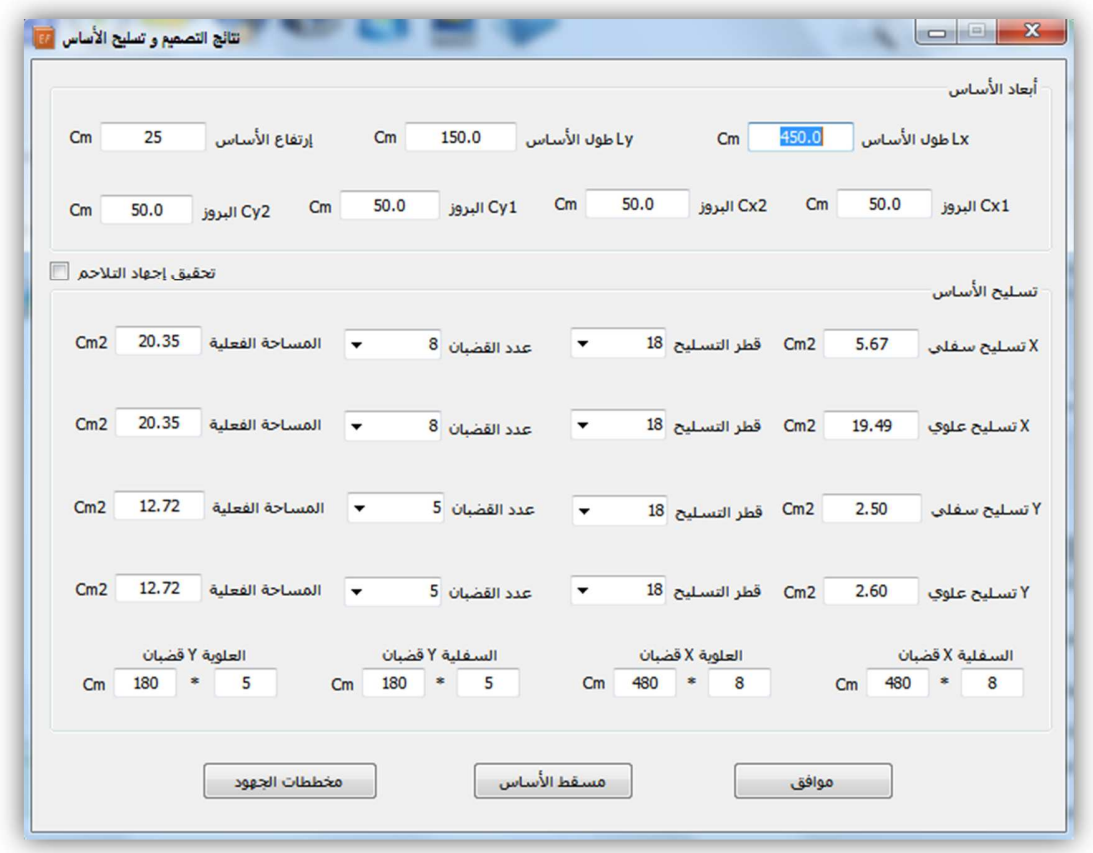

تتضمن ھذه النافذة أبعاد اDساس و البروزات بال سم

و كذلك قيم التسليح الأفقي السفلي و العلوي و كذلك قيم التسليح الشاقولي السفلي و العلوي أيضـا مـع تفريدات التسليح لكل منھا متضمنة عدد القضبان و أطوالھا .

من ھذه النافذة نختار أقطارالتسليح اDفقي و الشاقولي ،

ثم نضغط على أمر لوحات الأساس للذهاب لنافذة مسقط الأساس مع تفريد التسليح .

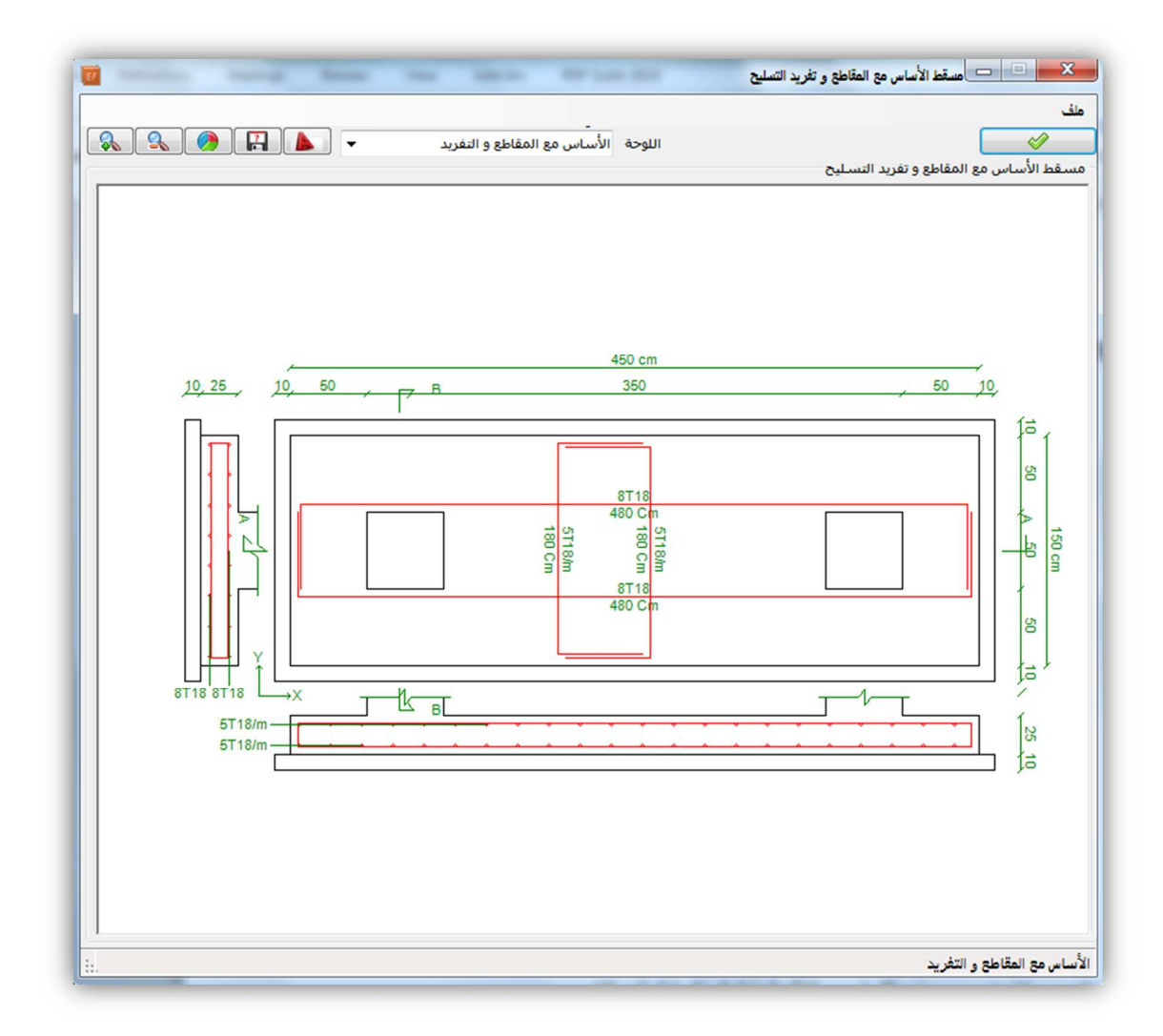

نتأكد من تفريد التسليح و مقطع الأساس ثم نضغط على أمر التصدير للأوتوكاد لإضافة مسقط الأساس للوحة الإنشائية .

كما يمكن الضغط على أمر مخطط الجھود من نافذة نتائج التصميم لمشاھدة مخططي العزم و القص للأساس .

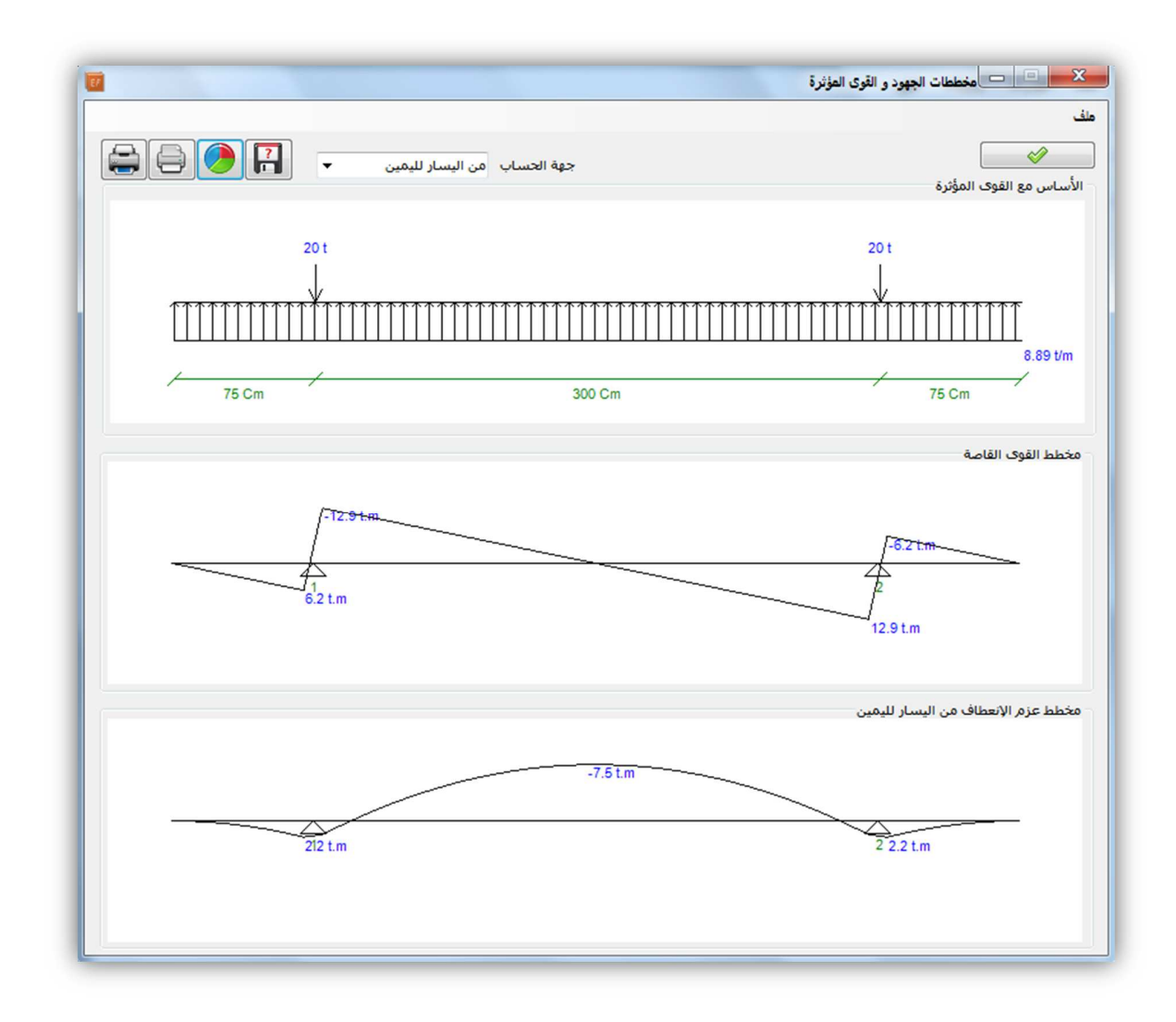

٥ - طلب المذكرة الحسابية و التحقق من طريقة التصميم :

بإمكاننا بعد التصميم الضغط على أمر المذكرة الحسابية من النافذة الرئيسية للتحقق من طريقة تصميم الأساس و حساب التسليح و كذلك لحفظ المذكرة كملف كتابي .

٦ - الطباعة و حفظ الملف

ثم من النافذة الرئيسية – خيارات الطباعة – نختار ما نريد طباعته و نطبع مذكرة اDساس و نحفظ الملف .

تصميم الحصائر ببرنامج الحصيرة الھندسية :

لتصميم أي حصيرة ببرنامج الحصيرة الھندسية نتبع الخطوات التالية :

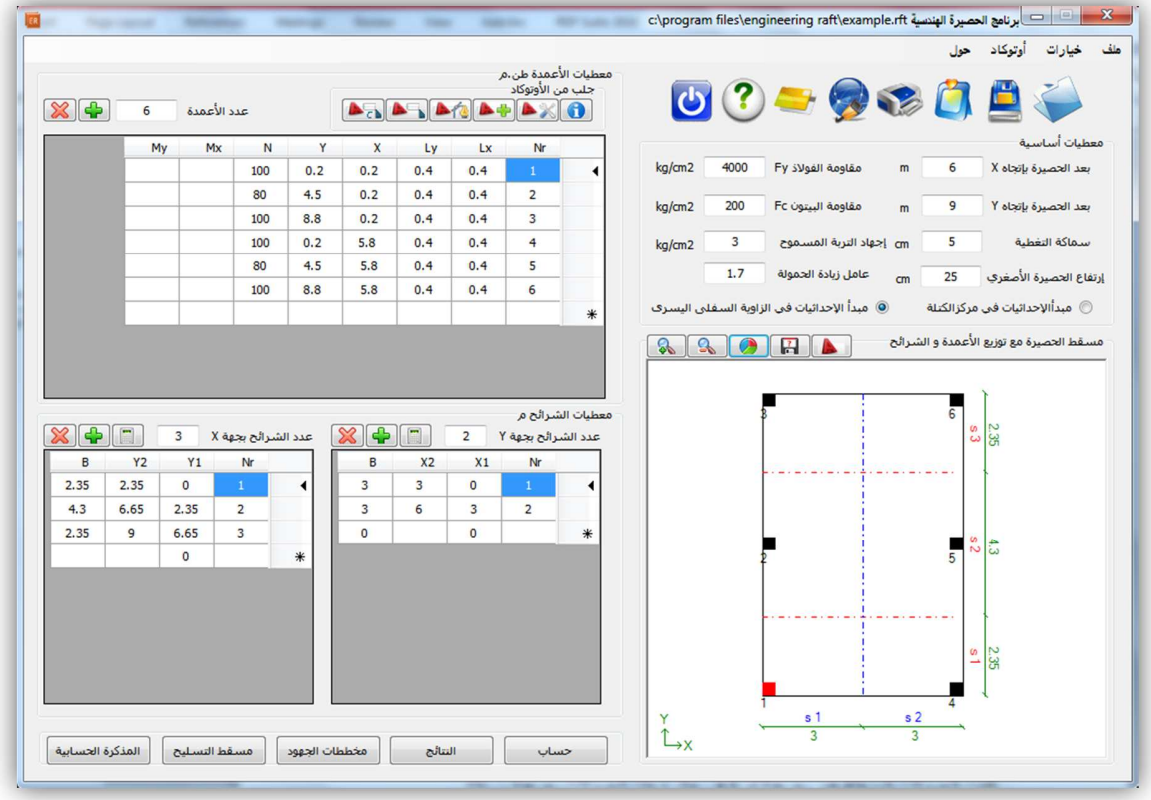

١- إدخال المعطيات الأساسية :

بعدي الحصيرة الأفقي و الشاقولي بالمتر (سيطلب البرنامج زيادة هذه الأبعاد في حال تجاوزت الإجهادات تحت الحصيرة تحمل التربة)

سماكة التغطية بال سم

إرتفاع الحصيرة الأصغري بال سم (سيقوم البرنامج بحساب الإرتفاع الأصغري حسب شروط الكود و يقارنه مع القيمة المدخلة و يعتمد اDكبر منھما )

مقاومة الفولاذ (إجهاد الشد المسموح) و مقاومة البيتون ب كغ/سم٢ Fy , Fc

إجھاد التربة المسموح ب كغ/سم ٢ و يجب زيادة مقدار ھذا التحمل بمقدار زيادة الحمولة في الطريقة الحدية و يمكن أن يصل مقدار الزيادة حتى الضعف في حال إدخال عزوم الز\*زل في تصميم الحصيرة . عامل زيادة الحمولة (أي عامل تصعيد مجموع الحمولتين الحية و الميتة ويقدر ب ١.٧ في حال كانت الحمو3ت المدخلة غير مصعدة أو ١ في حال أدخلنا الحمو3ت مصعدة مسبقا)

مبدأ الإحداثيات و يفضل في الزاوية السفلى اليسرى للحصيرة كما يمكن أن يكون في مركز الحصيرة .

-٢ إدخال معطيات ا%عمدة :

الطر يقة اليدوية : ملأ جدول الأعمدة بالمعطيات التالية :

- إدخال عدد أعمدة الحصيرة
- طول كل عمود على المحور ا%فقي و الشاقولي بال مترLy , Lx

- إحداثيات كل عمود على المحورين ا%فقي و الشاقولي بال مترY , X

الإستير اد من الأوتوكاد : حيث يمكن تحديد أعمدة الحصير ة مباشر ة من الأوتوكاد وفق الخطوات التالية :

١ – من شريط ا%وتوكاد فوق جدول ا%عمدة

نضغط على نافذة أوتوكاد جديدة

٢- نرسم مسقط الأعمدة مع حدود الحصيرة داخل نافذة الأوتوكاد الجديدة أو نحمله من ملف مسبق بفتح الملف داخل النافذة كالعادة أو ننسخ المسقط من نافذة مفتوحة أخرى و نلصقه في النافذة الجديدة وفي هذه الحالة يفضل رسم مسقط الأعمدة مع حدود الحصيرة من جديد فوق المسقط القديم كخطوط مستمرة (بوليلاينات) أو مستطيلات و ذلك لتسھيل تحديدها .

٣ – من نفس الشريط نضغط على إعدادات الإستيراد ١٤<u>٣٨</u>

لتحديد مقياس الرسم فإذا كانت اللوحة مرسومة بمقياس ١٠٠/١ نكتب في مقياس الرسم ٠.٠١ كما نحدد بقية الخيارات حسب رغبة المستخدم كطريقة الإستيراد عمود تلو الآخر أو كل الأعمدة دفعة واحدة و كذلك تحديد مبدأ الإحداثيات و يفضل تركه أوتوماتيكي ليقوم البرنامج بإختيار الزاوية السفلى اليسر ي للأعمدة كمبدأ للإحداثيات .

٤ – نضغط على أمر إختيار الحدود الخارجية للحصيرة مع مبدأ الإحداثيات  $\blacksquare$ 

لينتقل البرنامج من جديد لنافذة الأوتوكاد المفتوحة مسبقا مع أمر تحديد مبدأ الإحداثيات ثم أمر تحديد مسقط الحصير ة نحدد مبدأ الإحداثيات كنقطة ثم نحدد مسقط الحصير ة و بعدها نضغط بالزر اليميني للفأرة أو أمر إنتر للعودة لنافذة البرنامج .

0 – نضغط على أمر إختيار الحدود الخارجية للأعمدة للتعلم

لينتقل البرنامج من جديد لنافذة ا%وتوكاد المفتوحة مسبقا مع أمر تحديد ا%عمدة ، نحدد ا%عمدة ثم نضغط بالزر اليميني للماوس أو أمر إنتر للعودة إلى البرنامج .

- نكمل إدخال معطيات ا%عمدة في الجدول كما يلي :

حمولة كل عمود بال طن N

عزمي كل عمود ا%فقي و الشاقولي بال طن.م My , Mx

ملاحظة هامة : في حال إمتداد الجدران القصية لأكثر من شريحة فيجب إدخال كل جدار قصي على أنه جدارين متلاقصين يدخل كل جدار ضمن أعمدة شريحة و بحيث يحمل كل منهما نصف الحمولة و نصف العزم إذا كانا متساويين **.** 

-٣ إدخال معطيات الشرائح :

للحساب بطريقة الشرائح يجب تقسيم الحصيرة إلى شرائح بين منتصفات المسافة بين ا%عمدة حيث تضم كل شريحة صفا من ا%عمدة يتم حساب العزم ا%عظمي لھذه الشريحة و حساب التسليح الموافق لھا .

يمكن تقسيم الشرائح أوتوماتيكيا بالضغط على أمر إختيار الشرائح

فوق جدول الشرائح ليطلب البرنامج التباعد ا%عظمي بين أعمدة الشريحة حيث إذا زاد البعد بين العمود و الذي يليه عن القيمة المدخلة يعتبر العمود الثاني خارج الشريحة و بالعكس يعتبر ضمن الشريحة نفسھا ثم بعد إدخال التباعد نضغط مرة أخرى على ا%مر ليقوم بتقسيم الشرائح .

كما يمكن إدخال الشرائح يدويا و ذلك بإدخال فاصلة البداية و النھاية لكل شريحة و كذلك عرض الشريحة

فاصلة البداية 1X

فاصلة النھاية 2X

عرض الشريحة B

ونفس الشئ للشرائح ا%فقية حيث ندخل ١Y البداية و ٢Y النھاية و عرض الشريحة B بال متر

٤ - تصميم الحصيرة و إختيار التسليح :

نضغط على أمر حساب ليقوم البرنامج بتحليل الحصيرة و حساب التسليح و في حال تجاوز الإجهادات تحت الحصيرة تحمل التربة سيطلب البرنامج زيادة أبعاد الحصير بمقدار محدد يتم إدخاله من قبل المستخدم بال متر ،

سننتقل بعدھا لنافذة نتائج تحليل الحصيرة حسب طريقة الشرائح تتضمن :

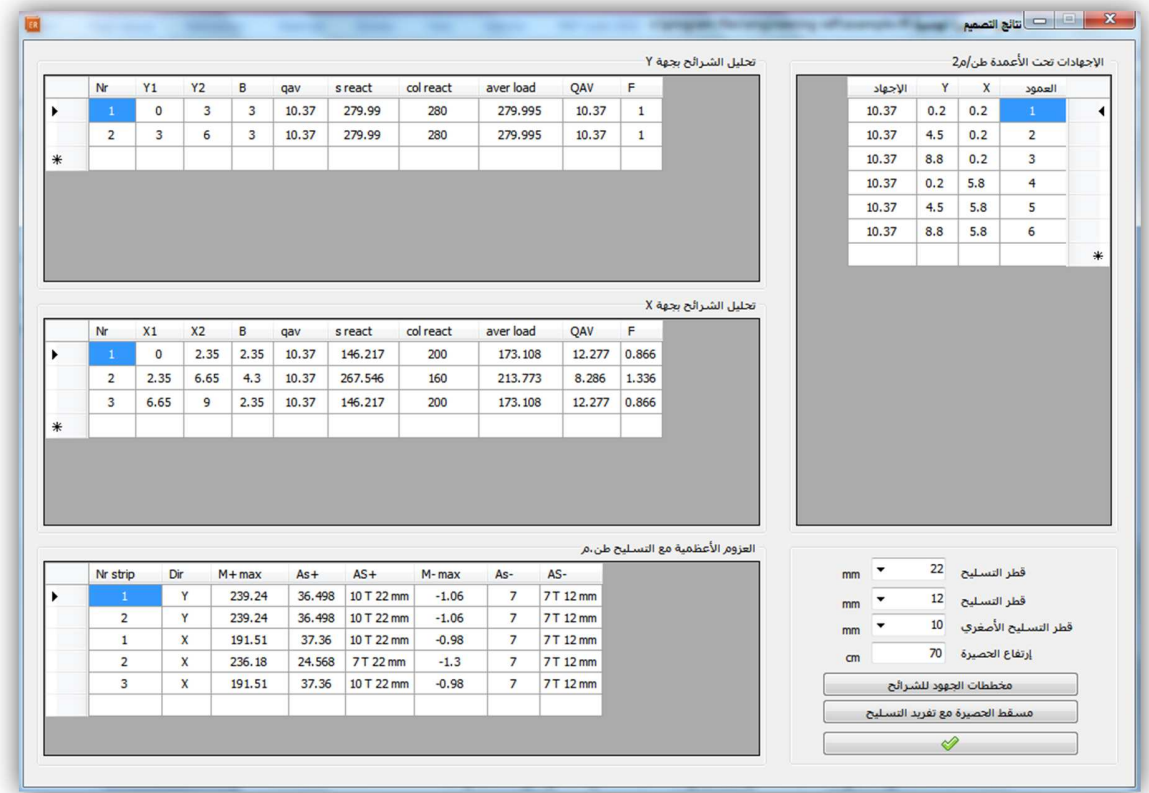

جدول الإجهادات تحت الأعمدة بال طن/م٢ مع ملاحظة أن ١ كغ/سم٢ = ١٠ طن/م٢ جدول تحليل الشرائح بجھة Y جدول تحليل الشرائح بجھة X جدول العزوم الأعظمية الموجبة و السالبة لكل شريحة مع التسليح الموافق لها . ثلاثة إختيارات لأقطارقضبان التسليح (قطر أول و قطر ثاني و قطر للتسليح الأصغري) نختار قضبان التسليح ثم نضغط على أمر مسقط الحصيرة مع تفريد التسليح للذهاب لنافذة الرسومات التفصيلية لمقطع الحصيرة مع التسليح الأفقي و الشاقولي

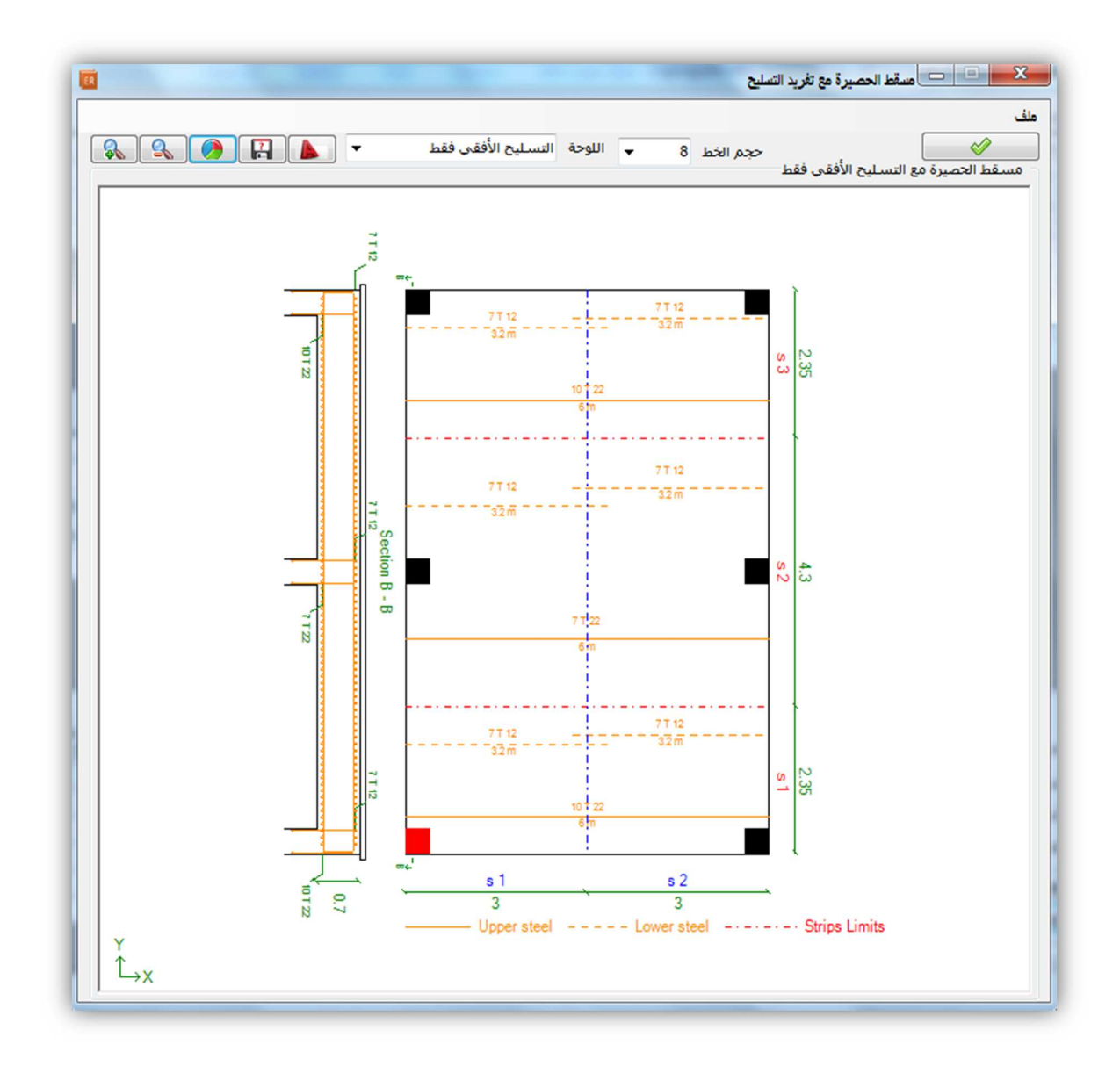

يمكن أن نختار نوع اللوحة من منسدلة في أعلى النافذة تتضمن التسليح الأفقي فقط أو التسليح الشاقولي فقط أو التسليح الأفقي مع الشاقولي أو مسقط الأعمدة فقط مع أبعاد الحصيرة .

نصدر لQوتوكاد اللوحة المطلوبة بالضغط على أمر أوتوكاد

ثم نضغط موافق للعودة إلى نافذة النتائج حيث يمكن أن نضغط على أمر مخططات الجھود للشرائح لbنتقال لنافذة مخططات العزم و القص للشرائح للتأكد من قيم العزوم و القص لكل شريحة .

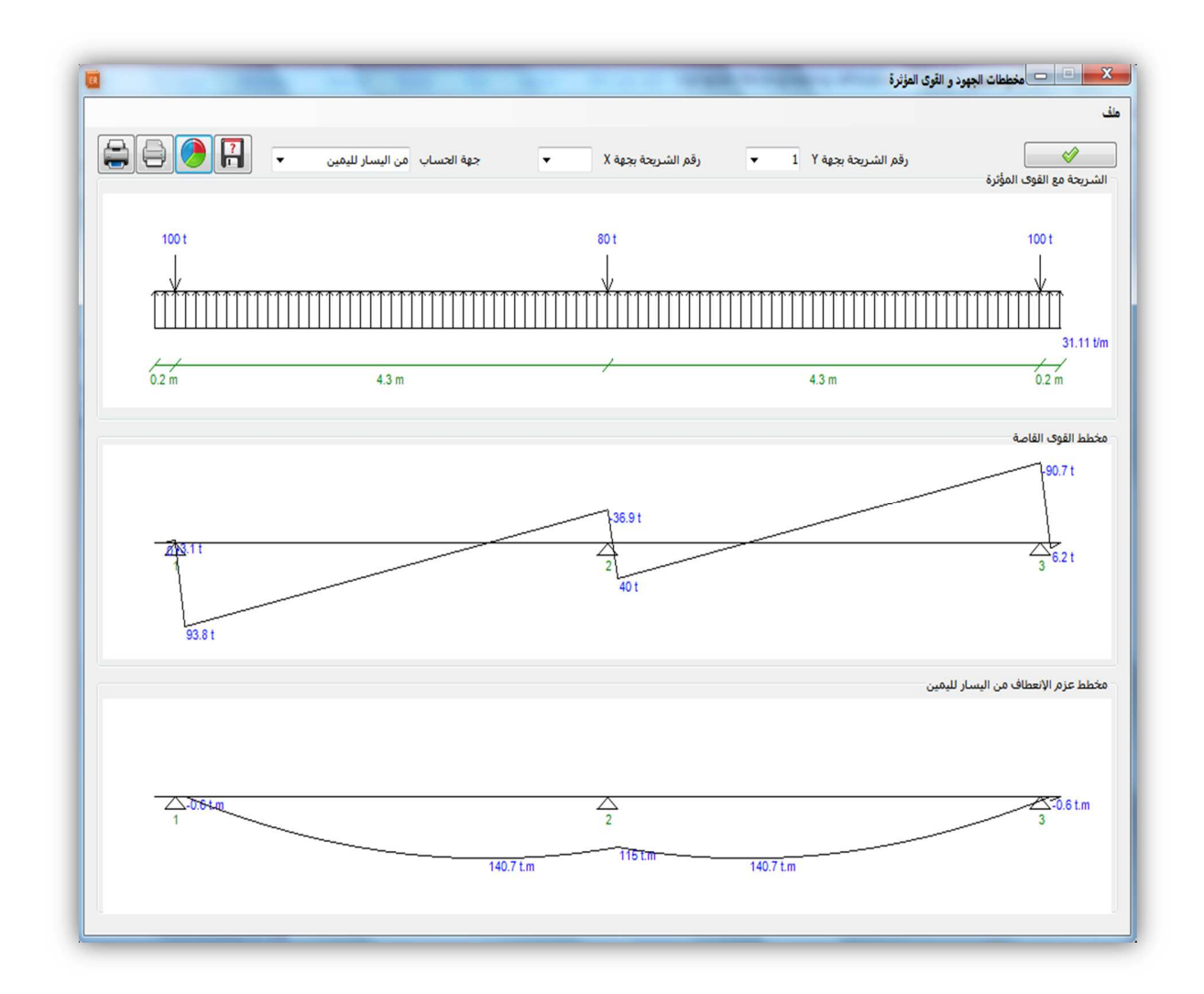

بالعودة للنافذة الرئيسية يمكن أن نضغط على أمر المذكرة الحسابية لمعرفة طريقة تصميم الحصيرة خطوة بخطوة حسب طريقة الشرائح .

٥ - الطباعة و حفظ الملف

ثم من القائمة الرئيسية – ملف – خيارات الطباعة نسمي الحصيرة و نختار مانريد طباعته و نطبع ثم نحفظ الملف .

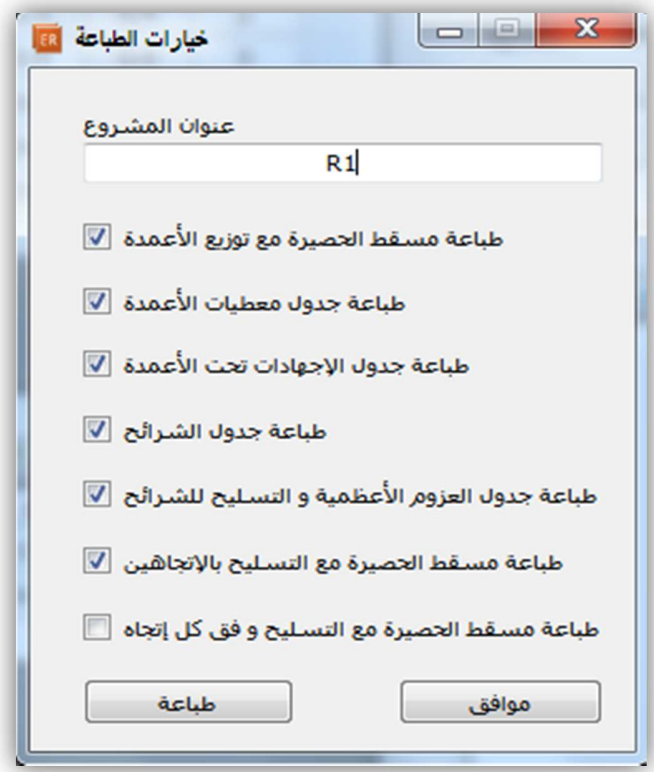
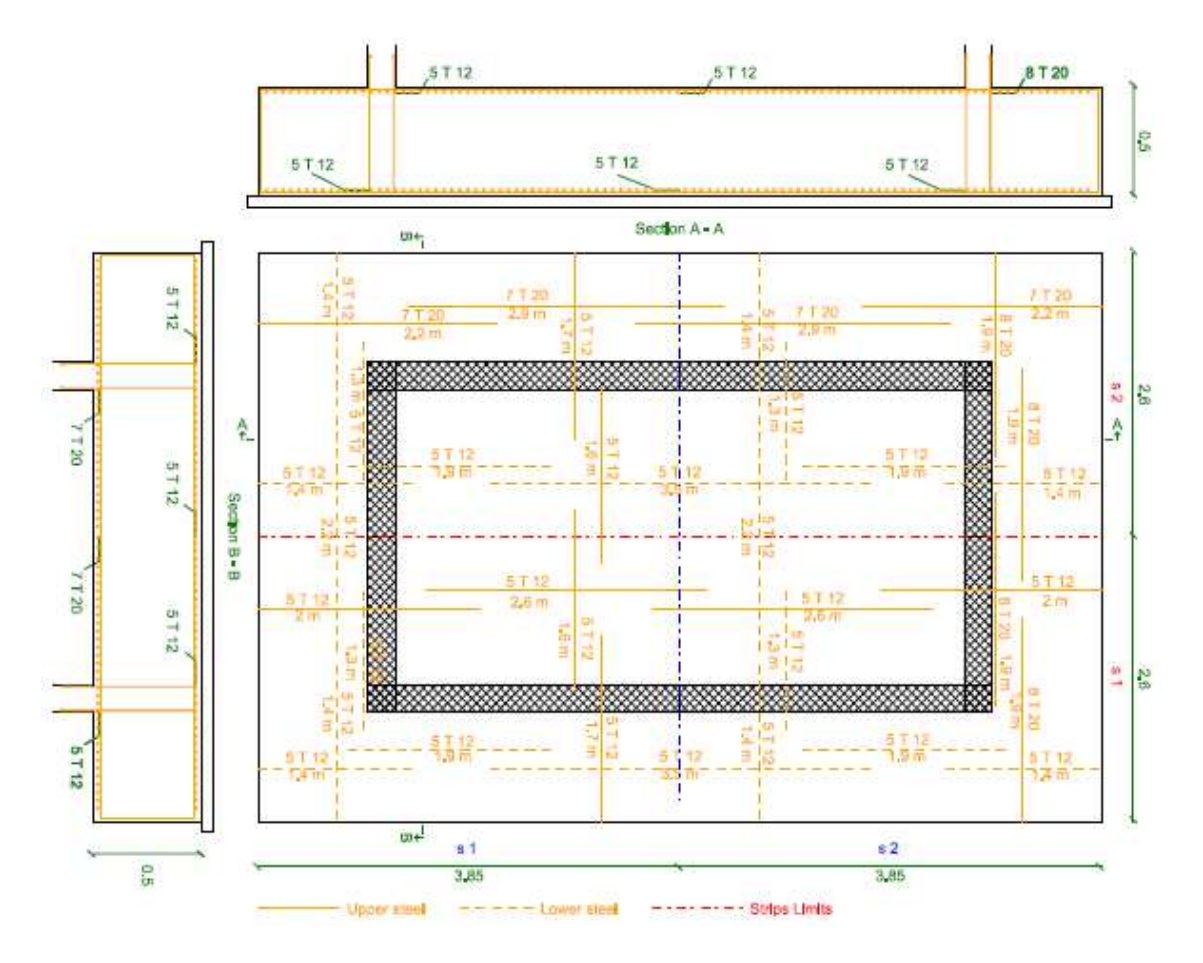

مسقط تسليح حصيرة لجدران بيت الدرج القصية لمشروع نموذجي

الخطوط المستمرة للتسليح العلوي

الخطوط المقطعة للتسليح السفلي

الخطوط المنقطة باللونين ا%زرق و ا%حمر لتقسيمات الشرائح ا%فقية و الشاقولية حيث لكل شريحة تسليحين علوي مستمر و سفلي منقط .

# ١٠ **–** دراسة الجدران ا9ستنادية و جدران اقبية

يقوم برنامج الجدران استنادية الھندسية بما يلي :

١ - تصميم الجدر ان الاستنادية الظفر بة البيتونية المسلحة أو البيتونية العادية من البيتون المغموس ستاتيكيا و زلزاليا بكافة الحالات سواء تعدد طبقات التربة أو وجود مياه جوفية أو مياه حرة أمام الجدار و بأشكال متعددة .

٢ – تصميم جدران ا%قبية البيتونية المسلحة على الدفع الستاتيكي بوضع الراحة أو زلزاليا مع الدفع الفعال و كذلك مع الحمو3ت الخارجية المنقولة و بكافة حا3تھا أيضا .

يقوم البرنامج بدراسة الدفع الستاتيكي للتربة في وضع السكون ( الراحة ) حسب طريقة رانكين و كذالك دراسة الدفع الفعال ستاتيكيا حسب طريقة كولومب و زلزاليا حسب طريقة مونوب- أوكيب وهي طريقة مطورة من طريقة كولومب موجودة في ملحق الكود السوري للزلازل و في مراجع أجنبية و عربية عديدة .

عادة يحدث الدفع الفعال في الترب عندما يسمح الجدار الإستنادي بالإنزياح الأفقي كحالة الجدار الظفري و الدفع في وضع الراحة عندما يكون الجدار مثبت أو مسنود بحيث لا يسمح بالإنزياح ا%فقي كحالة جدران ا%قبية .

تصميم الجدران استنادية ببرنامج الجدران استنادية الھندسية **:**

١ **–** إدخال المعطيات :

نقوم بإدخال المعطيات ا%ساسية التالية من النافذة الرئيسية للبرنامج :

طريقة التصميم : طريقة مرنة أو طريقة حدية مع مراعاة أنه 3 يمكن إستخدام الطريقة المرنة مع الدراسة الزلزالية .

نوع دفع التربة : دفع فعال حسب كولومب و موتوب أوكيب أو دفع سكون لرانكين ، يستخدم الدفع الفعال عادة للجدر ان الظفرية التي تسمح بالإنزياح الأفقي و دفع السكون لجدر ان الأقبية .

Fs , Fy , Fc مقاومة البيتون و مقاومة الفو3ذ و تحمل التربة بال كغ/سم٢

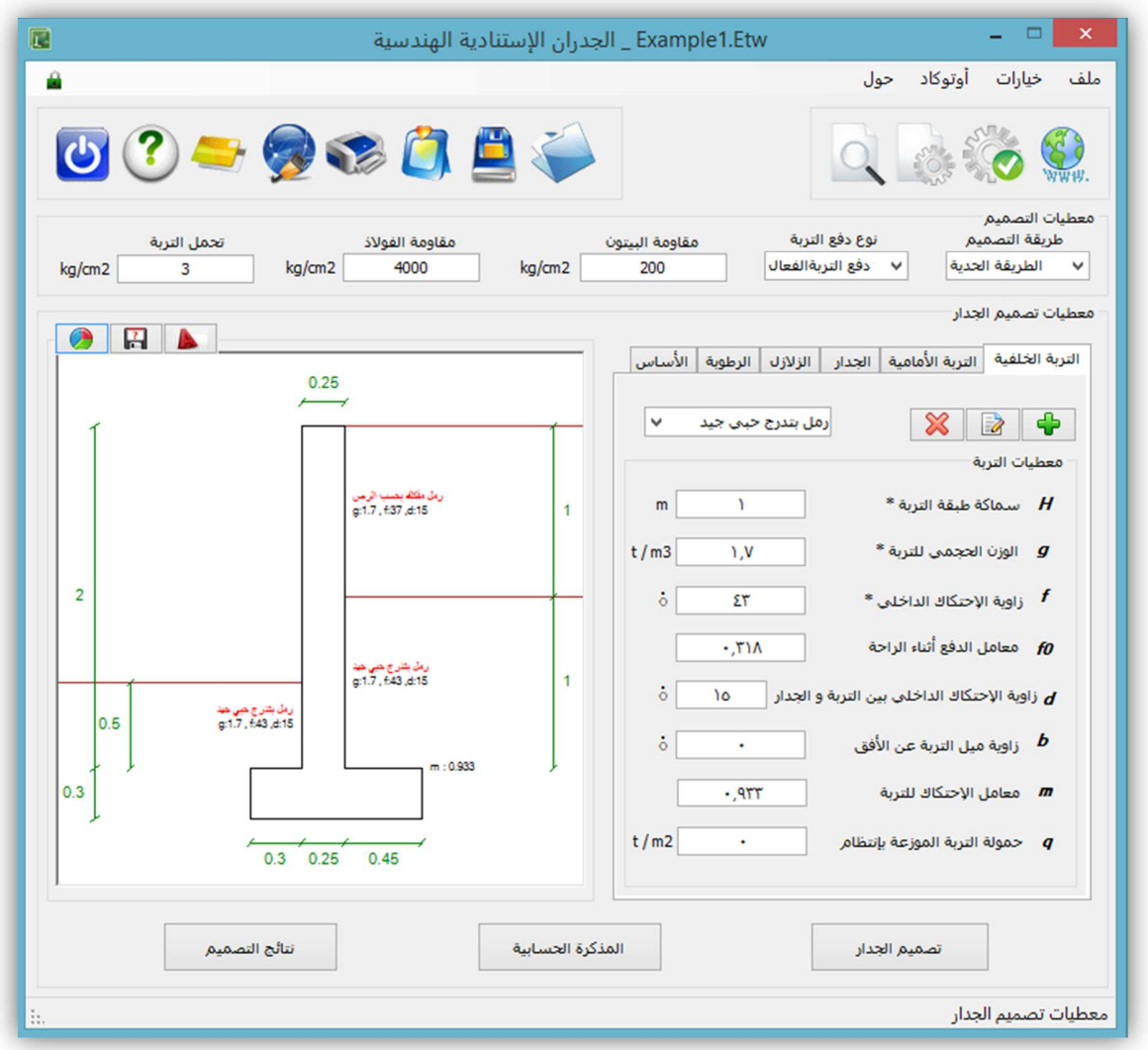

**-** إدخال معطيات الترب :

 $\begin{array}{|c|} \hline \Phi & \hline \Phi \end{array}$ نقوم بإضافة طبقات التربة الخلفية و الأمامية من أمر إضافة تربة حيث يمكننا هنا تسمية الطبقة فقط و إدخال المعطيات يدويا ..

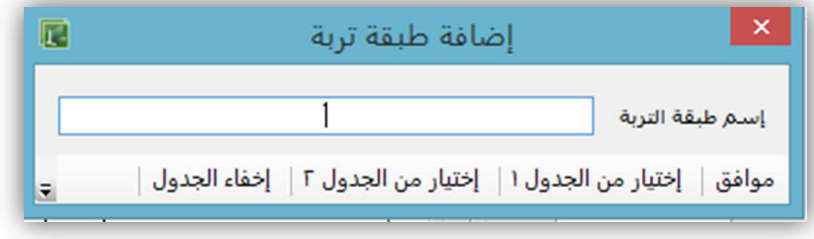

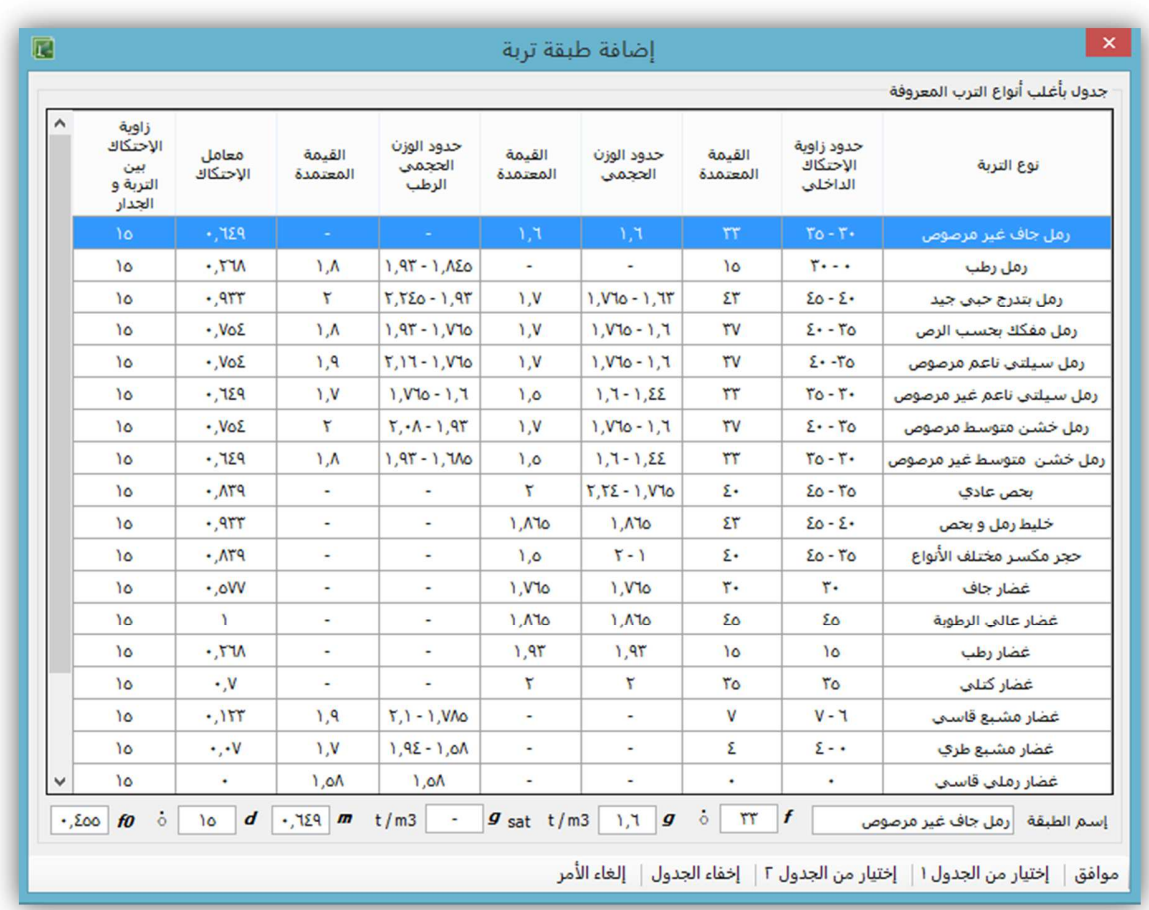

أو إختيار نوع التربة من الجداول المرفقة و سيتم مQ حقول طبقة التربة مباشرة .

يضم البرنامج جدولين Dكثر أنواع الترب المعروفة السيلتية و الغضارية و بالحدود الدنيا و العظمى لخصائصها و يقوم البرنامج بإختيار القيم الوسطى لمواصفات كل طبقة .

**كما بالإمكان تعديل إسم الطبقة الحالية أو إستبدالها بطبقة أخرى أو حذفها الله** 

من الأمرين السابقين .

# ملاحظات :

لا يجوز أن يكون إرتفاع طبقات التربة الخلفية و التي يحجزها الجدار الإستنادي أقل إرتفاعا من الترب الأمامية لأنه عندئذ سيصبح دفع التربة الخلفي عكسيا و دفع التربة الأمامي دفعا فعالا .

المعطيات التي بجانبھا نجمة هي معطيات أساسية لا يكتمل الحساب بدونها و لا يمكن تركها فارغة.

سيعتبر البرنامج الحمولة الحية الموزعة بإنتظام للطبقة العليا فقط و كذلك معامل الإحتكاك لطبقة التربة السفلى فقط .

**-** إدخال معطيات الجدار :

نختار نوع الجدار : ظفر بيتون مسلح أو ظفر بيتون مغموس أو جدار قبو بيتون مسلح . إرتفاع الجدار و سماكات الجدار من الأعلى و الأسفل و سماكة التغطية و زوايا ميل أوجه الجدار عن الشاقول بالدرجات .

حمولة الجدار الحية و الميتة الشاقولية و المركزة أعلى الجدار و التي يمكن أن تكون منقولة من الطوابق الأعلى في جدران الأقبية ، عندما تكون حقول القوة هذه فار غة سيقوم البرنامج بتصميم الجدار الإستنادي على الإنعطاف فقط أما في حالة وجودها سيصمم الجدار على الإنعطاف المركب

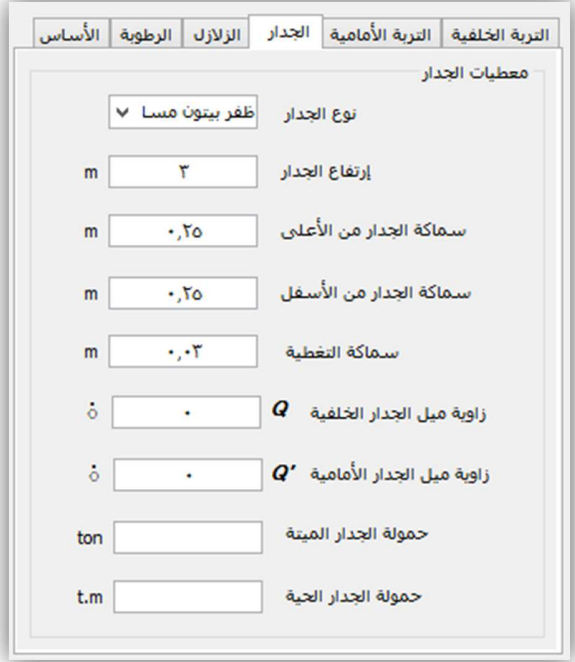

**-** إدخال معطيات الز1زل :

نقوم بإدخال المعطيات الزلزالية للطريقة الستاتيكية الثانية حيث زود كل عامل بجدول لإختياره قيمته :

I عامل أھمية المنشأة و عادة يأخذ القيمة ١

Z عامل زلزالية المنطقة و يؤخذ من الخارطة الزلزالية حسب نشاط المنطقة الزلزالي

Cv – Ca معام8ت زلزالية يتعلقان بزلزالية المنطقة و نموذج المقطع الشاقولي للتربة

 Nv معامل زلزالي يتعلق بالبعد عن المصدر الزلزالي و نموذج المصدر الزلزالي أو تحمل التربة R معامل تعديل اFستجابة و يؤخذ في حال الجدران اFستنادية ٢.٨

 Ct عامل لحساب الدور الستاتيكي للجدار و يؤخذ في حالة الجدران اFستنادية القيمة ٠.٠٤٨٨ T دور الجدار يمكن إدخاله مباشرة في حال حسابه بشكل خارجي .

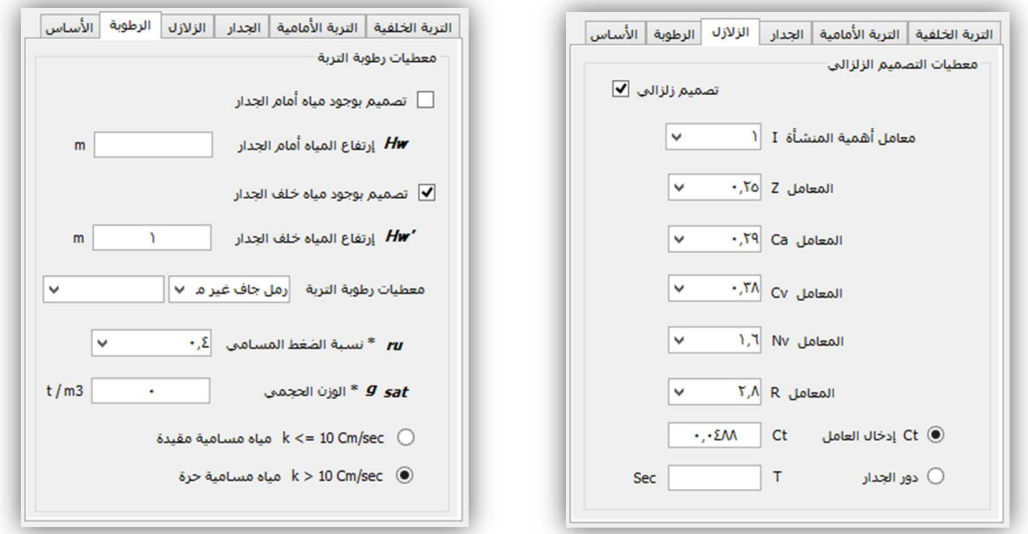

### **-** إدخال معطيات الرطوبة :

- تصميم بوجود مياه أمامية و المياه اDمامية ھي المياه الحرة المتوضعة أمام الجدار و ليس لھا إتصال بالمياه الجوفية مثل مياه المسابح أو الخزانات .

في حال وجود مياه أمامية نفعل الخيار و ندخل إرتفاع المياه الأمامية إعتبارا من منسوب سطح الأساس .

- تصميم بوجود مياه خلفية و ھي المياه الجوفية في التربة الخلفية في حال وجود مياه جوفية ندخل الإرتفاع من منسوب سطح الأساس و كذلك ندخل معطيات الرطوبة للترب الأمامية و الخلفية و هي

ru نسبة ضغط المياه المسامي و تتراوح قيمته بين ٠.١ – ٠.٥

ɣsatالوزن الحجمي المشبع للتربة .

K سرعة الجريان و نميز حالتين حسب قيمته :

K > 10 cm/sec

عندها تعامل المياه الجوفية كأنها مياه حرة و تؤخذ كثافتها كاملة و يؤخذ تأثير الماء الديناميكي مع الستاتيكي في حالة إدخال أثر الز لازل كما يؤخذ تأثير التربة ستاتيكيا فقط في هذه الحالة بكثافتها الرطبة و المساوية للكثافة المشبعة - كثافة الماء

### K <= 10 cm/sec

في هذه الحالة تعتبر المياه مقيدة و نحسب الكثافة المكافئة لها و يؤخذ تأثيرها الستاتيكي فقط و كما يؤخذ تأثير التربة الستاتيكي و الديناميكي بعد إعادة حساب الوزن الحجمي .

- إدخال معطيات الأساس <u>:</u>
- إرتفاع الأساس الأصغري

- إختيار فرض بروزات الأساس الأمامية و الخلفية كما يمكن إدخال القيمة صفر لأحد البروزين للأساس رجل بطة .

- إختيار إضافة سن خلفي لمنع الأساس من الإنز لاق : يلجأ لهذا الخيار لتصغير أبعاد الأِساس الكبير و الناجم عن مقاومة الإنز لاق حيث سيقوم البروز و بدفع التربة العكسي المطبق عليه بمقاومة الإنز لاق .

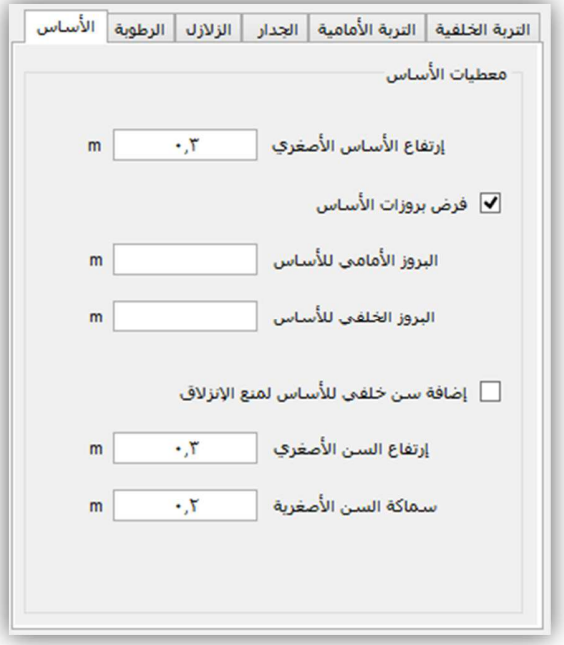

# ندخل إرتفاع السن الأصغري و سماكة السن الأصغرية و في حال نتج السن بأبعاد كبيرة يمكن فرض بروزات للأساس كما سبق أكبر من التي يفترضها البرنامج و سيؤدي ذلك لتخفيف إرتفاع السن .

**-** إدخال خيارات التصميم للبرنامج : و ھذه المعطيات مفروضة تلقائيا في البرنامج مع إمكانية تغييرھا ،

إدخال المعطيات الأساسية :

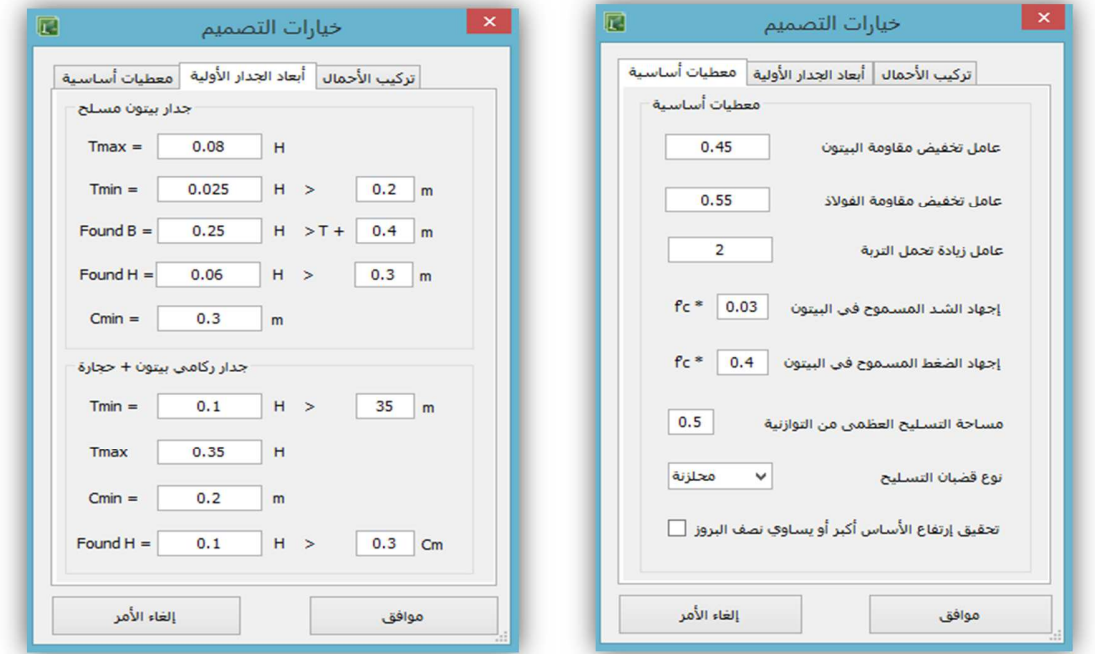

عاملي تخفيض مقاومة البيتون و الفولاذ للطريقة المرنة عامل زيادة تحمل التربة للطريقة الحدية إجھادي الشد و الضغط المسموحين في البيتون كنسبة من مقاومة البيتون مساحة التسليح العظمى كنسبة من مساحة التسليح التوازنية نوع قضبان التسليح محلزنة أو ملساء خيار تحقيق شرط الكود السوري لإرتفاع الأساس بأن يكون أكبر أو يساوي نصف بروز الأساس الأكبر .

 **-** إدخال أبعاد الجدار ا&ولية **:**  يفضل عدم تغيير هذه الأبعاد حيث يقوم البرنامج بفرض أبعاد أولية للجدار الإستنادي كنسبة من إرتفاع الجدار و القيم ا%صغرية حسب الكودات العالمية . Tmax سماكة الجدار الكبيرة . Tmin سماكة الجدار الصغيرة . B Found عرض ا%ساس . H Found إرتفاع ا%ساس . Cmin البروز الأصغري للأساس <sub>.</sub> - إدخال تركيب الاحمال :  $U =$  D = الحمو3ت الميتة من وزن الجدار مع ا%ساس باضافة للحمولة الخارجية الميتة L = الحمو3ت الحية الموزعة بإنتظام فوق التربة السطحية باضافة للحمولة الخارجية S + E = قوى دفع التربة الستاتيكية و الديناميكية ا%فقية و الشاقولية .  $U = 0.8(1.5 D + 1.8 L + 1.8 S)$  التركيب الإفتراضي للبرنامج هو

#### 2 **-** تصميم الجدار استنادي :

 بعد إكمال إدخال المعطيات نقوم بالضغط على أمر تصميم الجدار لتظھر نافذة النتائج تضم ھذه النافذة أبعاد الجدار الإستنادي و أبعاد الأساس مع بروز الأساس المقاوم للإحتكاك كما تضم نافذة النتائج لوحة تفريد تسليح الجدار و لوحة قوى الدفع المؤثرة و لوحة محص8ت القوى .

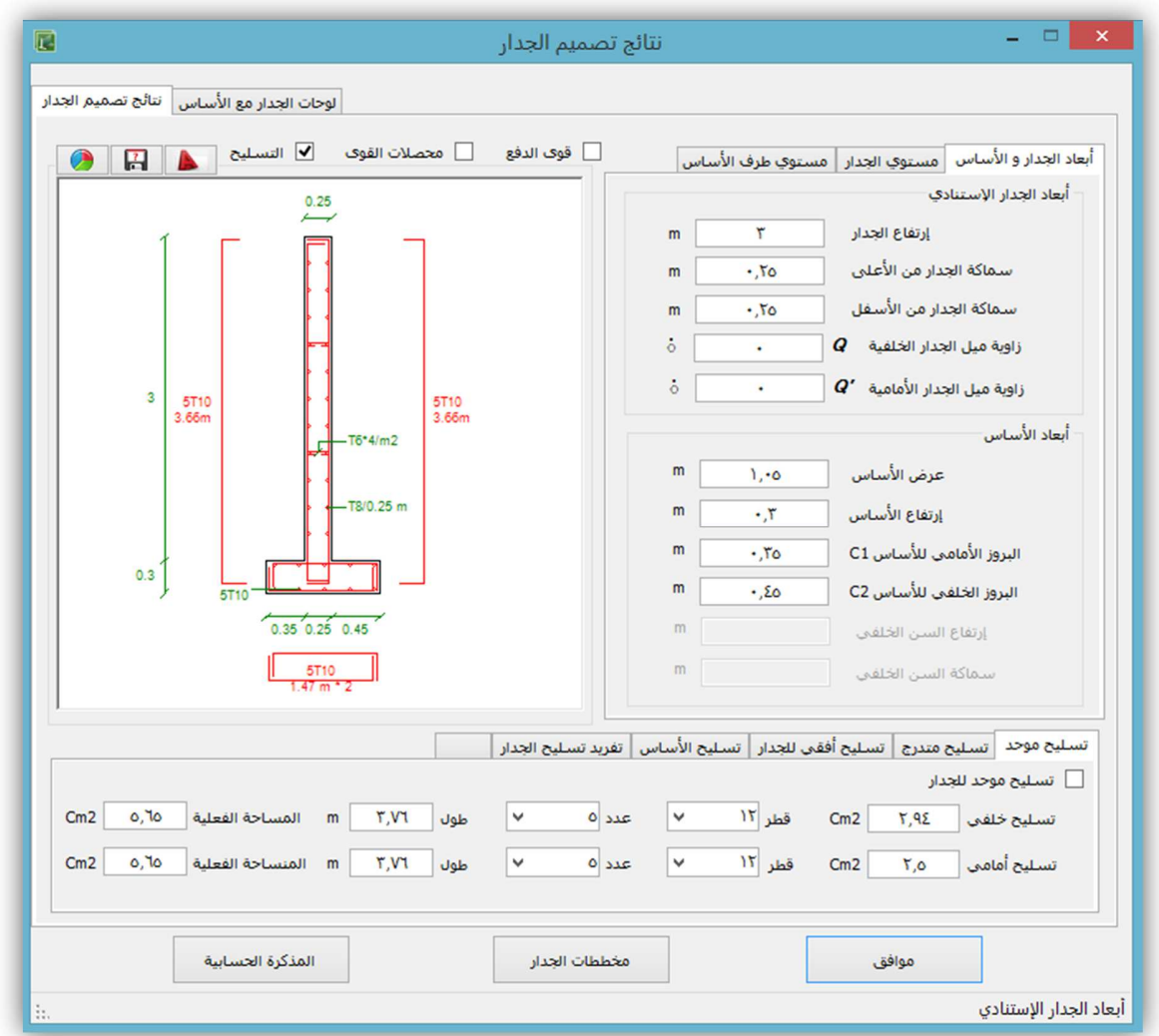

كما تضم تفصيلات نتائج حساب كل قوى الدفع الستاتيكية و الديناميكية المؤثرة على مستوي الجدار و مستوى طرف الأساس .

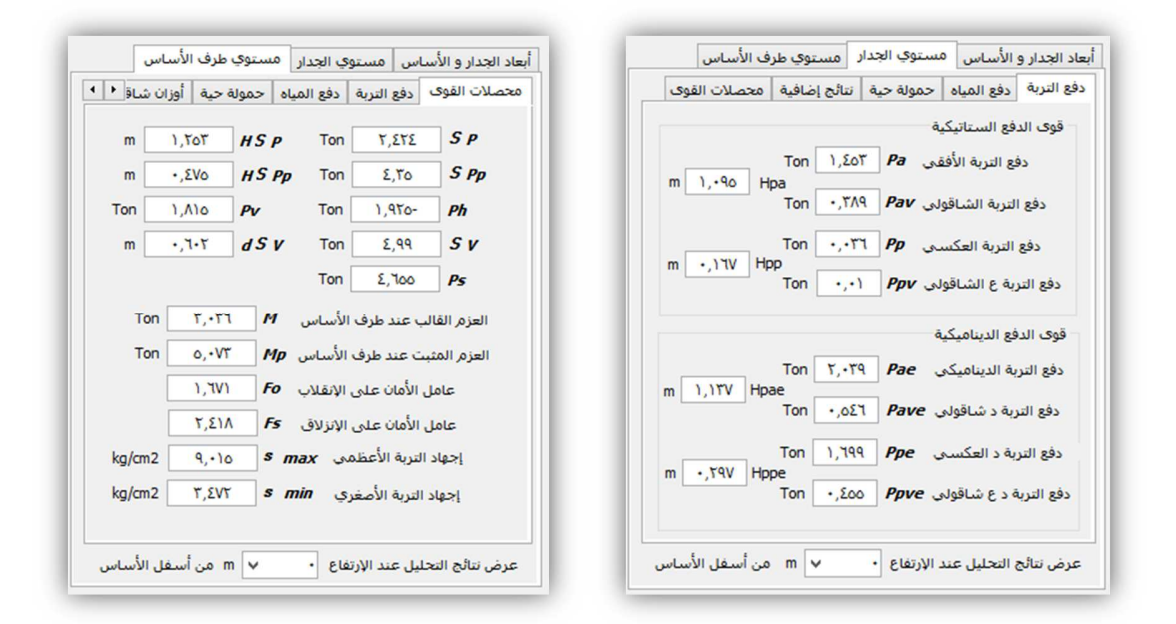

**-** إختيار تسليح الجدار استنادي : يمكن إختيار تسليح موحد على كامل إرتفاع الجدار بالضغط على خيار تسليح موحد و إختيار قطر التسليح الأمامي و الخلفي ،

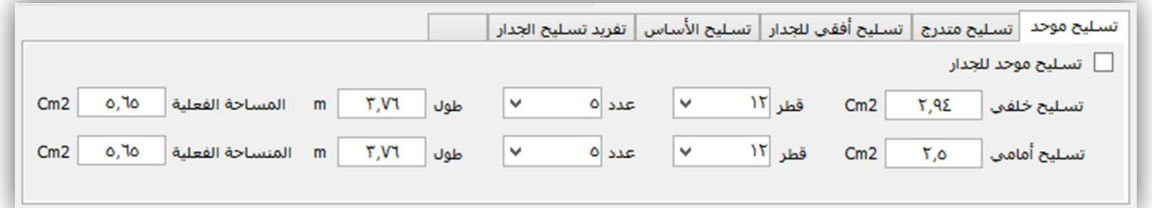

# كما يمكن بالضغط على أيقونة تسليح متدرج إختيار تغير إرتفاع التدرج و قطر التسليح كما يلي

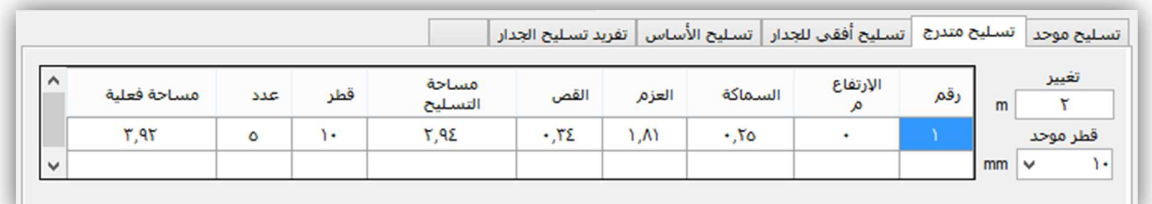

ا**لتسليح العرضي للجدار :** يمكن بالضغط على تسليح أفقي للجدار إختيار قطر التسليح الأفقي و تسليح شناكل الربط ، يتم وضع أربع شناكل ربط في كل متر مربع من الجدار .

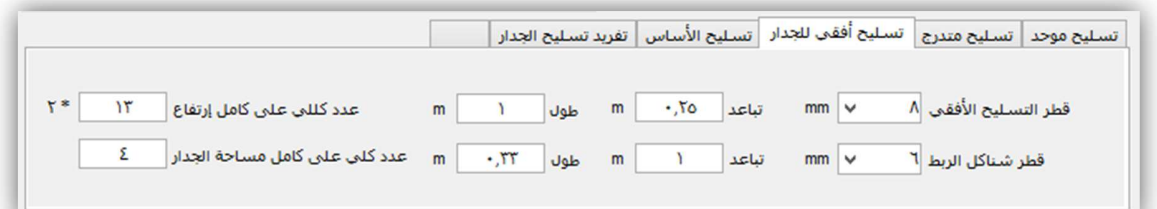

إ**ختيار تسليح الأساس :** نختار أقطار قضبان التسليح للتسليح العرضي الرئيسي و الثانوي حيث التسليح الثانوي يكون ممتد على طول الجدار ، يتوضع التسليح من الأعلى و الأسفل .

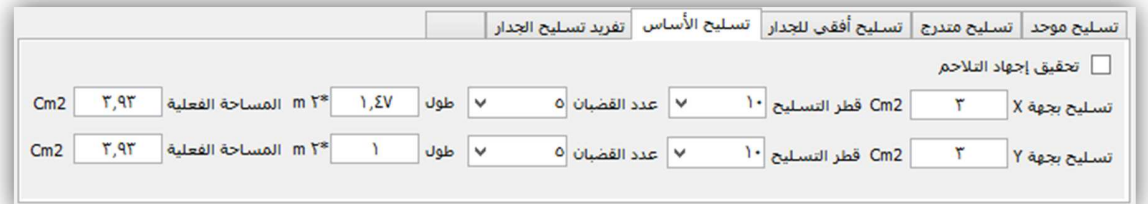

**جداول تفريد التسليح الأمامي و الخلفي للجدار :** يقدم البرنامج جدولين لتفريد تسليح كل وجه من وجوه الجدار الأمامي و الخلفي .

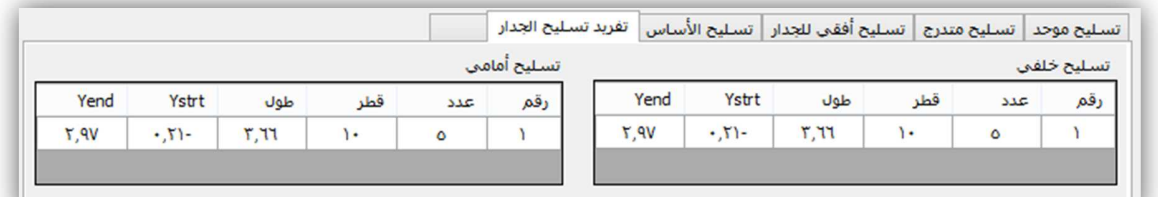

إ**ختيار تسليح سن الأساس :** تسليح الإنعطاف يكون على شكل أساور ملفوفة و التسليح العرضي أصغري .

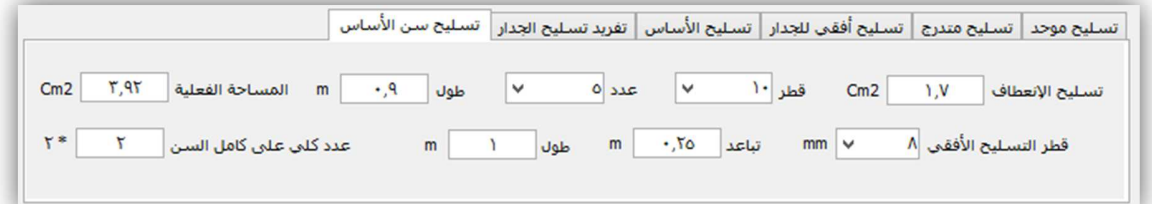

3 - متابعة لوحات الجدار مع الأساس :

يمكن بالضغط على أيقونة لوحات الجدار و اDساس الحصول على لوحات مكبرة للتسليح والقوى المؤثرة و مخططات الإجهادات على الجدار ،

مخطط الإجهادات يضم مخططات العزم و القص و القوى المحورية بالإضافة لمخطط قوى الدفع المؤثرة على الجدار .

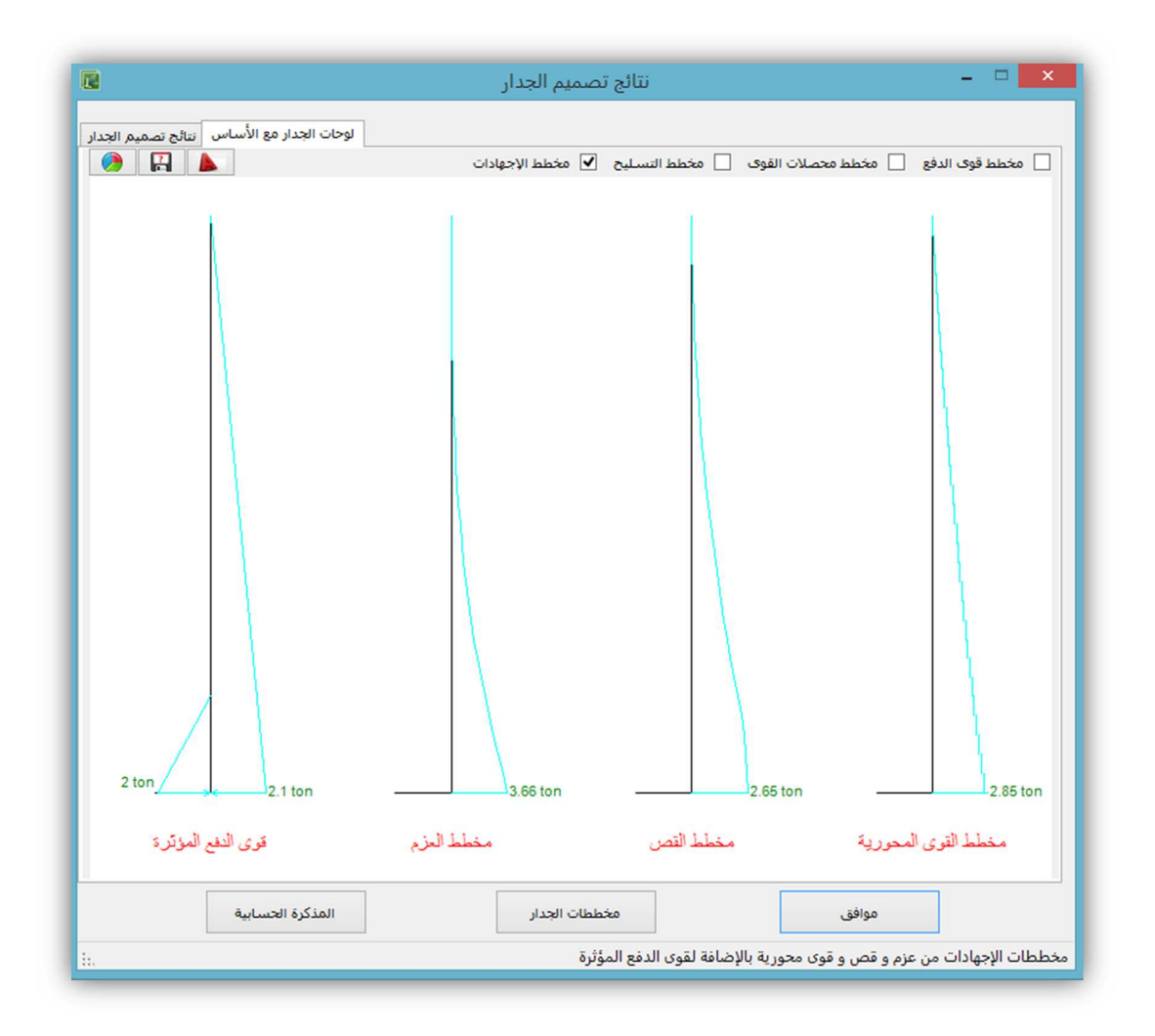

# 4 - تصدير اللوحات ل7وتوكاد :

فوق كل لوحة من لوحات البرنامج يوجد أمر لتصدير اللوحة لQوتوكاد حيث يقوم البرنامج بفتح برنامج اDوتوكاد و رسم اللوحة بداخله بمقياس ١٠٠ /١

البرنامج يدعم اDوتوكاد بكافة إصداراته ٢٠٠٧ – ٢٠١٤ و للنسختين ٣٢ – ٦٤ بت

نختار اللوحات الازمة و نصدر ها للأوتوكاد . كما يوجد فوق كل لوحة أيضا أمر لحفظ اللوحة كصورة بإمتدادات الصور المعروفة . 5 **-** متابعة المذكرة الحسابية للتصميم :

يمكن بالضغط على أمر المذكرة الحسابية الحصول على مذكرة شاملة لمعطيات و نتائج و طريقة تصميم الجدار بالكامل خطوة بخطوة حتى التصميم بتفصيل كامل للقوانين و الحسابات وتكون المذكرة كملف نصي قابلة للتحرير و التعديل و الطباعة و الحفظ .

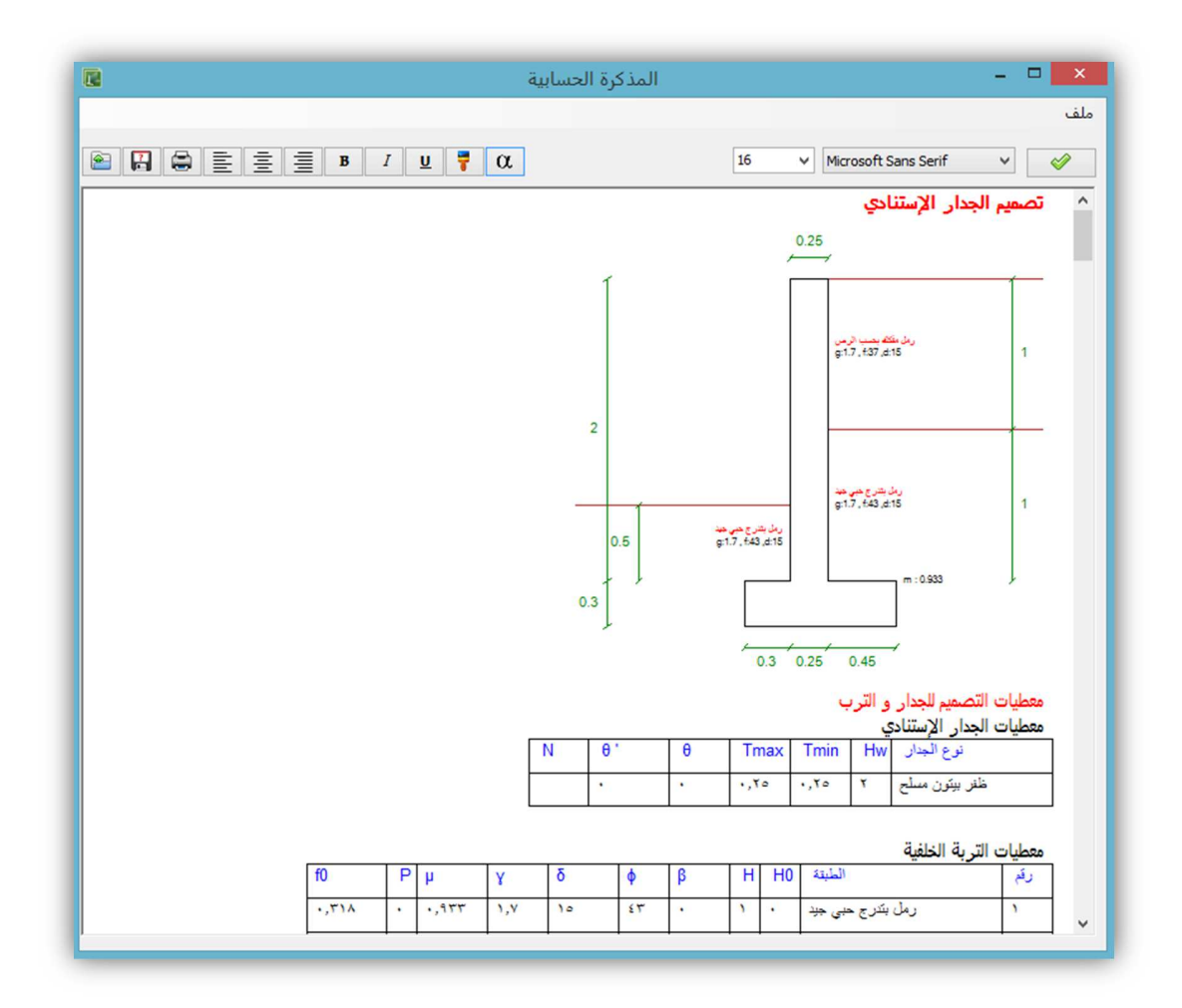

# 6 **-** تحديد خيارات الطباعة و الطباعة :

من قائمة ملف في النافذة الرئيسية للبرنامج يمكن إعداد الطابعة و تحديد خيارات الطباعة كما يلي :

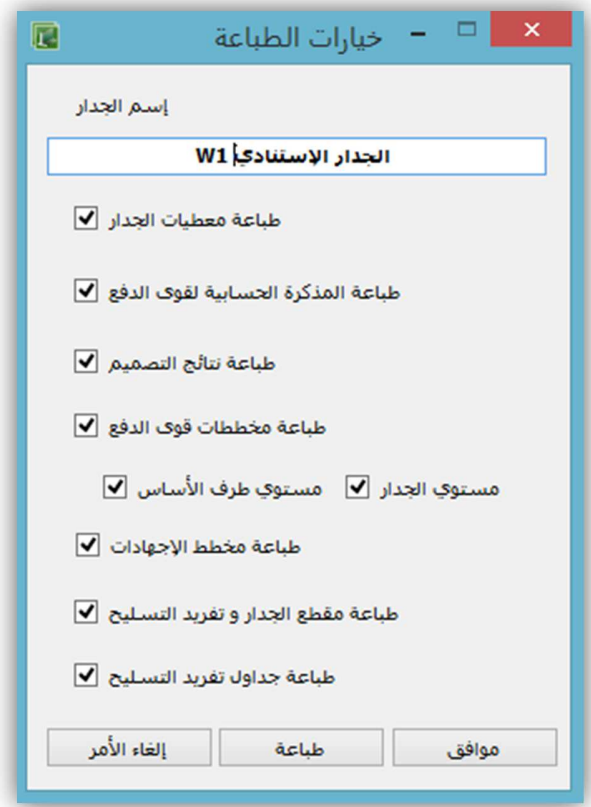

 بعد تسمية الجدار و إختيار ما نريد طباعته يمكن معاينة الطباعة و طباعة الملف مباشرة . بعد طباعة الملف يمكن حفظ الملف من القائمة الرئيسية في البرنامج و الخروج من البرنامج .

# تفعيل و تحديث سلسلة برامج المكتب الھندسي

إن تفعيل سلسلة برامج المكتب الھندسي ھو تفعيل دائم و يتعلق بالجھاز المستخدم قطف حيث أن لكل جهاز رقم ثابت خاص به يختلف من جهاز لأخر و لا يتأثر التفعيل بأي عملية تهيئة أو تغير للنظام و لتفعيل البرامج يمكن طلب التفعيل من أي برنامج من برامج المكتب الھندسي و ذلك كما يلي :

من القائمة الرئيسية في أعلى البرنامج بالضغط على قائمة حول – تفعيل البرنامج

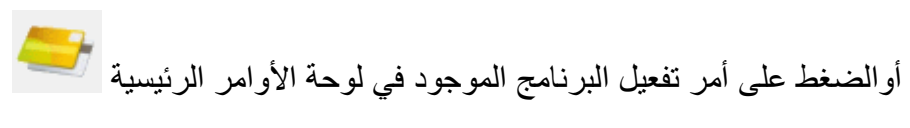

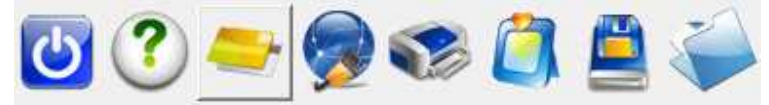

فتظھر لنا بعد ذلك نافذة التفعيل كما يلي :

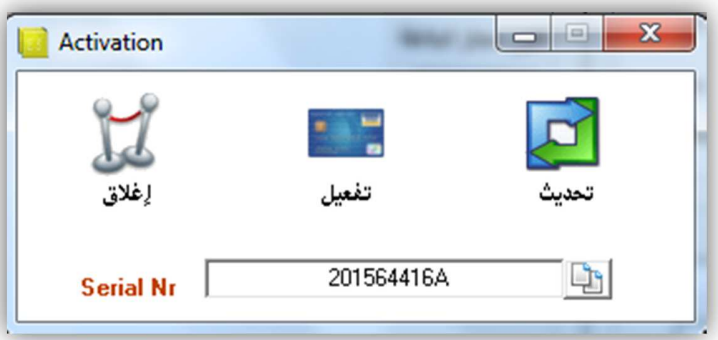

تتضمن ھذه النافذة رقم التفعيل الخاص بالجھاز المستخدم و أمر تفعيل البرنامج و أمر تحديث .

طلب تفعيل سلسلة برامج المكتب الھندسي عبر الھاتف

وذلك بإرسال رقم التفعيل الظاهر إلينا عبر أحد الهواتف أدناه أو عبر البريد الإلكتروني حيث سنقوم بتفعيل البرامج عبر اFنترنت كما سنرسل نسخة مفعلة من البرامج إلى المھندس عبر الشحن .

ھاتف ٠٠٩٦٣٢١٢٢١٩٠٤٣

جوال ٠٠٩٦٣٩٥٥٦٧٦٤٤٢

Email office@civilonline-syria.com

## طلب تفعيل سلسلة برامج المكتب الھندسي عبر انترنت

لطلب التفعيل عبر الإنترنت يمكن الضغط على أمر تفعيل لتتمدد النافذة كما هو موضح في الصورة حيث يمكن عبر هذه النافذة ملأ معلومات الإتصال الازمة للتفعيل من إسم المهندس و العنوان و رقم المهاتف و البريد الإلكتروني ثم الضغط على إرسال ليصلنا طلب التفعيل مع رقم الجهاز عبر الإنترنت كما سيصل للمهندس المرسل نسخة من طلب التفعيل إلى بريده الإلكتروني .

تستغرق عملية التفعيل بضعة دقائق في حال إعلامنا بإرسال الطلب . و بعد ذلك سيصل للمرسل رسالة قصيرة إلى هاتفه أو رسالة إلى بريده الإلكتروني تعلمه بأن عملية التفعيل قد تمت بنجاح .

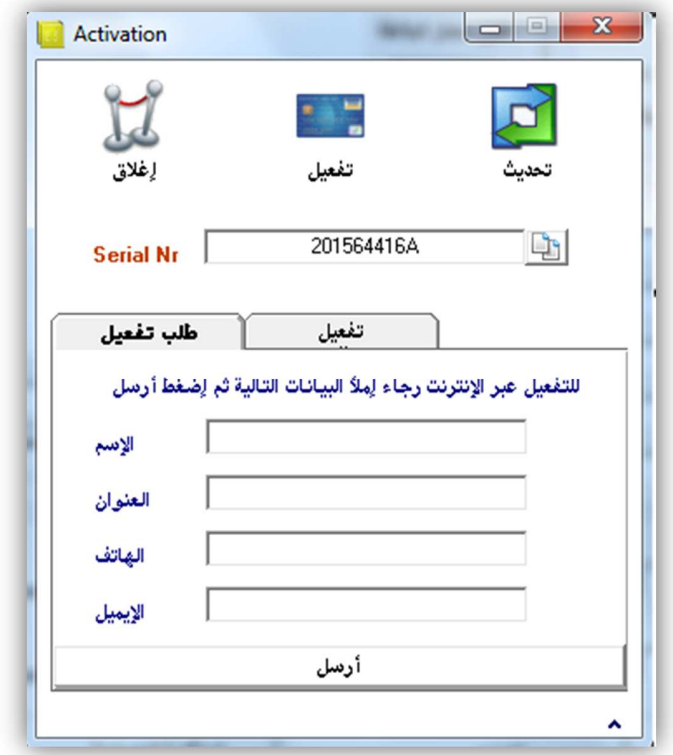

### تفعيل سلسلة برامج المكتب الھندسي عبر انترنت

لتفعيل برامج المكتب عبر اFنترنت يمكن الضغط على (تفعيل) في النافذة السابقة لتفعيل البرنامج

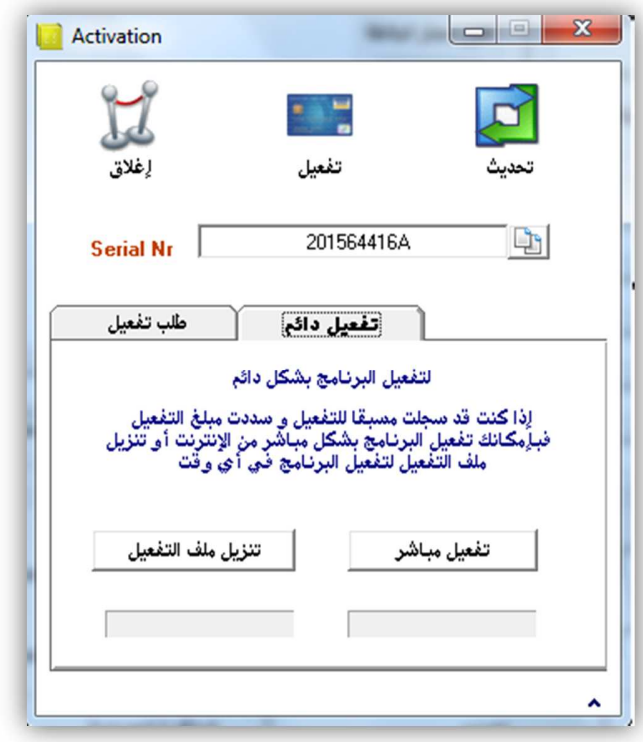

ثم بالضغط على أمر تفعيل مباشر سيقوم البرنامج بالتفعيل بالشكل تلقائي لجميع برامج المكتب الھندسي المنصبة على الجھاز ستستغرق العملية أقل من دقيقة للتفعيل في حال كان الجھاز موصو\* بالإنترنت كما سيطلب البرنامج إعادة تشغيله لتشغيل التفعيل .

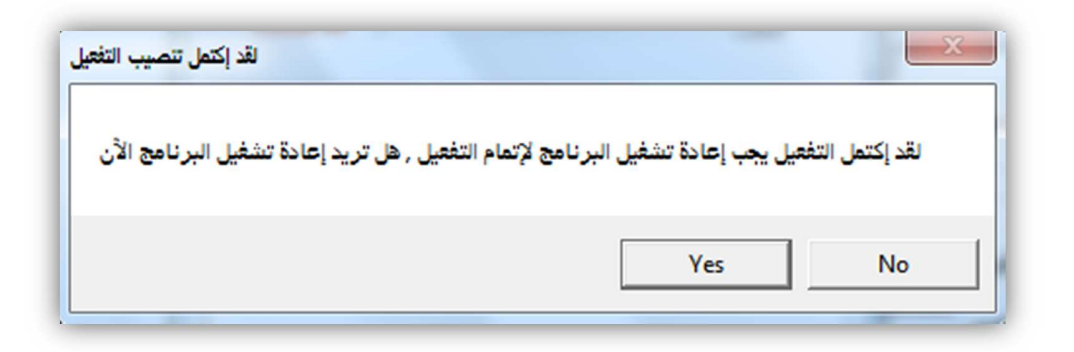

كما يمكن أيضا حفظ ملف التفعيل على الجهاز لتفعيله لاحقا أو لتفعيل جهاز آخر غير موصول على الإنترنت وذلك عبر الضغط على أمر تنزيل ملف التفعيل حيث سيقوم البرنامج بسؤال المستخدم عن مكان حفظ الملف :

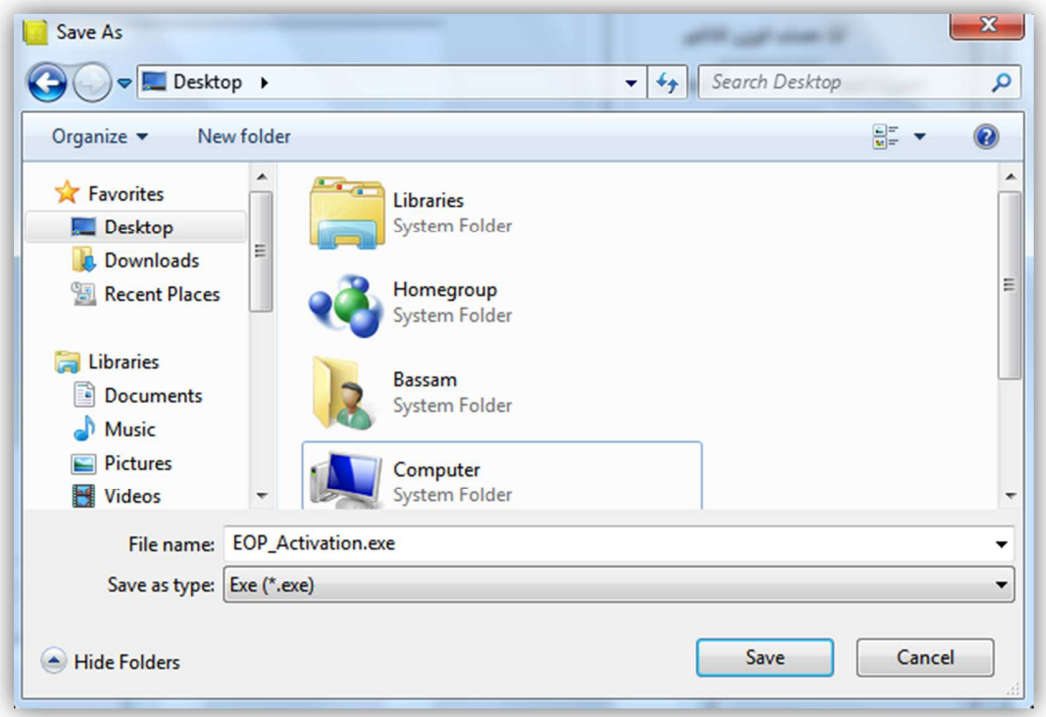

يمكن حفظ الملف على سطح المكتب لسھولة الوصول إليه ستستغرق عملية التنزيل بضعة دقائق

ثم بعد ذلك يجب إغلاق كافة برامج المكتب الهندسي و الضغط على ملف التفعيل على سطح المكتب أو موافق لتنصيب التفعيل .

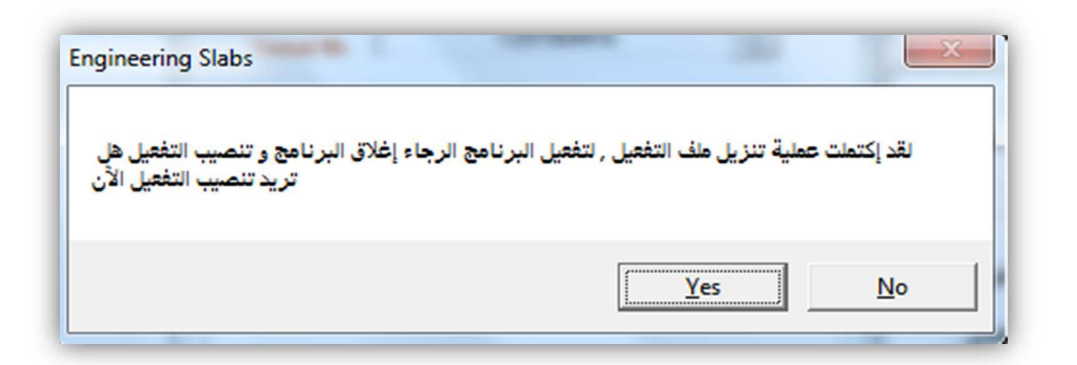

يمكن نقل ملف التفعيل إلى أي جھاز آخر لتفعيله إذا كان رقم تفعيله مرسل إلينا مسبقا .

# تحديث سلسلة برامج المكتب الھندسي

يمكن تحديث أي برنامج من برامج المكتب الھندسي و ذلك بزيارة موقع اFنترنت

## www.civilonline-syria.com

وتنزيل أحدث النسخ من البرامج مباشرة و بدون حتى التسجيل في الموقع Dنھا ستكون مفعلة مباشرة لكل من قام بالتفعيل مسبقا .

كما يمكن تحديث أي برنامج من برامج السلسلة عبر الضغط على أمر تحديث في نافذة التفعيل السابقة

سيقوم البرنامج بالبحث عن أحدث إصدار من البرنامج و مقارنته مع النسخة الحالية و إع8م المستخدم برقم اFصدار الجديد و تاريخ إصداره و حجم ملفه و فيما إذا كان لديه أحدث إصدار أو يجب التحديث ، و لتحديث البرنامج في حال لم يكن لدى المستخدم آخر إصدار يمكن بالضغط على تنزيل التحديث ليقوم البرنامج بتنزيل التحديث و تنصيبه تلقائيا .

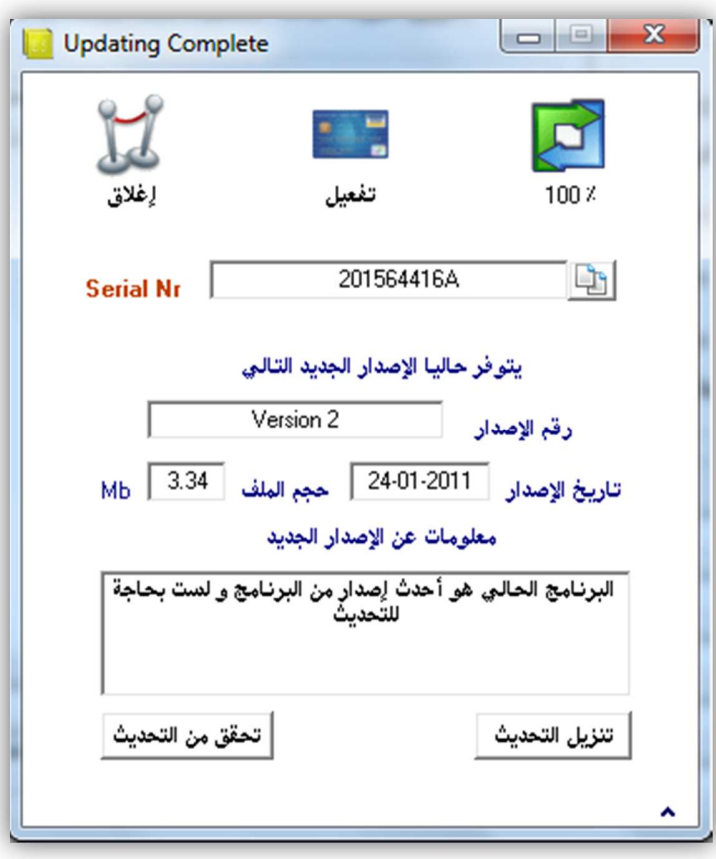

للحصول على أحدث نسخة من برامج المكتب الھندسي بإمكانكم زيارة الموقع

www.civilonline-syria.com

كما بإمكانكم مراسلتنا عبر الموقع أو عبر ا%يميل التالي في حال وجود أي إستفسار

office@civilonline-syria.com

أو ا%تصال بنا على أرقام الھاتف التالية

Tel +963212219043 – Mob +963955676442

مع أطيب التحيات

المھندس محمد بسام مكانسي